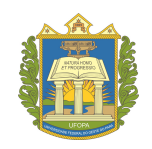

## UNIVERSIDADE FEDERAL DO OESTE DO PARA - UFOPA ´ INSTITUTO DE CIÊNCIAS E EDUCAÇÃO - ICED PROGRAMA DE PÓS-GRADUAÇÃO EM MATEMÁTICA EM REDE NACIONAL MESTRADO PROFISSIONAL EM MATEMÁTICA - PROFMAT

## SERGIO SILVA DE SOUSA ´

## SOFTWARE GEOGEBRA COMO FERRAMENTA DE APOIO PARA O ENSINO E APRENDIZAGEM DE FUNÇÕES AFINS NA 4ª ETAPA/EJA (8<sup>o</sup> E 9<sup>o</sup> ANO - ENSINO FUNDAMENTAL)

SANTARÉM - PARÁ 2015

#### SERGIO SILVA DE SOUSA ´

## SOFTWARE GEOGEBRA COMO FERRAMENTA DE APOIO PARA O ENSINO E APRENDIZAGEM DE FUNÇÕES AFINS NA 4ª ETAPA/EJA (8<sup>o</sup> E 9<sup>o</sup> ANO - ENSINO FUNDAMENTAL)

Dissertação apresentada ao Programa de Pósgraduação Matemática em Rede Nacional – Mestrado Profissional em Matemática (PROFMAT), da Universidade Federal do Oeste do Pará – UFOPA, Instituto de Ciências da Educação, como requisito parcial para a obtenção do título de Mestre em Matemática.

Orientador: Prof. Dr. José Ricardo e Souza Mafra

SANTARÉM - PARÁ 2015

## Dados Internacionais de Catalogação-na-Publicação (CIP) Sistema Integrado de Gestão da Informação - SIGI/UFOPA

 $\sqrt{ }$ 

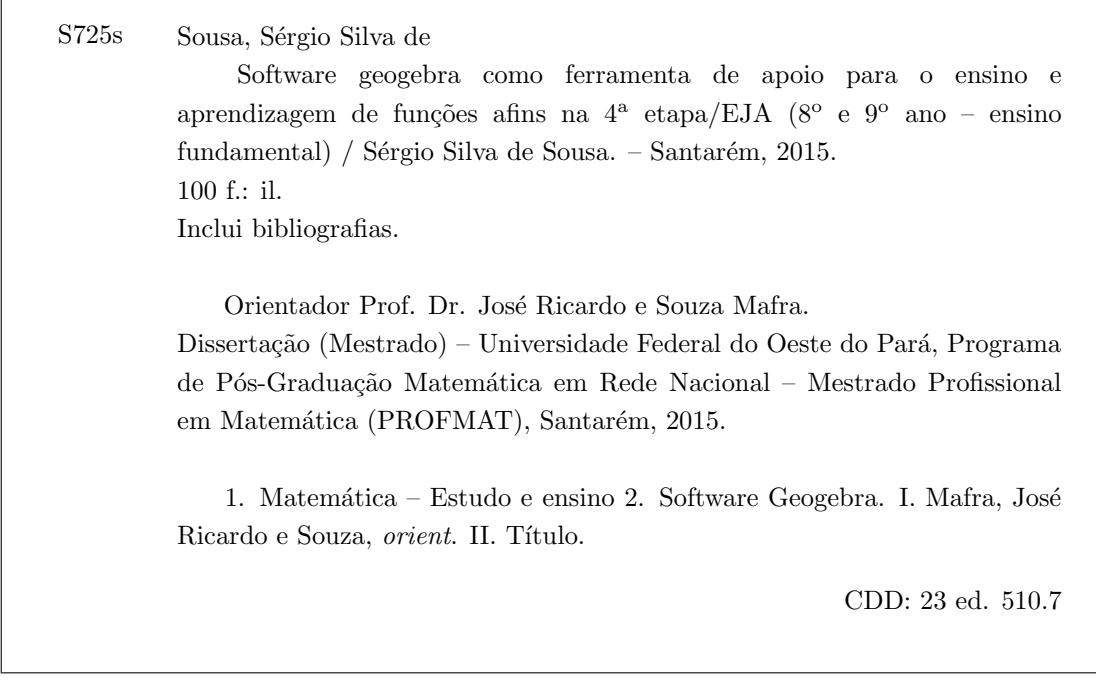

#### SERGIO SILVA DE SOUSA ´

## SOFTWARE GEOGEBRA COMO FERRAMENTA DE APOIO PARA O ENSINO E APRENDIZAGEM DE FUNÇÕES AFINS NA 4ª ETAPA/EJA (8<sup>o</sup> E 9<sup>o</sup> ANO - ENSINO FUNDAMENTAL)

Dissertação submetida ao Programa de Pós-graduação Matemática em Rede Nacional – Mestrado Profissional em Matemática (PROFMAT), da Universidade Federal do Oeste do Pará – UFOPA, Instituto de Ciências da Educação, como requisito parcial para a obtenção do título de Mestre em Matemática.

Prof. Dr. José Ricardo e Souza Mafra Orientador - UFOPA

Prof. Dr. José a Aquino *adeu* Examinador

SANTARÉM - PARÁ 2015

A toda minha família, em especial à Vera Lúcia Silva de Sousa (in memorian) obrigado por tudo mana, à minha esposa Mara Rejane e meu filho Lucas Mateus.

A Deus, pelo dom da vida, a minha família que sempre me apoiou nos momentos difíceis, a minha esposa que sempre esteve ao meu lado, aos meus amigos do mestrado pela colaboração e amizade firmes.

Ao orientador Prof. Dr. José Ricardo e Souza Mafra, que muito contribuiu para o desenvolvimento desse trabalho, a todos os professores e monitores do PROFMAT da UFOPA Santarém-PÁ em especial ao PROF. DR. José Antônio de Oliveira Aquino pelo apoio e incentivo.

A SBM por levar qualificação profissional aos confins mais distantes desse Brasil continental, a UFOPA e todos seus colaboradores por apoiar esse projeto grandioso de um mestrado semipresencial em matemática no interior da Amazônia, região que por muitas vezes é esquecida pelos nossos governantes.

## RESUMO

O estudo aborda o Software Geogebra como ferramenta de apoio para o ensino e aprendizagem de funções afins na 4<sup>ª</sup> etapa/EJA (8<sup>°</sup> e 9<sup>°</sup> Ano-Ensino Fundamental), realizado na Escola Municipal de Ensino Fundamental Eilah Gentil. O objetivo é demonstrar que o uso do software Geogebra pode ser um incentivo à compreensão da função afim para alunos iniciantes, mostrando inicialmente o manuseio dessa ferramenta no ensino de geometria plana e sua relevância na prática funcional do ensino de matemática. O trabalho é norteado em um estudo de caso, por meio de pesquisa bibliográfica, que contribui para melhores esclarecimentos sobre o assunto. A abordagem ´e do tipo descritiva, tendo o enfoque contemplado pela dinˆamica do problema. Para isso, fundamenta-se em Victor Giraldo, José Valente e Rogéria Rêgo, dentre outros. Os estudiosos confirmam a vantagem dos recursos tecnológicos para o ensino da matemática. A pesquisa mostra que, apesar dos alunos sentirem dificuldades em manusear o software, com treinamento os obst´aculos podem ser superados. Mesmo com as vantagens e/ou desvantagens comprovadas na pesquisa, fica registrada a importância do computador e a utilização eficaz do software Geogebra no processo ensino e aprendizagem, tornando sujeitos participativos, dinâmicos, críticos e transformadores da sociedade.

Palavras-chave: Matemática, Função Afim, Geogebra, Ferramenta de Ensino.

## ABSTRACT

The study addresses the Geogebra Software as a support tool for teaching and learning related functions in  $4^{th}$  step/EJA  $(8^{th}$  and  $9^{th}$  year of elementary school), held in municipal elementary school Eilah Gentil. The goal is to demonstrate that the use of Geogebra software can be an incentive to understand the function in order to beginners, initially showing the handling of this tool in plane geometry education and its relevance to functional mathematics teaching practice. The work is guided in a case study, by literature search, which contributes to better clarify the matter. The approach is descriptive, with the approach contemplated by the dynamics of the problem. For this, is based on Victor Giraldo, Jose Valente and Rogéria Rego, among others. Scholars confirm the advantage of the technology to the teaching of mathematics. Research shows that, despite the students have difficulties in handling the software, with training obstacles can be overcome. Even with the advantages and / or disadvantages proven in research, is registered the importance of the computer and the efficient use of Geogebra software in the teaching and learning, making participatory subjects, dynamic, critical and transformers of society.

Keywords: Mathematics, In order function, GeoGebra, Teaching tool.

# TABELAS

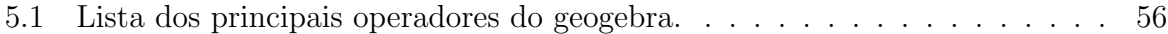

# ILUSTRAÇÕES

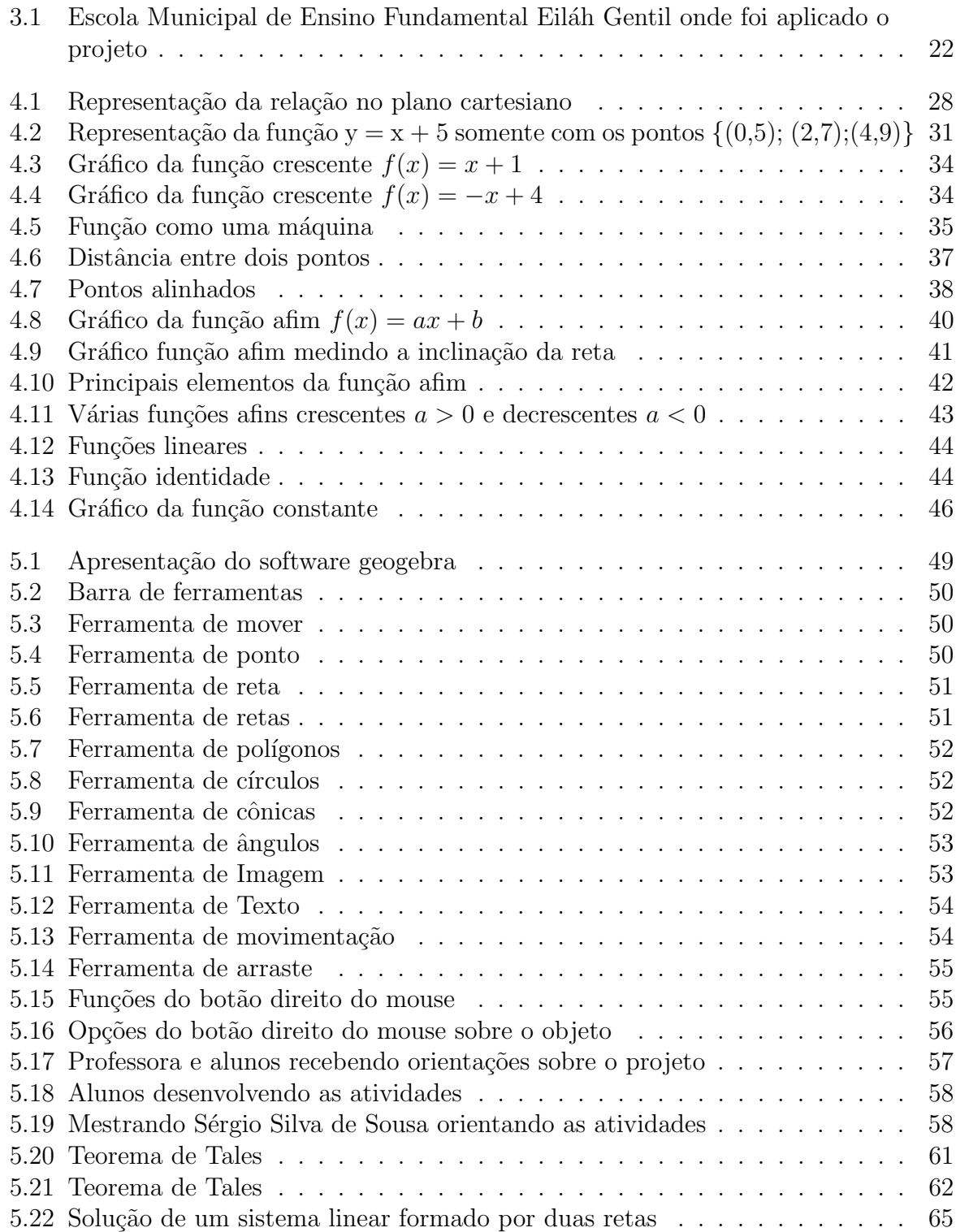

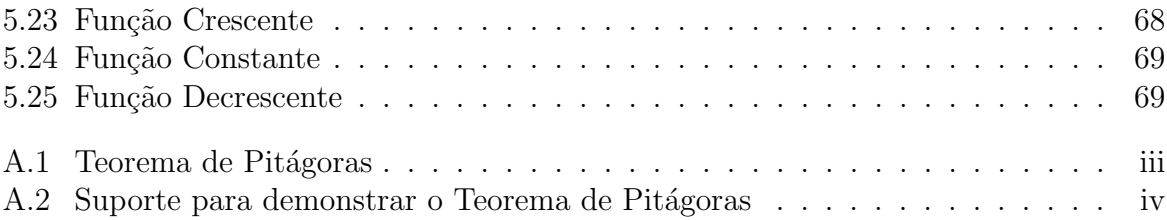

# **GRÁFICOS**

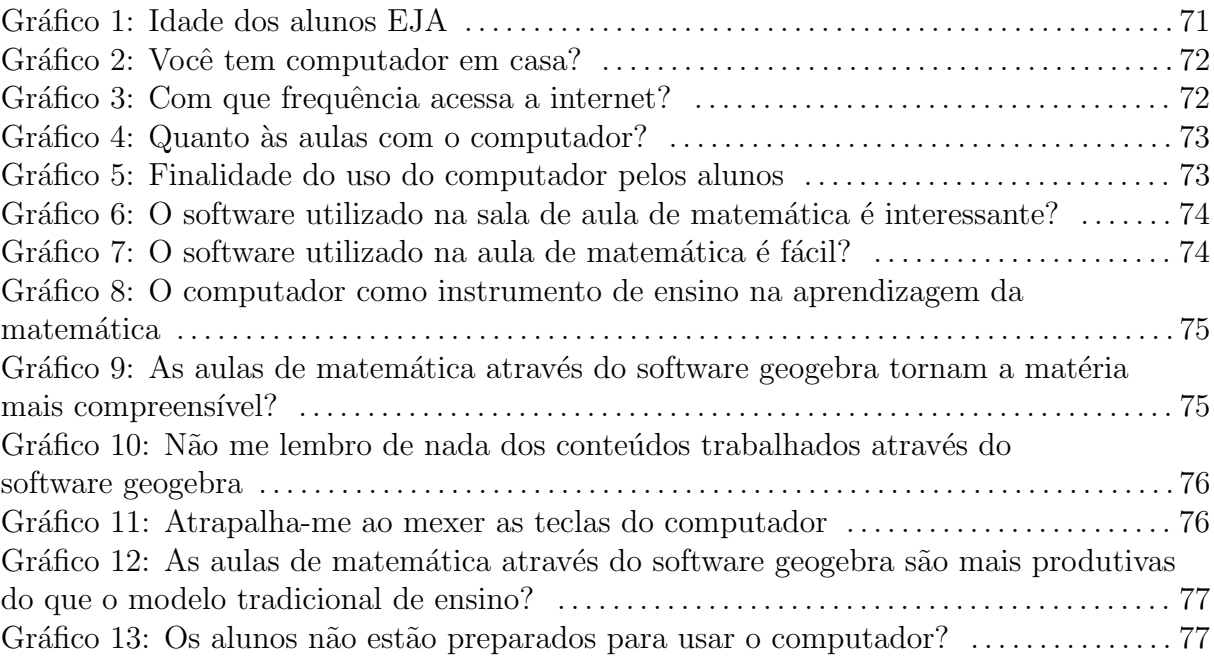

# **SUMÁRIO**

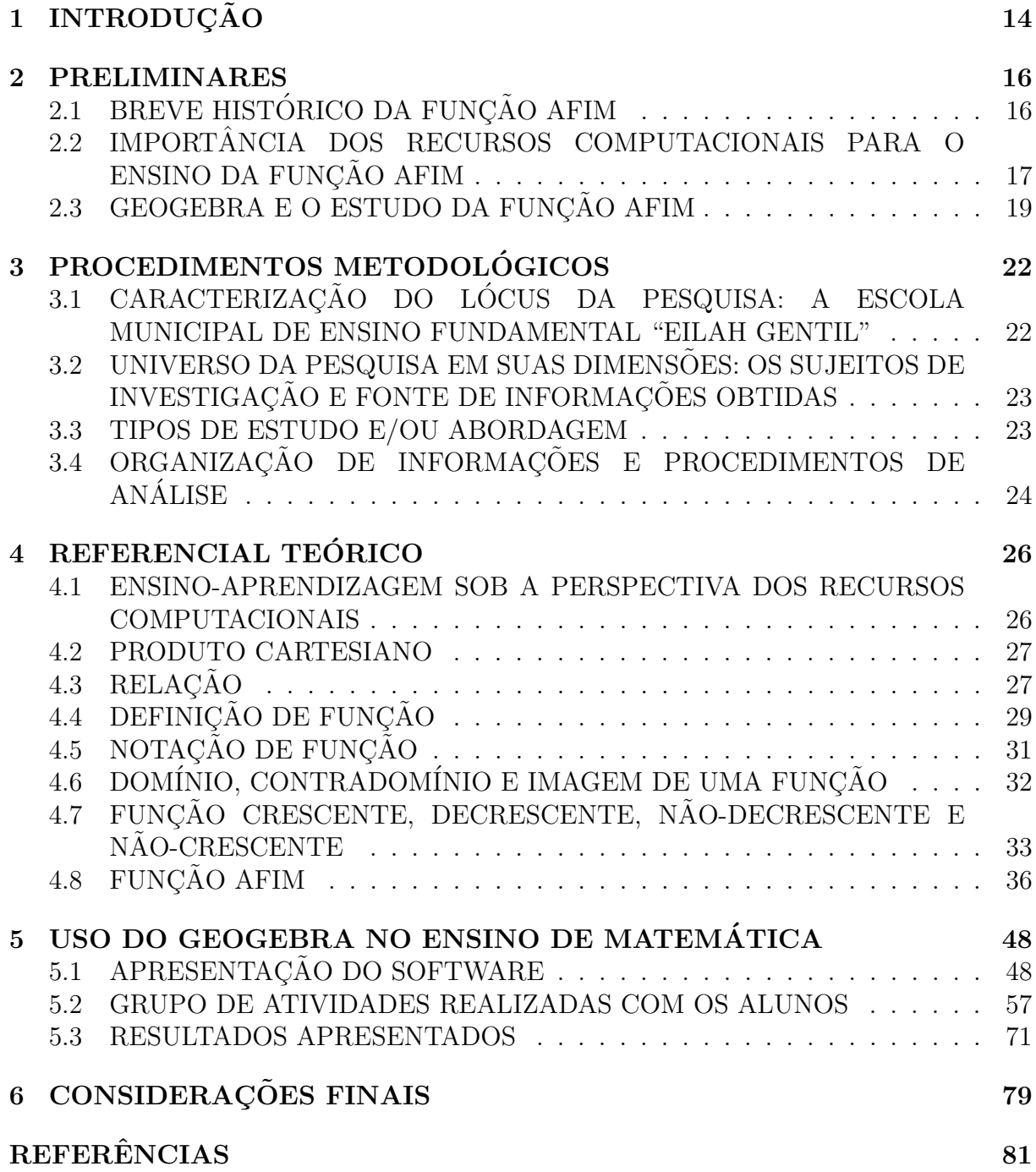

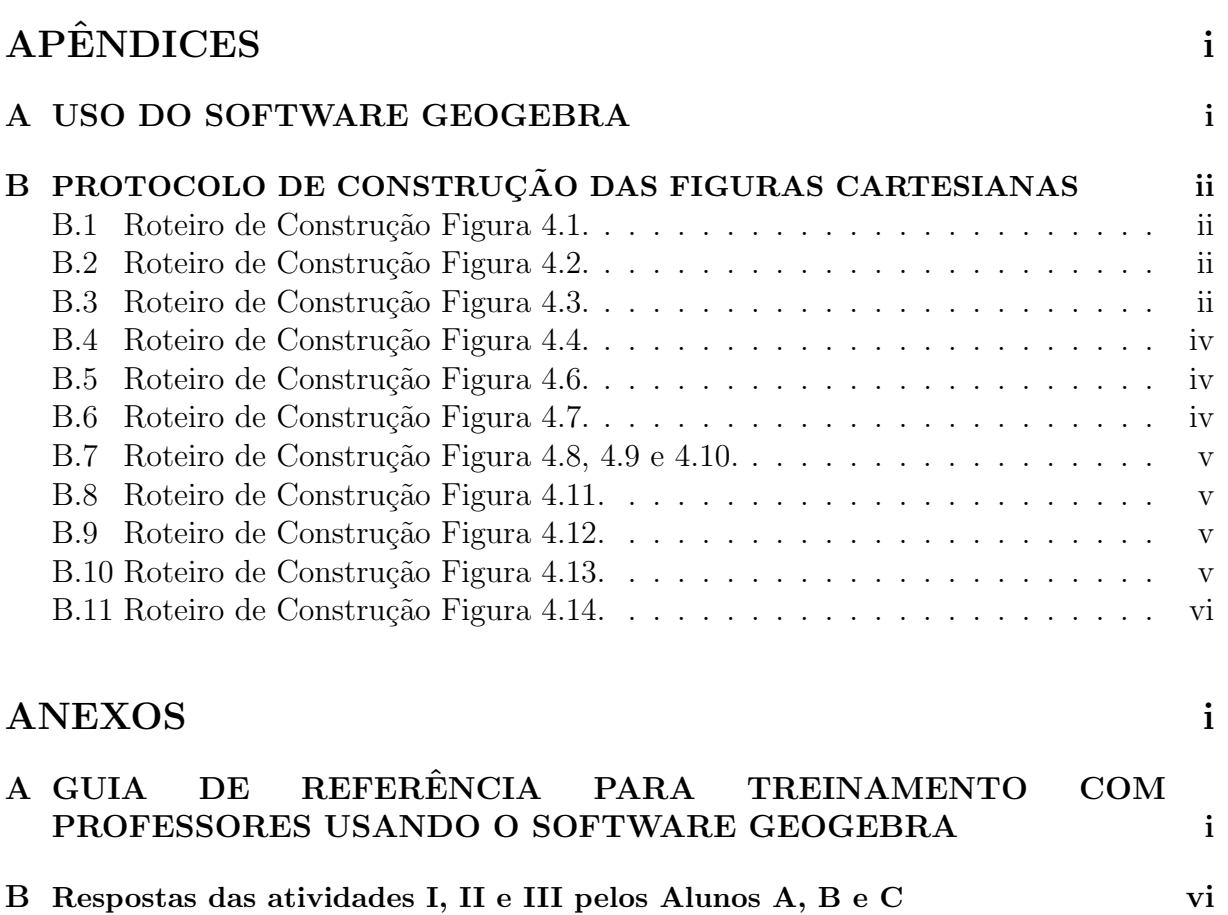

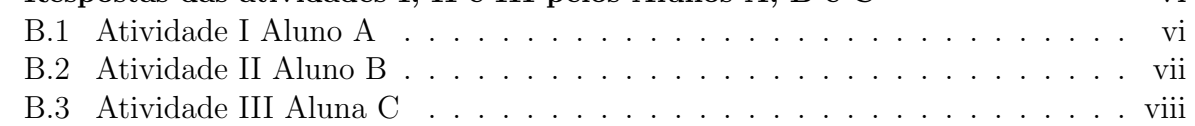

## <span id="page-14-0"></span>1. INTRODUCÃO

Sabe-se que já se está em pleno século XXI, era dos grandes avanços e transformações tecnológicas, onde se presencia o acesso facilitado das pessoas aos computadores pessoais, e as tecnologias de comunicação e informação. Tais dispositivos passaram a ocupar um espaço cada vez mais dimensional na prática cotidiana dessas pessoas. A exemplo disso, na esfera educacional essa realidade não poderia ser diferente, já que o uso dessa ferramenta, no contexto da sala de aula, passou a ser vista e tida como uma necessidade do professor, na formação de seus alunos para enfrentar os desafios proporcionados pelo mercado de trabalho.

Ressalta-se que as novas tecnologias estão chegando em salas de aula paulatinamente, levando muitas mudanças na relação aluno-professor e no processo de ensinoaprendizagem. O conhecimento de tais recursos tecnológicos e a forma de como utilizálos são fatores primordiais nesse processo de inovação, pois só o fato de o aluno se deslocar para um laboratório de informática já traz para si um mundo de possibilidades. Dentre essas possibilidades está um novo olhar sob a matemática, transformando o ensino tradicional em uma moderna, estimuladora e dinâmica relação de ensino e aprendizagem.

Sendo a Matemática uma disciplina significativa, que traz no seu bojo uma série de aplica¸c˜oes voltadas para o mercado de trabalho, e que contribui de forma decisiva para a construção dos conhecimentos de outras áreas afins, deve ser vista e tida como um instrumento indispensável para a contribuição de outros aprendizados, nas mais diversas esferas curriculares. Tais aprendizados passam a ser mais significativos para a vida das pessoas quando se buscam verdadeiros aprimoramentos alicerçados nas novas tecnologias.

Nessa perspectiva, esta pesquisa tem como objetivo geral demonstrar que o uso do software Geogebra pode ser um incentivo à compreensão da função afim para alunos da 4 a etapa/EJA (8<sup>o</sup> e 9<sup>o</sup> Ano - Ensino Fundamental), mostrando inicialmente o manuseio dessa ferramenta no ensino de geometria plana e sua relevância na prática funcional do ensino de matemática. O estudo foi realizado a partir de atividades na Escola Municipal de Ensino Fundamental Eilah Gentil.

A partir de algumas experiências docentes, observou-se que o estudo de funções polinomiais, trabalhado tradicionalmente, não motiva o aluno. Outro fato é que ainda há escolas em Santarém com a ausência de Laboratório de Informática, bem como outras, os espaços ficam ociosos e quando não são utilizados apenas para editores de textos, planilhas eletrônicas etc, e, às vezes, para assistir vídeos, pois geralmente é o único lugar da escola que é climatizado.

Considerando essa realidade por que passa a educação em Santarém, e o ensino de Matemática nas escolas públicas, a proposta deste estudo é a de utilizar o software Geogebra para a aprendizagem da função afim como motivadora do ensino, principalmente na EJA(Educação de Jovens e Adultos), uma vez que o aluno dessa etapa apresenta uma realidade escolar diferenciada. Diante das animações que o software oferece, o aluno tem a possibilidade de observar de perto o comportamento da respectiva função quando da variação de seus parâmetros e ter uma compreensão mais rápida e dinâmica.

 $\dot{A}$  adequação dos recursos didáticos com ferramentas computacionais buscam substituir o tradicionalismo por m´etodos inovadores que facilitam o aprendizado e despertam o interesse pelo ensino de matem´atica. A partir desse fato, surge a necessidade de desenvolver a pesquisa em torno do seguinte questionamento: De que forma o professor de Matemática poderá usar o laboratório de informática e os recursos computacionais em sala de aula, como ferramenta de aprendizagem, tornando o ensino diferenciado e de qualidade?

Para isso, a pesquisa foi estruturada em 04 (quatro) capítulos, sendo que o primeiro contextualiza, de forma preliminar, os pressupostos teórico-argumentativos sobre a função afim; o segundo capítulo articula os procedimentos metodológicos utilizados durante a pesquisa; o terceiro apresenta a teorização da função afim em suas relações operacionais e, o quarto cap´ıtulo mostra aplicabilidade do software Geogebra diante das atividades realizadas com os alunos, seguidas de seus respectivos resultados.

Em se tratando de procedimentos metodológicos, o estudo apresenta uma pesquisa bibliográfica a partir do levantamento de referenciais teóricos (Victor Giraldo, José Valente e Rogéria Rêgo, dentre outros). Como também, uma pesquisa de campo, através da entrevista dialogada, observação direta e levantamento de caso, bem como o uso do laboratório de informática da escola Municipal Eilah Gentil. Trata-se de uma pesquisa quantitativa e descritiva com a utilização de questionário, exercícios, gráficos e dados estatísticos.

Nesse século XXI, sabe-se que existe a possibilidade do software Geogebra ser utilizado como uma alternativa vi´avel para estimular o aluno no processo de ensino-aprendizagem diferenciado e de qualidade em relação à função afim, pois os jovens de hoje são impulsionados pelos grandes avanços tecnológicos a terem domínio com os computadores e o uso do laboratório de informática, torna-se uma motivação para a transformação da aprendizagem.

#### <span id="page-16-0"></span>2. PRELIMINARES

Este capítulo tem como proposta apresentar um histórico da função afim, mostrar a importância dos recursos computacionais, além de articular o software Geogebra ao estudo da função afim. Esses requisitos podem ser relevantes para a aplicabilidade prática no ensino de Matemática com alunos da 4<sup>ª</sup> etapa/EJA (8<sup>°</sup> e 9<sup>°</sup> Ano - Ensino Fundamental).

Nesse aspecto, é importante ressaltar que a integração dos computadores, como uma ferramenta didática para auxiliar o professor de matemática em sala de aula, deve ser facilitado pelo interesse dos alunos da EJA(Educação de Jovens e Adultos) da escola pública por ambientes informatizados. Além disso, o próprio século XXI vem evidenciando a necessidade do jovem a utilizar o computador como entretenimento (jogos) ou comunica¸c˜ao e conv´ıvio social (redes sociais).

## <span id="page-16-1"></span>2.1. BREVE HISTÓRICO DA FUNÇÃO AFIM

O conceito de função é um dos mais importantes de Matemática. Este conceito sofreu uma grande evolução ao longo dos séculos, sendo que a introdução do método analítico na definição de função (séc. XVI e séc. XVII) veio revolucionar a Matemática.

Desde o tempo dos Gregos até a Idade Moderna a teoria dominante era a Geometria Euclidiana que tinha como elementos base o ponto, a reta e o plano. Foi a partir desta época que uma nova teoria, o Cálculo Infinitesimal, surgiu e que se acabou por revelar capital no desenvolvimento da Matemática contemporânea. A noção de função foi considerada um dos fundamentos do Cálculo Infinitesimal. Dentre essas funções está a função afim.

A origem da noção de função confunde-se assim com os primórdios do Cálculo Infinitesimal. Ele surgiu de forma um tanto confusa nos "fluentes" e "fluxões" de Newton  $(1642-1727)$ . Newton aproxima-se bastante do sentido atual de função com a utilização dos termos "relatia quantias" para designar uma quantidade obtida a partir de outras por intermédio das quatro operações aritméticas fundamentais.

Foi Leibniz (1646-1716) quem primeiro usou o termo "função" em 1673 no manuscrito Latino "Methodus tangentium inversa, seu de fuctionibus". Leibniz usa o termo apenas para designar, em termos muito gerais, a dependˆencia de uma curva de quantidades geométricas como as sub tangentes e sub normais. Introduziu igualmente a terminologia de "constante", "variável" e "parâmetro". Nesse processo de teorização das funções, é importante destacar que:

> O uso de "função" como um termo matemático foi iniciado por Leibniz, em uma carta de 1763, para designar uma quantidade relacionada a uma curva, tal como a sua inclinação em um ponto específico. As funções que Leibniz considerou são atualmente chamadas de funções diferenciáveis. (...). A palavra função foi, posteriormente, usada por Euler em meados do século XVIII para descrever uma expressão envolvendo vários argumentos. Com o tempo foi-se ampliando a definição de funções. Durante o século XIX, os matemáticos começaram a formalizar todos os diferentes ramos da matemática. ARP  $&$  CAPLAN [\[4\]](#page-81-0)

Com base nisso, evidencia-se que, a partir do século XIX, os matemáticos se interessaram pelo processo de formalização dos mais variados e diferentes ramos da Matemática. Cada um dos matemáticos tinha a sua concepção formada a respeito de determinado assunto, estabelecendo as suas relações, e dentre eles, tem-se a teoria dos conjuntos, a definição "formal" de função moderna e a função como um caso especial de uma relação. Daí a importância do estudo da teorização das funções, principalmente quando se coloca em pauta o estudo da função afim com alunos do Ensino Fundamental, em nível de 9<sup>o</sup> ano.

## <span id="page-17-0"></span>2.2. IMPORTANCIA DOS RECURSOS COMPUTACIONAIS PARA O ˆ ENSINO DA FUNCÃO AFIM

Em decorrência dos grandes avanços e transformações tecnológicas, a sociedade vem exigindo do cidadão o desenvolvimento do raciocínio através de uma notação adequada, ou seja, a apropriação dos conceitos e das técnicas que permitem o uso da matemática em todos os níveis de ensino. Por outro lado, a realidade sócio econômica do aluno não contribui para resultados positivos.

Por sua vez, a esses alunos é dada a oportunidade de poder manusear essas ferramentas, a partir da aplicabilidade de políticas públicas em poder fornecer todo o material tecnológico para os laboratórios de informática. Com a utilização desse material tecnológico, professores e alunos passam a desenvolver atividades que dizem respeito às suas práticas do cotidiano, percebendo a importância e a dimensão da funcionalidade de cada uma dessas ferramentas para que o ensino-aprendizagem de matemática seja realmente de qualidade.

Diante das possibilidades de poder manusear essas ferramentas tecnológicas, esbarra-se em problemas enfrentados pelas escolas, tais como a ausência de profissionais qualificados; disponibilidade de carga horária para elaboração das atividades e, acima de tudo, os problemas de gest˜ao tamb´em interferem e contribuem para desenvoltura dos recursos computacionais de que a escola dispõe.

E por meio do uso dessas tecnologias, os professores de matemática podem e devem utilizá-la para efetivar realmente a aplicabilidade da função afim, como um dos conteúdos programáticos da 4<sup>ª</sup> etapa/EJA (8<sup>°</sup> e 9<sup>°</sup> Ano - Ensino Fundamental).

Nesse aspecto, Valente [\[27\]](#page-82-0) reforça a ideia de que o computador pode se tornar um grande aliado na criação de ambientes de aprendizagem ativa, que favoreçam o desenvolvimento de um cidadão com uma postura autônoma, crítica, criativa e reflexiva, capaz de aprender a aprender, saber tomar decisões e saber buscar informações de que necessitam, construindo seu próprio conhecimento. Com isso, entende-se por uso inteligente do computador aquele que busca e tenta provocar mudanças na abordagem pedagógica vigente ao invés de colaborar com o professor apenas para tornar mais eficiente o processo de transmiss˜ao de conhecimento PENTEADO [\[23\]](#page-82-1).

Nessa busca de provocar mudanças, o professor de matemática dispõe do software geogebra. Essa ferramenta é um diferencial metodológico que pode ser abordada de forma dinâmica, permitindo várias formas de sua representação, facilitando cada vez mais a compreensão da matemática pelos alunos da EJA (Educação de Jovens e Adultos).

Sabe-se também que, na medida em que os alunos podem explorar exemplos de forma orientada pelo professor da disciplina, problemas e conceitos matem´aticos, procedimentos matemáticos são executados de forma mais rápida, deixando esses alunos com mais tempo disponível para tomada de decisões, para reflexão e análise dos resultados obtidos. Isso ´e muito importante para aqueles alunos que querem buscar novas descobertas, novos conhecimentos e novas informações para o enriquecimento de seu aprendizado. Por isso, os softwares de geometria dinâmica<sup>[1](#page-18-0)</sup> possuem essas características, entre eles destaca-se o Geogebra, pois segundo Avila [\[3\]](#page-81-1): ´

> [...] a utilização de programas matemáticos com ferramentas no ensino de matemática, favorece os processos indutivos e a visualização de conceitos; permite comparar, verificar, supor e contestar hipóteses; possibilita possuir um laboratório de cálculo; individualiza o processo de ensino e aprendizagem; serve como elemento de motivação e como instrumento gerador de problemas matemáticos e facilitam a compreensão e aprendizagem dos conteúdos programáticos.

Diante desses pressupostos teórico-práticos, os recursos computacionais são relevantes para o ensino da função afim na 4<sup>ª</sup> etapa EJA. Esses recursos são importantes não apenas para a aplicabilidade desse tipo de função, mas para todos os conteúdos curriculares de matemática exigidos pelo sistema educacional às instituições de ensino.

<span id="page-18-0"></span> $1$ Softwares de geometria dinâmica são programas interativos que admitem a concepção e a manipulação de figuras geométricas a partir de suas características. [\(http: //www.geogebra.org/cms/pt](http: //www.geogebra.org/cms/pt_ br)\_ br. Acesso em 20 de junho de 2014)

Nesse aspecto, entende-se que as aulas de matemática para alunos da EJA contribuem para que esses alunos possam explorar as mais diversas possibilidades tecnológicas e, ao mesmo tempo, possam descobrir um novo aspecto da matéria, com a utilização dessas novas estratégias de ensino-aprendizagem, e assim perceberem como a matemática, trabalhada na prática de sala de aula, pode ser dinâmica e prazerosa.

Os recursos computacionais vêm se transformando, cada vez mais e de forma bem gradativa, em estratégias inovadoras para o ensino da matemática, em especial à aplicabilidade da função afim. Tais recursos, quando utilizados e aplicados de forma adequada e sistematizada podem se transformar em novos modelos metodológicos e didáticos para os professores dessa disciplina.

A aplicabilidade do software geogebra para alunos da 4<sup>ª</sup> etapa EJA contribui para o ensino e aprendizagem mais interativo, dinˆamico e transformador da disciplina matem´atica, uma vez que esses alunos, considerados diferenciados por causa da faixa etária, almejam um mercado de trabalho mais rápido.

Em geral, esse aluno chega `a escola com grande receio de n˜ao conseguir cumprir com as exigências institucionais e, ao mesmo tempo, apresenta uma visão empirista de educação. Isto o leva a refutar propostas de ensino que sejam distintas do conhecido modelo de uma aula transmitida via quadro de giz, com pouco diálogo, muita cópia e repleta de exercícios repetitivos para que o aluno execute. Assim sendo, o software geogebra é um recurso inovador que pode transformar a realidade de ensino desse aluno.

#### <span id="page-19-0"></span>2.3. GEOGEBRA E O ESTUDO DA FUNÇÃO AFIM

Geogebra é um *software* livre de geometria dinâmica direcionado para o ensino de Matemática, capaz de permitir uma série de estudos e possibilidades que envolvem o geométrico, o algébrico e aritmético de conceitos matemáticos. Para isso, a escolha de um software educacional, em sua aplicabilidade em sala de aula, deve levar em consideração uma série de fatores, tais como: a confiabilidade, facilidade no manuseio, simplicidade e praticidade, possuidor de ambiente de trabalho agrad´avel, facilitador e favorecedor de aprendizagem, além de adequação didática (MEDEIROS FILHO e COSTA) [\[18\]](#page-82-2).

Nesse sentido, é fundamental ter domínio do software quando se vai trabalhar com o estudo da fun¸c˜ao afim, para que a aula tenha realmente significado aos alunos, e que o professor possa repassar realmente as principais funcionalidades do programa computacional escolhido.

Para isso, é necessário que o professor de matemática se planeje com antecedência para que o assunto a ser abordado possa ser explorado ao máximo, tanto por ele quanto pelos alunos. Além disso o docente de matemática deve conhecer o sistema operacional adotado pela escola para poder adequar o uso do software ao estudo da função afim.

Outro dado é a acessibilidade do software pela escola e pelos alunos. A importância dessa certificação do acesso ao software é precisa, pois a gratuidade dessa ferramenta, na maioria das vezes, é capaz de facilitar muito mais rápido a sua instalação pela escola, onde a compra de qualquer material sempre exigiu dos seus gestores uma série de procedimentos que podem dificultar a aquisição em tempo real.

As aulas de matemática que envolvem a função afim, com a utilização do software Geogebra, são interativas para os alunos do 4ª etapa EJA, porque promovem uma série de possibilidades articuladas às suas várias representações, uma vez que na realidade prática de sala de aula, os livros did´aticos ofertados pelo Governo Federal trazem os assuntos de forma bem simplificada, faltando a cada um desses assuntos os detalhes, os pormenores, as descrições e os indicativos necessários indispensáveis ao aprendizado dos alunos.

Considerando-se o domínio do software pelo professor, a sua adequação ao conteúdo abordado e acessibilidade dessa ferramenta pela escola e pelos alunos, Giraldo [\[12\]](#page-81-2) assegura que:

> Os recursos dinâmicos do *software* Geogebra permitem reconhecer e explorar  $\alpha$ concretamente relações funcionais entre objetos geométricos. É possível, também, explorar relações entre as propriedades algébricas e o comportamento qualitativo de gráficos de famílias de funções dependendo de parâmetros. Os recursos gráficos possibilitam o controle dos valores numéricos dos parâmetros por meio de uma ferramenta chamada "controle deslizante", propiciando uma nova perspectiva de exploração de funções.

Com base nesses indicativos, é possível no estudo da função afim com o auxílio do Geogebra evidenciar, de forma bem simplificada, as propriedades das funções, a exemplo das que se referem aos coeficientes angular e linear de uma determinada função afim. A partir disso, sabe-se, também, da importância de representar uma função afim no Geogebra. Diante dessa representação, é possível, ao mesmo tempo, observar o comportamento do gráfico a partir da variação dos seus coeficientes.

Face à importância do estudo da função afim com o auxílio do Geogebra, e da relevância substantiva da utilização das tecnologias para a efetivação de um ensino-aprendizagem diferenciado e de qualidade em relação às idéias de funções, Rêgo [\[25\]](#page-82-3) assegura que:

> As principais vantagens dos recursos tecnológicos, em particular o uso de computadores, para o desenvolvimento do conceito de funções seriam, além do impacto positivo na motivação dos alunos, sua eficiência como ferramenta de manipulação simbólica, no traçado de gráficos e como instrumento facilitador nas tarefas de resolução de problemas. A utilização de computadores no ensino provocaria, a m´edio e longo prazo, mudan¸cas curriculares e de atitude profundas uma vez que, com o uso da tecnologia, os professores tenderiam a se concentrar mais nas idéias e conceitos e menos em algoritmos.

O uso das novas tecnologias, de forma planejada e bem sistematizada, proporciona novas formas de aprendizagens, despertando nos alunos o interesse pela curiosidade e pela investigação. Isso se torna fundamental, porque com a utilização dessa ferramenta, é possível a interação entre as dimensões algébricas e geométricas, além do fator economia de tempo que se faz presente nesse processo de investigação e análise matemática.

Dessa forma, é importante a interatividade e a aquisição de conhecimentos prévios capazes de subsidiar a construção de novos conhecimentos e saberes. Nesse processo, onde as tecnologias oferecem possibilidades de mediação na relação de ensino-aprendizagem, os professores de matem´atica s˜ao os orientadores que auxiliam os alunos a adquirirem o caráter autônomo de construção de sua própria aprendizagem.

A seguir apresentar-se-á esclarecimentos sobre os procedimentos metodológicos que envolvem a pesquisa. O local, os sujeitos, as fontes tipos de abordagens e finaliza com analises e reflexões sobre as atividades realizadas. Uma investigação que traduz uma realidade de ensino que busca inovação e transformação.

## <span id="page-22-1"></span>3. PROCEDIMENTOS METODOLÓGICOS

## <span id="page-22-2"></span>3.1. CARACTERIZAÇÃO DO LÓCUS DA PESQUISA: A ESCOLA MUNICIPAL DE ENSINO FUNDAMENTAL "EILAH GENTIL"

A Escola Municipal de Ensino Fundamental "Eilah Gentil" fica distante do centro da cidade de Santar´em, mais precisamente no bairro do Santarenzinho na Rua Nossa Senhora do Rosário, n. 1370, sob número do INEP: 150.136.77. A escola foi inaugurada em 16 de março de 1982 com a missão de "Promover uma educação de qualidade, para a formação de cidadãos críticos e participativos". Sendo revitalizada em 2008, possui a seguinte estrutura: uma diretoria, uma secretária, sala de informática, casinha de leitura, cozinha, refeitório, uma quadra de esporte não coberta, banheiros e oito salas de aula.

<span id="page-22-0"></span>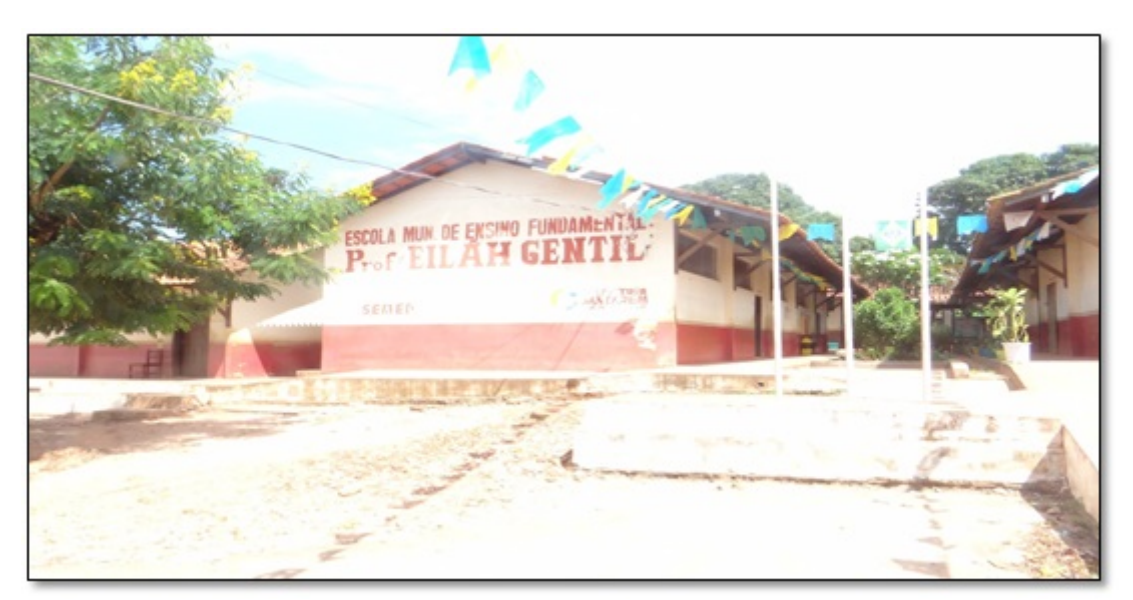

Figura 3.1: Escola Municipal de Ensino Fundamental Eiláh Gentil onde foi aplicado o projeto

Atualmente, a escola funciona nos turnos matutino (1<sup>o</sup>. ao 5<sup>o</sup>. Anos fundamental menor), vespertino (6<sup>°</sup> ao 9<sup>°</sup> anos fundamental maior), e noturno (EJA - 3<sup>ª</sup> etapa/6<sup>°</sup> e 7<sup>°</sup> ano e 4<sup>ª</sup> etapas/8<sup>°</sup> e 9<sup>°</sup> ano), atendendo um público de 576 alunos, e tendo seu quadro funcional composto por 47 funcionários.

Eilah Gentil é uma escola pública, localizada em um bairro periférico. Apresenta uma clientela oriunda do próprio bairro e de outros próximos da escola. O educandário possui uma equipe de professores graduados e especialistas. Além do ensino regular, a escola contempla turmas da educação de jovens e adultos, como também apresenta acessibilidade aos portadores de deficiência. A instituição de ensino tem como objetivo formar cidadãos capazes de ingressarem no mercado de trabalho. A escola foi escolhida por se ter uma experiência docente próxima e atuante.

## <span id="page-23-0"></span>3.2. UNIVERSO DA PESQUISA EM SUAS DIMENSÕES: OS SUJEITOS DE INVESTIGAÇÃO E FONTE DE INFORMAÇÕES OBTIDAS

Os sujeitos de investigação foram 20 (vinte) alunos da 4<sup>a</sup>. Etapa (correspondente ao 8<sup>o</sup> e 9º anos do Ensino Regular), turma 402 da Educação de Jovens e Adultos (EJA), turno noturno, com idades entre 16 e 45 anos, da Escola Municipal de Ensino Fundamental "Professora Eilah Gentil", em Santarém, Estado do Pará.

Constata-se que os alunos da EJA apresentam idade diversificada, uns mais novos do que outros. Geralmente não tiveram oportunidade de estudar e já estão inseridos no mercado de trabalho. Buscam formação rápida e imediatista, mesmo sabendo de suas limitações. Alguns têm força de vontade e a consciência da necessidade de aprender, outros s˜ao multi-repetentes, prejudicam o processo de aprendizagem e veem a escola como espaço de socialização.

E uma turma que tenta utilizar a bagagem de conhecimento de vida associada ´ aos conteúdos da disciplina matemática. Apresenta diferentes níveis de letramento, com pensamento pragm´atico. As dificuldades dos jovens e adultos em sala de aula correspondem ao medo de não se alfabetizar, bloqueio na assimilação dos conteúdos e pouca disponibilidade para estudar, além de preocupações familiares. É uma realidade comum que se encontra em turmas da EJA. Por isso, o ensino precisa ser diferenciado e estimulante, para que não ocorra uma evasão significativa.

Na realização da pesquisa, são utilizadas algumas fontes que contribuem para alcançar os resultados. Além da fundamentação teórica, o livro didático, o uso do laboratório de informática da escola, exercícios, apostila e questionários fazem parte do conjunto de informações e ações obtidas com objetivo de desenvolver a pesquisa.

#### <span id="page-23-1"></span>3.3. TIPOS DE ESTUDO E/OU ABORDAGEM

Conforme a natureza do tema, é realizado um estudo para o qual são necessários dois tipos de pesquisa: a pesquisa bibliogr´afica, do ponto de vista dos procedimentos técnicos, a partir do levantamento de referenciais teóricos analisados e publicados por meios escritos e eletrˆonicos (BECKER, 2003) [\[5\]](#page-81-3). Do ponto de vista da abordagem do problema, foi utilizada a pesquisa de campo (por meio do estudo de caso) que utilizou como instrumento questionário contendo 13 questões fechadas direcionadas aos próprios alunos, no sentido de avaliar a proposta desta abordagem temática.

Para Marconi e Lakatos [\[17\]](#page-82-4), a pesquisa bibliográfica vem ser toda bibliografia utilizada para auxiliar num tema pesquisado que venha junto com idéias de autores reforçar e explicar o assunto, sendo que pode ser retirada de qualquer meio de comunicação que venha contribuir com o pesquisador e colocá-lo de frente com discussões que foram tomadas e que estão sendo disponibilizadas de forma escrita para a pesquisa.

Segundo Leopardi  $[14]$ , entende-se que o propósito da pesquisa de campo é o de aproximar-se das pessoas, de modo a compreender um problema ou situação, a partir de seu cen´ario natural, sem uma estrutura ou controle, por ele imposta. Normalmente é realizada pela observação direta, ou seja, um levantamento de casos, a exemplo desta pesquisa, que ainda tem se deparado com o uso limitado dos recursos computacionais em sala de aula.

Por sua vez, o estudo sobre o "Software Geogebra como ferramenta de apoio para o ensino e aprendizagem de funções afins na  $4^a$  etapa/EJA ( $8^o$  e  $9^o$  Ano-Ensino Fundamental)" aponta para uma abordagem quantitativa e descritiva, buscando compreender a relação desse tema com a práxis educativa de sala de aula, considerando esse ambiente como ponto de partida para interpretar a realidade dos sujeitos investigados.

Segundo Teixeira [\[26\]](#page-82-5), "a pesquisa quantitativa utiliza a descrição matemática como uma linguagem, ou seja, a linguagem matem´atica ´e utilizada para descrever as causas de um fenômeno, as relações entre variáveis". O papel da estatística é estabelecer a relação entre o modelo teórico e os dados observados no mundo real, a exemplo dos questionários utilizados com alunos e dos gráficos que mostraram o percentual dos resultados obtidos.

Esta pesquisa também é descritiva, pois conforme Bogdan e Biklen [\[6\]](#page-81-5) ao recolher os dados descritivos, os investigadores abordam o mundo de forma minuciosa, já que essa abordagem de investigação exige que o mundo seja examinado com a ideia de que nada ´e trivial, que "tudo tem potencial para constituir uma pista que nos permita estabelecer uma compreensão mais esclarecedora do nosso objeto de estudo".

Para Oliveira [\[20\]](#page-82-6), uma pesquisa descritiva exige um planejamento quanto à descrição de métodos e técnicas para coleta e análise de dados e, por ser um estudo bastante amplo,  $\degree$ permite o desenvolvimento de uma análise para identificação de fenômenos, e explicação das relações de causa e efeito desses fenômenos".

## <span id="page-24-0"></span>3.4. ORGANIZAÇÃO DE INFORMAÇÕES E PROCEDIMENTOS DE **ANÁLISE**

O recolhimento e a organização dos dados foram realizados nos dias 19, 22, 26 e 30 de maio e 02 de junho de 2014, na Escola Municipal de Ensino Fundamental "Professora Eilah Gentil", especificamente no Laboratório de Informática, por meio de exposição didática, exercício orientado, e com a utilização de notebooks, sendo que durante a execução do projeto a professora titular da disciplina Matemática – Adjane da Silva Aragão – cedeu gentilmente 9h/aulas de sua carga horária para a aplicação das atividades.

Nesse aspecto, os alunos foram divididos em 10 (dez) grupos, cada um com 02 (dois) participantes desenvolvendo atividades relacionadas ao conceito de Função Afim, obedecendo a uma carga horária de 9 (nove) horas. Após a desenvoltura das atividades (aplicativos), foram realizadas 03 (três) atividades que nortearam o estudo, que visaram analisar os resultados, dando aten¸c˜ao a cada um dos alunos envolvidos no sentido de minimizar as dúvidas existentes no momento.

Em relação aos aspectos éticos dessa investigação, os informantes foram codificados para a garantia do anonimato. O consentimento foi obtido verbalmente após a explicação dos objetivos da pesquisa e finalidade dos resultados. Por isso, o estudo visou buscar referenciais que contribuíssem com o trabalho dos alunos envolvidos, por meio de uma oficina, articulada em três linhas de pensamento: a educação, a função afim e o desempenho discente.

Quanto a educação, Vygotsky apud Kohl [\[20\]](#page-82-6) já afirmava que o individuo é capaz de desenvolver habilidades com a ajuda do outro ou colaboração entre pares, de forma a potencializar o desenvolvimento cognitivo, o que é chamado de zona de desenvolvimento proximal, bem como apresenta um desenvolvimento real, ou seja funções mentais do individuo que já estão estabelecidas. Assim, a atividade prática permitiu que o aluno associasse as orientações do professor ao conhecimento que ele já trazia em sua bagagem cultural e desenvolve-se as ações da oficina.

O conteúdo "função afim" ensinado a partir do software foi desenvolvido, primeiramente, através da explicação do assunto mediante uma apostila contendo o roteiro de construção das atividades, como também a exploração dos conceitos matemáticos envolvidos.

Outro ponto abordado, o desempenho do aluno que se realizou a partir da correção dos exercícios sobre os temas propostos, como forma de verificação da aprendizagem. Posteriormente, foi aplicado um questionário que serviu para avaliar o uso do software geogebra em sala de aula, de maneira a completar a analise desse recurso computacional.

Diante das ações, a participação, atenção, compromisso e curiosidade dos alunos colaboraram para efetivação da pesquisa que mostra como maiores dificuldades dos discente o trabalho com os conteúdos matemáticos e o manuseio do software. Mesmo assim, a forma diferente de entender o conteúdo despertou a motivação para a disciplina.

O próximo capitulo apresenta uma abordagem teórica sobre os PCNs em relação ao uso dos recursos computacionais nas aulas de matemática, como também a parte técnica do conteúdo matemático (função afim), destacando propriedades: gráfico, raízes, crescimento, decrescimento, taxa de variação dentre outros.

## <span id="page-26-0"></span>4. REFERENCIAL TEÓRICO

## <span id="page-26-1"></span>4.1. ENSINO-APRENDIZAGEM SOB A PERSPECTIVA DOS RECURSOS COMPUTACIONAIS

Quando se fala de ensino-aprendizagem sob a perspectiva dos recursos computacionais, não se deve esquecer de que os laboratórios de informática e/ou espaços multidisciplinares são ambientes de construção cotidiana, onde professores e alunos interagem, mediados pela construção do conhecimento. Desafiadores, instigantes, espaços de desejos, de negociação ou resistˆencia, os referidos laborat´orios s˜ao reveladores de acertos ou de conflitos.

Esses espaços são importantes porque tornam os recursos computacionais ferramentas adequadas para que o ensino aprendizagem realmente se efetive na prática. Torná-los espaços de construção de experiências educativas relevantes para professores e alunos é uma das quest˜oes desafiantes para os professores de matem´atica ao trabalhar os tipos de funções de forma elementar com os alunos do 90 ano do Ensino Fundamental.

Segundo os Parâmetros Curriculares Nacionais [\[7\]](#page-81-6), as noções que se referem à teorização das funções podem ser trabalhadas, sim, no Ensino Fundamental evidenciando as suas formas de maneira básica, cabendo ao Ensino Médio a efetivação de um estudo mais aprofundado, já que nesse nível de ensino, as funções se apresentam em suas variadas modalidades.

É importante evidenciar que o conceito de função e sua teorização são considerados um dos conteúdos mais interessantes de Matemática, e Ponte [\[24\]](#page-82-7) descreve com tanta propriedade a sua origem e desenvolvimento ao longo da História da Matemática, além de sua evolução e seu surgimento como um instrumento imprescindível para se estudar quantitativamente os fenômenos naturais. Nesse aspecto, os PCNs [\[7\]](#page-81-6) garantem que:

> O estudo das funções permite ao aluno adquirir a linguagem algébrica como a linguagem das ciências, necessária para expressar a relação entre grandezas e modelar situações-problema, construindo modelos descritivos de fenômenos e permitindo várias conexões dentro e fora da própria matemática.

Com base nesses pressupostos, entende-se que o estudo das funções é relevante para o ensino-aprendizagem de Matem´atica, apesar de envolver, nesse ensino, uma s´erie de dificuldades, em relação às suas concepções diversas e múltiplas representações. Daí ser

preciso e necessário que o professor de Matemática faça com que o aluno compreenda o sentido que esse conceito pode assumir, em seus diferentes contextos, como também os significados que pode produzir e de que forma isto se desenvolve no ambiente escolar.

#### <span id="page-27-0"></span>4.2. PRODUTO CARTESIANO

Dados dois conjuntos não vazios  $A \in B$ , denomina-se produto cartesiano (indica-se  $A \times B$ ) de A por B o conjunto formado pelos pares ordenados nos quais o primeiro elemento pertence a A e o segundo elemento pertence a B (IEZZI e MURAKAMI) [\[13\]](#page-81-7).

Em símbolos:

$$
A = \{(x, y) | x \in A \text{ e } y \in B\}
$$

Exemplo:  $A = \{x | x \in \text{um número primo positivo menor que } 10\}$  e  $B = \{x | x \in \text{um divisor }\}$ positivo de 4}. Determine:

(a)  $A \times B$ (b)  $B \times A$ 

#### Solução

**Obs:**  $A = \{x | x \in \text{um número primo positivo menor que 10} \}$  Lê-se: "A é um conjunto de elementos x tais que x é um número primo positivo menor que 10" no caso  $A = \{2, 3, 5, 7\}$  e  $B = \{1, 2, 4\}$ 

 $A \times B = \{(2, 1); (2, 2); (2, 4); (3, 1); (3, 2); (3, 4); (5, 1); (5, 2); (5, 4); (7, 1); (7, 2); (7, 4)\}\$  $B \times A = \{(1, 2); (2, 2); (4, 2); (1, 3); (2, 3); (4, 3); (1, 5); (2, 5); (4, 5); (1, 7); (2, 7); (4, 7)\}\$ 

**Obs**:  $n(A \times B) = n(A) \cdot n(B)$  número de elementos de  $A \times B$   $(n(A \times B))$  é igual ao número de elementos de A  $(n(A))$  vezes o número de elementos de B  $(n(B))$  no caso  $n(A \times B) = 4.3 = 12$  elementos (Pares).

### <span id="page-27-1"></span>4.3. RELAÇÃO

Dado dois conjunto  $A \in B$ , dá-se o nome de relação  $R$  de  $A \text{ em } B$  a qualquer subconjunto de  $A \times B$ .

Exemplo: Sejam os conjuntos  $A = \{0, 1, 2, 3\}$  e  $B = \{0, 2, 4, 6, 8, 10\}$  e a relação R de A em B, tal que  $y = 2x$ , com  $x \in A$  e  $y \in B$ . Escrever os elementos dessa relação R.

### Solução

Como  $x \in A = \{0, 1, 2, 3\}$  e  $y \in B = \{0, 2, 4, 6, 8, 10\}$  tem-se:

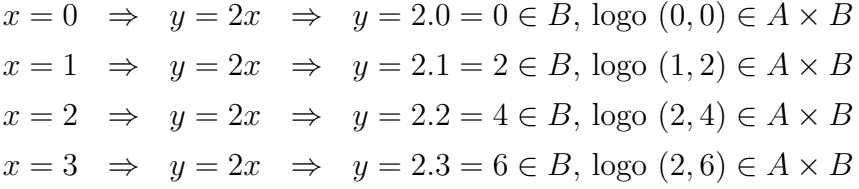

Portanto  $A \times B = \{(0,0); (1,2); (2,4); (3,6)\}$ 

### Representação da relação por diagrama de flechas

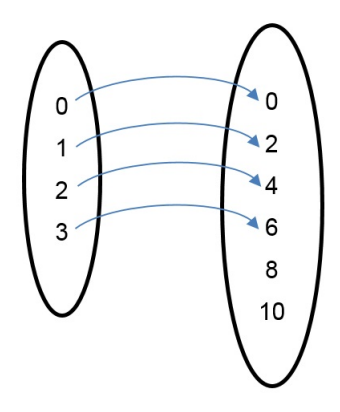

Representação da relação no plano cartesiano<sup>[1](#page-28-1)</sup>

<span id="page-28-0"></span>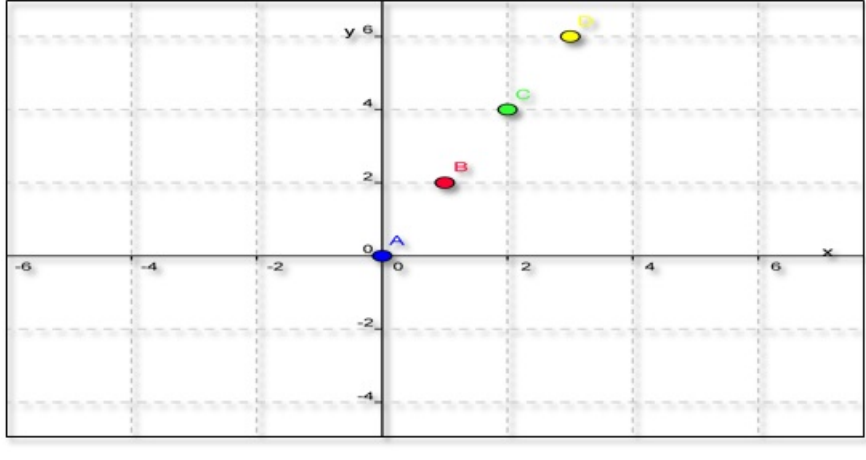

Figura 4.1: Representação da relação no plano cartesiano Fonte: Software GeoGebra versão 4.4

<span id="page-28-1"></span> $\overline{{}^{1}O}$  protocolo de construção da figura [4.1](#page-28-0) encontra-se no apêndice [B.](#page-87-0)

## <span id="page-29-0"></span>4.4. DEFINIÇÃO DE FUNÇÃO

Dado dois conjuntos  $A \in B$ , não vazios, uma relação  $f$  de  $A \text{ em } B$  recebe o nome de aplicação de  $A$  em  $B$  ou função definida em  $A$  com imagens em  $B$  se, e somente se, para todo  $x \in A$  existe um só  $y \in B$  tal que  $(x, y) \in f$  [\[13\]](#page-81-7).

Em símbolos:

 $f$  é uma aplicação de A em  $B \Leftrightarrow (\forall x \in A, \exists y \in B | (x, y) \in f).$ 

Uma visualização para entendimento de função é usar o esquema de flechas.

Exemplo: Verifique quais relações abaixo representam funções de  $A$  em  $B$  e justifique.

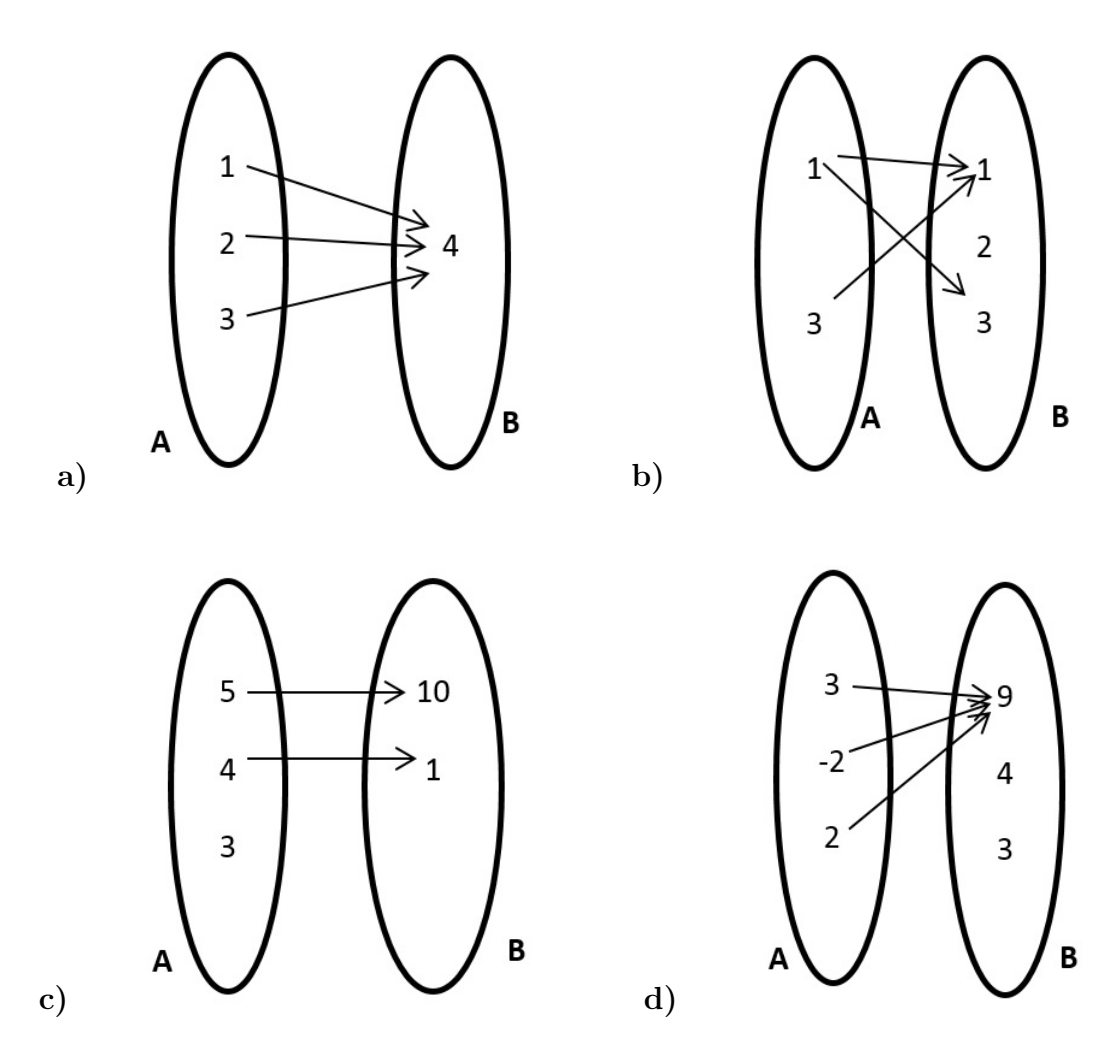

a) É função: Pois todos elementos do conjunto  $A$  estão associados a um único elemento do conjunto B.

b) Não é função: Pois existem elementos do conjunto  $A(1)$  que está associado a dois elementos do conjunto  $B = \{1, 3\}.$ 

c) Não é função pois existe um elemento  $\{3\}$  do conjunto A que não está associado a nenhum elemento do conjunto B.

d) É função: Pois todos elementos do conjunto  $A$  estão associados a um único elemento do conjunto B.

Exemplo: Dado os conjuntos  $A = \{0, 2, 4\}$  e  $B = \{5, 6, 7, 8, 9, 10\}$ , seja a relação A em B expressa pela fórmula  $y = x + 5$ , com  $x \in A$  e  $y \in B$ . Verifique se essa relação representa uma função.

#### Solução:

Como  $x \in A = \{0, 2, 4\}$  e  $y \in B = \{5, 6, 7, 8, 9, 10\}$  e  $y = x + 5$ Temos:  $y = x + 5 \log x$ :

 $x = 0 \Rightarrow y = 0 + 5 \Rightarrow y = 5 \in B$ , logo  $(0, 5) \in A \times B$  $x = 2 \Rightarrow y = 2 + 5 \Rightarrow y = 7 \in B$ , logo  $(2, 7) \in A \times B$  $x = 4 \Rightarrow y = 4 + 5 \Rightarrow y = 9 \in B$ , logo  $(4, 9) \in A \times B$ 

Representação por Diagrama

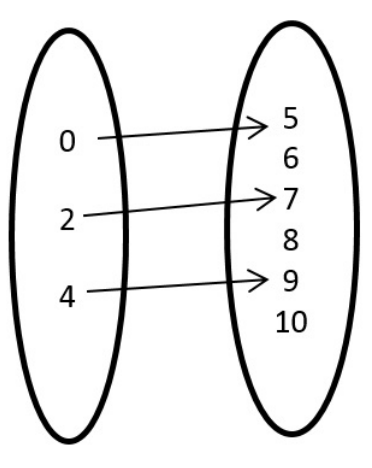

- $\bullet$  Todo elemento de A está associado a um único elemento de B.
- Então a relação de A em B expressa pela fórmula  $y = x + 5$  é uma função de A em B.

<span id="page-31-0"></span>Gráfico<sup>[2](#page-31-2)</sup> da função  $y = x + 5$ 

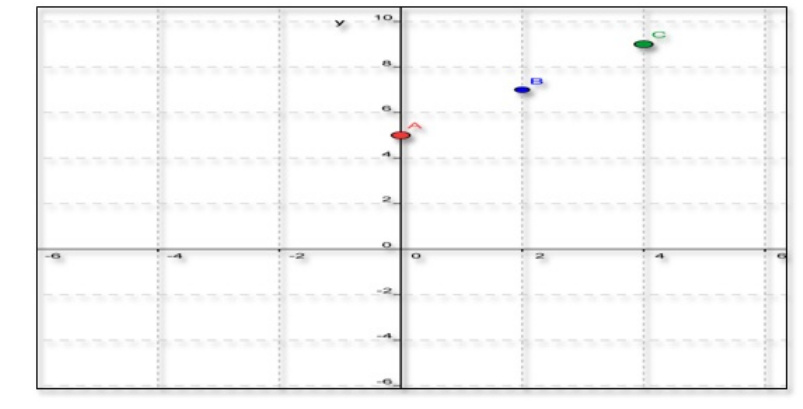

Figura 4.2: Representação da função y = x + 5 somente com os pontos  $\{(0,5); (2,7); (4,9)\}\$ Fonte: Software GeoGebra versão 4.4

Obs: Em um gráfico de uma função, toda reta paralela ao eixo y, traçado por um ponto qualquer do domínio de  $f$ , corta o gráfico de  $f$  num único ponto.

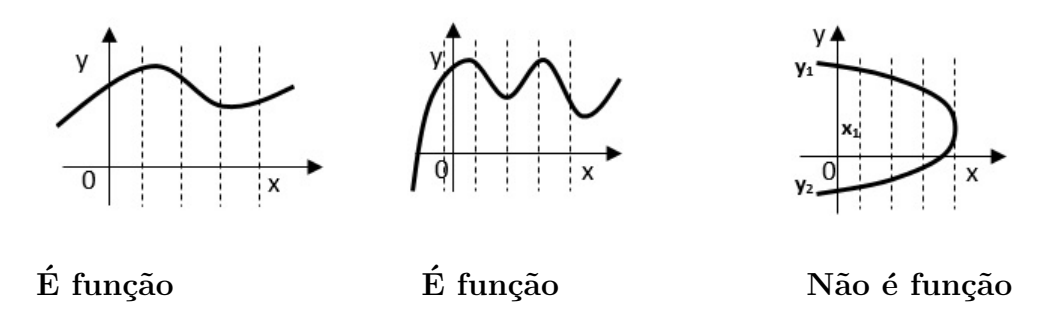

O terceiro gráfico não é função, pois um elemento  $x_1$  está associado a dos elementos simultaneamente  $y_1$  e  $y_2$  ou seja a reta paralela ao eixo  $y$  corta o gráfico da função em dois pontos, portanto não é função.

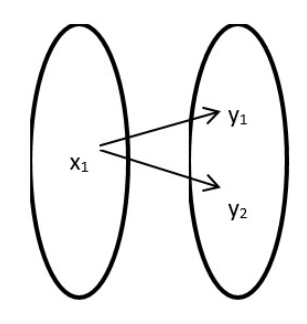

## <span id="page-31-1"></span>4.5. NOTAÇÃO DE FUNÇÃO

Quando se tem uma função de  $A$  em  $B$ , pode-se representá-la da seguinte forma:

$$
f: A \to B
$$

$$
x \mapsto y = f(x)
$$

<span id="page-31-2"></span> $2^2O$  protocolo de construção da figura [4.2](#page-31-0) encontra-se o apêndice [B.](#page-87-0)

"Que se lê efe é uma função de A em B, que associa cada valor de  $x \in A$  à um único valor de  $y \in B$  dada por uma lei de formação  $f(x)$ "

A letra f, em geral, dá o nome às funções, mas se pode ter também  $q, h, etc.$ 

Numa função  $f : \mathbb{R} \to \mathbb{R}$ , dada pela fórmula  $y = 2x - 8$ , podemos escrever  $f(x) =$  $2x - 8$ . Nesse caso,  $f(4)$  significa o valor de y quando  $x = 4$ , ou  $f(4) = 2.4 - 8 = 0$ chama-se  $y$  de variável dependente uma vez que seu valor depende do valor escolhido para  $x$  (variável independente).

### <span id="page-32-0"></span>4.6. DOMÍNIO, CONTRADOMÍNIO E IMAGEM DE UMA FUNÇÃO

Uma função  $f$  com domínio  $A$  e imagem  $B$  será denotada por:

 $f: A \to B$  (função que associa valores do conjunto A a valores do conjunto B)

 $x \mapsto y = f(x)$  (A cada elemento  $x \in A$  corresponde a um único  $y \in B$ ).

O conjunto A é denominado domínio da função e é indicado por  $D_m$ , o domínio da função também é chamado de campo de definição ou campo de existência da função; serve para definir em que conjunto estamos trabalhando, isto é os valores possíveis que a variável  $x$  pode assumir.

O conjunto B é denominado contradomínio da função, sendo indicado por  $Cd_m$ . E no contradomínio que estão os elementos que poderão corresponder aos elementos do domínio.

Cada elemento  $x$  do domínio tem um correspondente  $y$  no contradomínio. A esse valor de y dá-se o nome de imagem de x pela função f. O conjunto de todos os valores de y que são imagem de valores de x formam o conjunto imagem da função, que se indica por  $I_m$ . Nota-se que o conjunto imagem da função é um subconjunto do contradomínio da mesma.

 $f: A \rightarrow B$  $x \mapsto y = f(x)$ 

 $D_m = A; Cd_m = B; Im = \{y \in Cd_m | y \text{ correspondente a algun valor de } x\}$ ou  $I_m \subset Cd_m$  (Lê-se: a imagem está contida no contradomínio).

**Exemplo:** Dados os conjuntos  $A = \{-3, -1, 0, 2\}$  e  $B = \{-1, 0, 1, 2, 3, 4\}$ . Determine: Domínio, contradomínio e a imagem da função  $f: A \rightarrow B$  definida por  $f(x) = x + 2$ .

#### Solução:

$$
I_m \to Cd_m
$$
 e como  $f(x) = x + 2$  e  $x \in A$ . Tem-se:  
\n $x = -3 \implies f(-3) = -3 + 2 \implies f(-3) = -1 \in B$   
\n $x = -1 \implies f(-1) = -1 + 2 \implies f(-1) = 1 \in B$ 

 $x = 0 \Rightarrow f(0) = 0 + 2 \Rightarrow f(0) = 2 \in B$  $x = 2 \Rightarrow f(2) = 2 + 2 \Rightarrow f(2) = 4 \in B$ Por diagrama de flechas

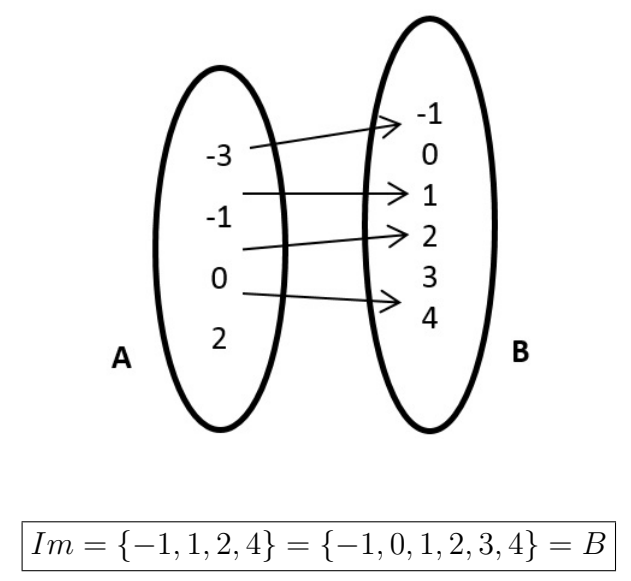

Exemplo: Dada a função  $f : \mathbb{R} \to \mathbb{R}$  definida por  $f(x) = ax + b$ , com  $a \in b \in \mathbb{R}$ , calcular a e b sabendo que  $f(1) = 4$  e  $f(-1) = -2$ .

#### Solução:

Como a lei de formação dada é  $f(x) = ax + b$  e também foi mencionado que  $f(1) = 4$ e  $f(-1) = -2$ . Tem-se:

$$
\begin{cases}\nf(1) = a \cdot 1 + b = 4 \\
f(-1) = a \cdot (-1) + b = -2\n\end{cases}
$$
segue 
$$
\begin{cases}\na + b = 4 \\
a - b = -2\n\end{cases}
$$

resolvendo o sistema pelo método da adição obtém-se  $b = 1$  substituindo b em uma das equações acima  $a + b = 4$ ,  $a + 1 = 4$  e portanto  $a = 4 - 1 = 3$ . Logo  $f(x) = ax + b$ será  $f(x) = 3x + 1$ . Que se pode facilmente verificar

$$
f(1) = 3.1 + 1 = 4ef(-1) = 3.(-1) + 1 = -2.
$$

## <span id="page-33-0"></span>4.7. FUNÇÃO CRESCENTE, DECRESCENTE, NÃO-DECRESCENTE E NÃO-CRESCENTE

#### Função crescente

Uma função  $f : A \to B$  é crescente em um conjunto  $A$  se, e somente se,  $x_1 < x_2 \Rightarrow$  $f(x_1) < f(x_2), \forall x_1, x_2 \in A.$ 

**Exemplo:** A função  $f : \mathbb{R} \to \mathbb{R}$  dada por  ${}^3f(x) = x + 1$  ${}^3f(x) = x + 1$  ${}^3f(x) = x + 1$ 

<span id="page-34-0"></span>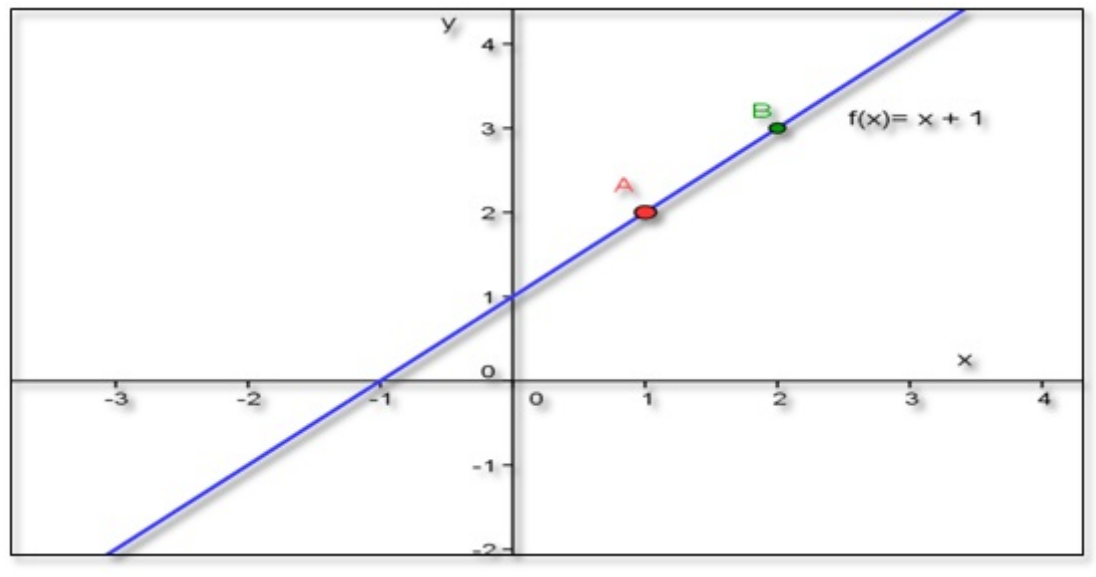

Figura 4.3: Gráfico da função crescente  $f(x) = x + 1$ Fonte: Software GeoGebra versão 4.4

## Função Decrescente

Uma função  $f: A \rightarrow B$  é decrescente em um conjunto  $A$  se, e somente se,  $x_1 < x_2 \Rightarrow$  $f(x_1) > f(x_2), \forall x_1, x_2 \in A.$ 

Exemplo: A função  $f : \mathbb{R} \to \mathbb{R}$  dada por  $f(x) = -x + 4$  $f(x) = -x + 4$ 

<span id="page-34-1"></span>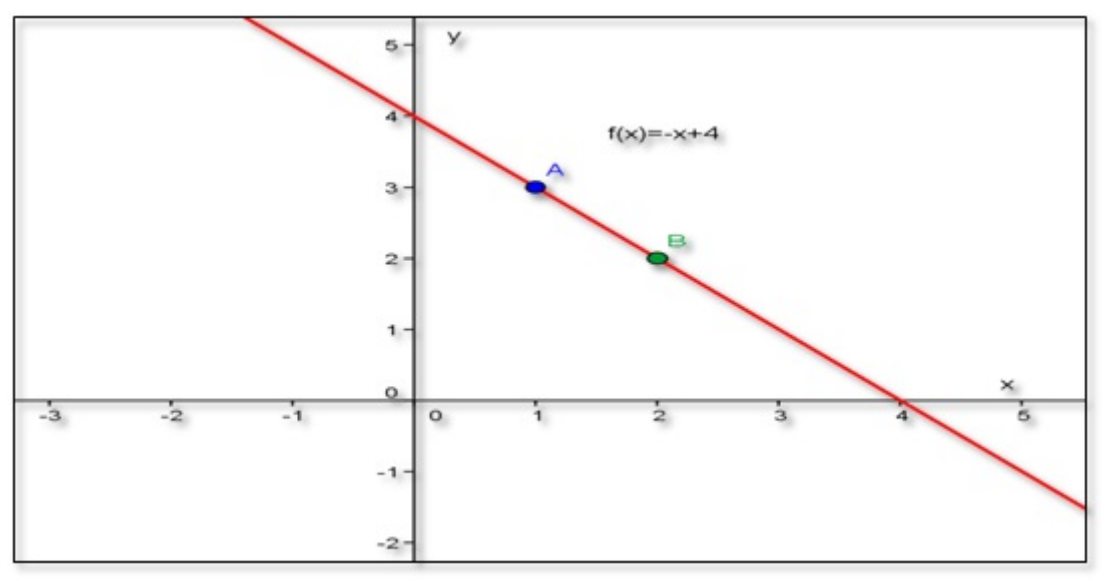

Figura 4.4: Gráfico da função crescente  $f(x) = -x + 4$ Fonte: Software GeoGebra versão 4.4

<span id="page-34-2"></span> $3$ O protocolo de construção da figura [4.3](#page-34-0) encontra-se no apêndice [B.](#page-87-0)

<span id="page-34-3"></span> $40$  protocolo de construção da figura [4.4](#page-34-1) encontra-se no apêndice [B.](#page-87-0)

### N˜ao-Crescente

Se  $x_1 < x_2 \Rightarrow f(x_1)f(x_2), \forall x_1, x_2 \in A$ .

## Não-Decrescente

Se  $x_1 < x_2 \Rightarrow f(x_1) \le f(x_2), \forall x_1, x_2 \in A$ . Em todos esses casos f é chamada função monótona. (AVILA, 2006) [\[3\]](#page-81-1)

A abordagem utilizada até agora para o estudo de função foi a tradicional marcada pelo ensino rigoroso na qual os padrões são muito respeitados, definindo inicialmente produto cartesiano, relação como um subconjunto de um produto cartesiano e finalmente função como sendo uma relação que a cada  $x \in A$  está associado a um único  $y \in B$  de um produto cartesiano  $A \times B$ .

Em uma outra abordagem, sugere-se o uso de alegorias no ensino de matemática.

Na utilização cotidiana da língua, temos expressões da linguagem matemática são frequentemente utilizadas em sentido figurado. Em uma discussão, pode-se por exemplo, concitar as partes a chegar a um "denominador comum". Falase com naturalidade em "perdas incalculáveis" em "sair pela tangente", em "retidão de caráter", em "ver de um outro ângulo", no " x da questão", ou ainda, na enigmática expressão "provar por a + b" [\[16\]](#page-82-8).

Machado [\[16\]](#page-82-8) propõe usar a alegoria no ensino de função por exemplo a função como uma máquina

$$
f: A \to B
$$

$$
x \mapsto y = f(x)
$$

<span id="page-35-0"></span>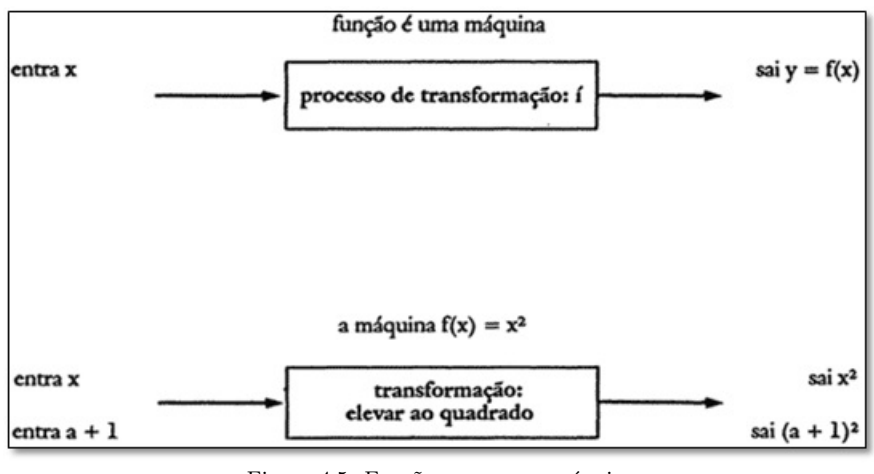

Figura 4.5: Função como uma máquina Fonte: (Machado, 2012, p. 29)

Em que o elemento  $x \in A$  entra na máquina é processado por uma lei de formação " $f(x) = f(x)$  is formula matemática" e sai um  $y = f(x)$  que é a imagem do elemento x que
entrou. Um interessante aplicativo em HTML pode ser obtido no site<sup>[5](#page-36-0)</sup> que mostra na prática a função como uma máquina.

#### 4.8. FUNCÃO AFIM

 $\acute{E}$  toda função do tipo  $f : \mathbb{R} \to \mathbb{R}$  $x \mapsto f(x) = ax + b$  com  $a \neq 0$  [\[13\]](#page-81-0)

Exemplos:

**a**)  $y = 3x + 2$  em que  $a = 3$  e  $b = 2$ b)  $f(x) = -2x + 1$  em que  $a = -2 e b = 1$ c)  $f(x) = 4x$  em que  $a = 4$  e  $b = 0$ 

## Domínio e Imagem

 $Dm(f) = \mathbb{R}$  pois  $f(x) = ax + b$  é uma função polinomial e  $Im(f) = \mathbb{R}$  pois qualquer que seja  $y = f(x) \in \mathbb{R}$ , então, tem-se a equação  $ax + b = y$  e queremos encontrar alguma solução  $x \in \mathbb{R}$  mas como a equação  $x = \frac{y - b}{x}$ a sempre admite solução em R. Tem-se, então,  $f(x) = f$  $\int y-b$ a  $\setminus$  $= a \cdot$  $y - b$ a  $+ b = y$ . E, portanto, a  $Im(f) = \mathbb{R}$ .

## Gráfico

Pode-se mostrar que o gráfico de uma função afim é uma reta. Primeiramente será calculada a distância entre dois pontos no plano  $A(x_1, y_1)$  e  $B(x_2, y_2)$ .

Distância entre dois pontos  $A(x_1, y_1)$  e  $B(x_2, y_2)$ 

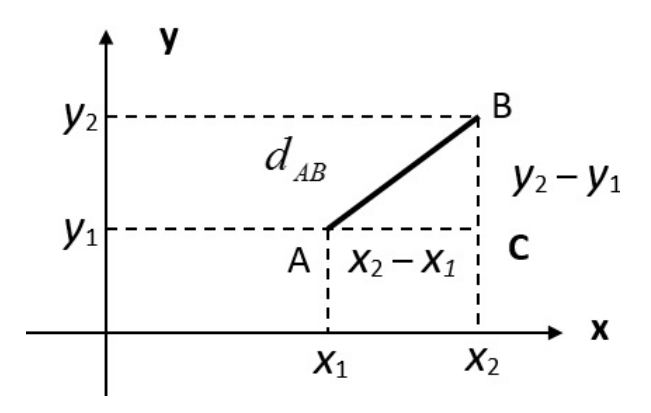

O triângulo  $ABC$  da figura acima é retângulo em  $C$ , logo é valido o Teorema de Pitágoras – A soma dos quadrados dos catetos é igual ao quadrado da hipotenusa [\[11\]](#page-81-1), logo

<span id="page-36-0"></span><sup>5</sup>[http://www.joaonarciso.com/aplicacoes/maq](http://www.joaonarciso.com/aplicacoes/maq_funcoes.html) funcoes.html

Exemplo: Calcule a distância entre os pontos  $A = (5, 9)$  e  $B = (2, 5)$  e verifique seu resultado com o uso do geogebra.

- 1. Clique no ícone do geogebra  $\Omega$  na área de trabalho.
- 2. Na área da entrada de comandos digite  $A = (5, 9)$  e pressione enter.
- 3. Na área da entrada de comandos digite  $B = (2, 5)$  e pressione enter.
- 4. Se você não conseguir visualizar clique no ícone  $\boxed{\bigoplus}$  e na janela gráfica clique com o lado direito do mouse e mova o gráfico para ver os pontos.
- 5. Escolha a opção  $\Box$  segmento definido por dois pontos clique em B e logo em seguida em A.
- 6. Aparecerá um a minúsculo clique com o botão direito do mause sobre a letra a e escolha a opção propriedades, na opção exibir rótulo escolha nome&valor, aparecerá  $a=5$ .

$$
[d_{AB}]^2 = [d_{AC}]^2 + [d_{BC}]^2
$$

$$
[d_{AB}]^{2} = (x_{2} - x_{1})^{2} + (y_{2} - y_{1})^{2}
$$

$$
[d_{AB}] = \sqrt{(x_{2} - x_{1})^{2} + (y_{2} - y_{1})^{2}}
$$

<span id="page-37-1"></span>Gráfico do segmento  $\sqrt[6]{AB} = 5$  $\sqrt[6]{AB} = 5$  $\sqrt[6]{AB} = 5$ 

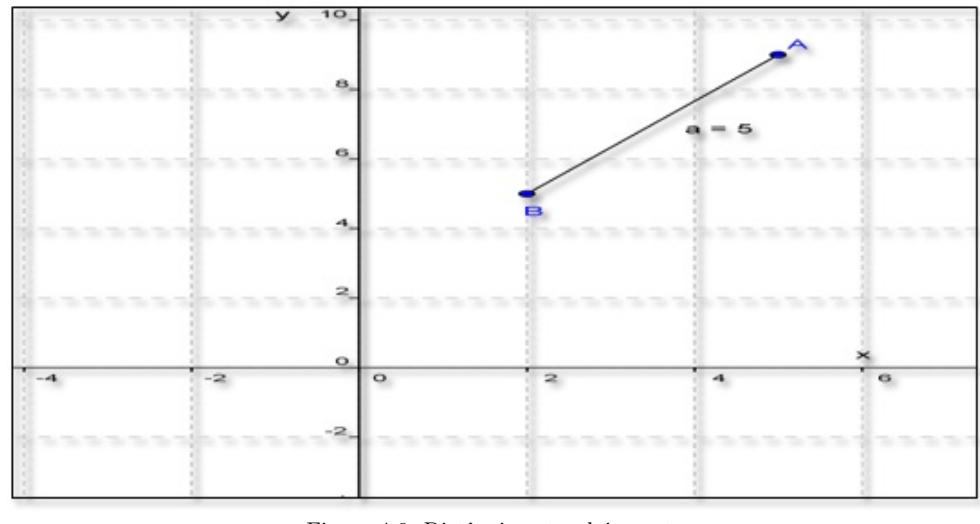

Figura 4.6: Distância entre dois pontos Fonte: Software GeoGebra versão 4.4

<span id="page-37-0"></span> ${}^{6}$ O protocolo de construção da figura [4.6](#page-37-1) encontra-se no apêndice [B.](#page-87-0)

## Mostrando que o gráfico de uma função afim é uma reta por distância entre dois pontos

Será mostrado agora que o gráfico de uma função afim  $f(x) = ax + b$  é uma reta para isso será usada a definição de distância entre dois pontos  $A(x_1, y_1)$  e  $B(x_2, y_2)$  dada pela fórmula  $d_{AB} = \sqrt{(x_2 - x_1)^2 + (y_2 - y_1)^2}$ . Seja  $x_1 = 0$  um ponto pertencente ao domínio dessa função logo a sua imagem será dada por  $f(0) = a.0 + b = b$ , tem-se então o ponto  $P_1 = (0, b)$ , serão definidos agora outros dois pontos pertencentes ao gráfico dessa função  $x_2$  e  $x_3$  com  $x_1 < x_2 < x_3$  sem perda de generalidade  $f(x_2) = a.x_2 + b$  e  $P_2 = (x_2, a.x_2 + b)$ e  $P_3 = (x_3, a.x_3 + b).$ 

<span id="page-38-1"></span> $Gr\acute{a}fico$  pontos alinhados<sup>[7](#page-38-0)</sup>

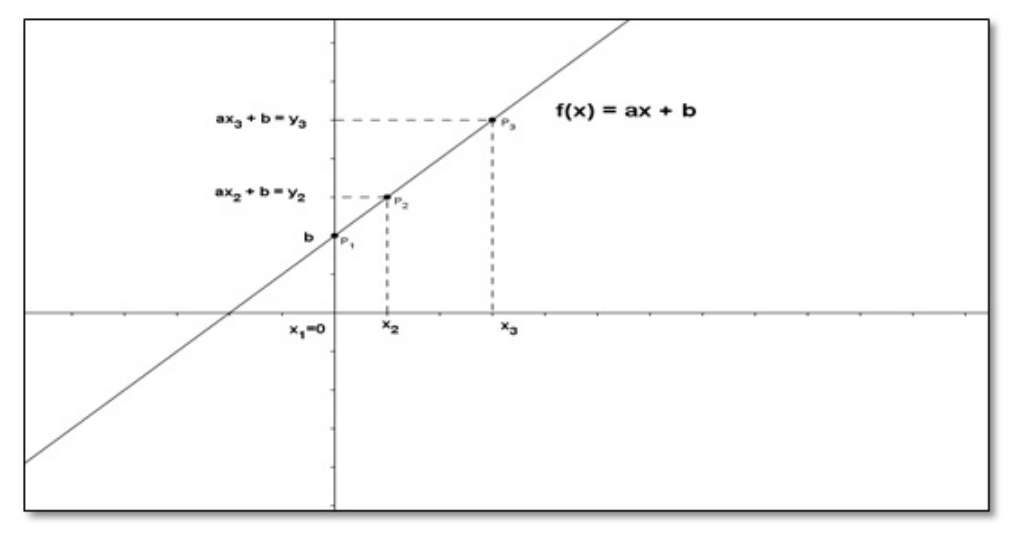

Figura 4.7: Pontos alinhados Fonte: Software GeoGebra versão 4.4

Sabe-se que a menor distância entre dois pontos é uma linha reta então se os três pontos  $P_1 = (0, b), P_2 = (x_2, a.x_2 + b)$  e  $P_3 = (x_3, a.x_3 + b)$  forem colineares a distância  $d_{P_1P_3} = d_{P_1P_2} + d_{P_2P_3}$ 

Mas pela fórmula da distância entre dois pontos  $d_{AB} = \sqrt{(x_2 - x_1)^2 + (y_2 - y_1)^2}$ tem-se que:

<span id="page-38-2"></span>
$$
d_{P_1P_3} = \sqrt{(x_3 - 0)^2 + (a.x_3 + b) - b)^2}
$$
  
\n
$$
d_{P_1P_3} = \sqrt{x_3^2 + (a.x_3 + b - b)^2}
$$
  
\n
$$
d_{P_1P_3} = \sqrt{x_3^2 + (a.x_3)^2}
$$
  
\n
$$
d_{P_1P_3} = \sqrt{x_3^2 + a^2.x_3^2} = \sqrt{x_3^2(1 + a^2)}
$$
  
\n
$$
d_{P_1P_3} = |x_3|\sqrt{1 + a^2}
$$
\n(4.1)

E por outro lado:

<span id="page-38-0"></span> $70$  protocolo de construção da figura [4.7](#page-38-1) encontra-se no apêndice [B.](#page-87-0)

$$
d_{P_1P_2} = \sqrt{(x_2 - 0)^2 + (a.x_2 + b) - b)^2}
$$
  
\n
$$
d_{P_1P_2} = \sqrt{x_2^2 + (a.x_2 + b - b)^2}
$$
  
\n
$$
d_{P_1P_2} = \sqrt{x_2^2 + (a.x_2)^2}
$$
  
\n
$$
d_{P_1P_2} = \sqrt{x_2^2 + a^2.x_2^2} = \sqrt{x_2^2(1 + a^2)}
$$
  
\n
$$
d_{P_1P_2} = |x_2|\sqrt{1 + a^2}
$$
\n(4.2)

De modo semelhante

<span id="page-39-0"></span>
$$
d_{P_2P_3} = \sqrt{(x_3 - x_2)^2 + ((a.x_3 + b) - (a.x_2 + b))^2}
$$
  
\n
$$
d_{P_2P_3} = \sqrt{(x_3 - x_2)^2 + (a.x_3 - a.x_2)^2}
$$
  
\n
$$
d_{P_2P_3} = \sqrt{(x_3 - x_2)^2 + [a(x_3 - x_2)]^2}
$$
  
\n
$$
d_{P_2P_3} = \sqrt{(x_3 - x_2)^2 + a^2(x_3 - x_2)^2}
$$
  
\n
$$
d_{P_2P_3} = \sqrt{(x_3 - x_2)^2 \cdot (1 + a^2)}
$$
  
\n
$$
d_{P_2P_3} = |x_3 - x_2| \sqrt{(1 + a^2)} \text{ como } x_3 > x_2
$$

<span id="page-39-1"></span>
$$
d_{P_2P_3} = (x_3 - x_2)\sqrt{1 + a^2} \tag{4.3}
$$

Somando  $(4.2)$  e  $(4.3)$  obtém-se

$$
d_{P_1P_2} + d_{P_2P_3} = x_2\sqrt{1+a^2} + (x_3 - x_2)\sqrt{1+a^2} =
$$
  
=  $(x_3 - x_2 + x_2)\sqrt{1+a^2} = x_3\sqrt{1+a^2} = d_{P_1P_3}$  (4.1)

e como a distância de  $d_{P_1P_3} = d_{P_1P_2} + d_{d_2P_3}$  os três pontos são colineares. Logo para quaisquer três pontos  $P_1 = (x_1, ax_1+b) e P_2 = (x_2, ax_2+b) e P_3 = (x_3, ax_3+b)$  pertencentes ao gráfico da função afim  $f(x) = ax + b$  eles sempre serão colineares e portanto o gráfico dessa função será sempre uma reta e reciprocamente dados dois pontos que determinem uma reta não vertical existe uma função afim cujo gráfico é uma reta. De fato, para se obter a função afim basta que estejam definidos os coeficientes  $a \cdot b$ , então dado dois pontos pertencentes ao domínio de  $f(x)$ , por exemplo,  $x_1 \text{ e } x_2 \text{ com } x_1 \neq x_2 f(x_1) = a.x_1+b$ e  $f(x_2) = a.x_2 + b$  e resolvendo o sistema formado pelas duas equações encontra-se

$$
a = \frac{f(x_2) - f(x_1)}{x_2 - x_1} e b = \frac{x_2 f(x_1) - x_1 f(x_2)}{x_2 - x_1}
$$

como  $x_1 \neq x_2$   $a$ e $b$ estão bem definidos. O coeficiente  $a$ é chamado de taxa de variação, e na geometria analítica recebe o nome de coeficiente angular.

## Demonstração por semelhança de triângulo que o gráfico da função afim é uma reta

<span id="page-40-1"></span>Segue uma segunda demonstração que o gráfico $\delta$  de uma função afim é uma reta por semelhança de triângulos

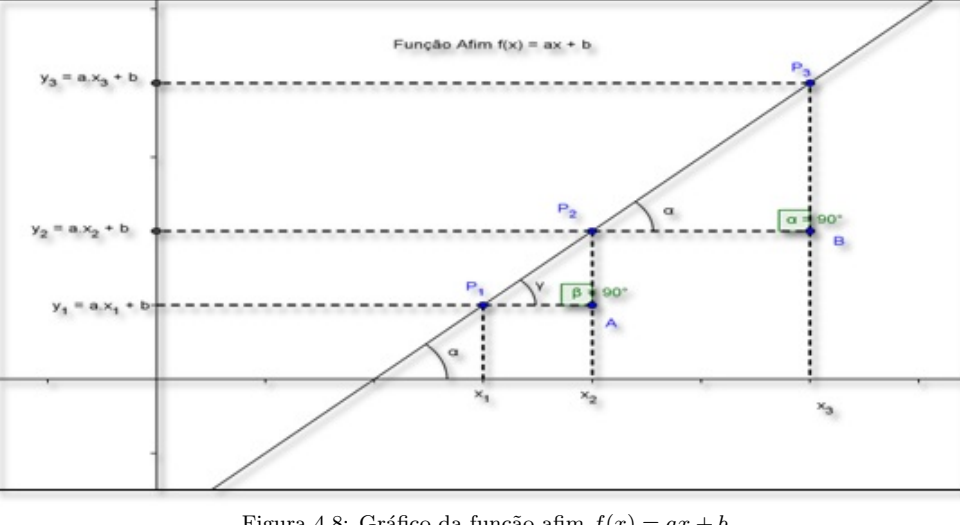

Figura 4.8: Gráfico da função afim  $f(x) = ax + b$ Fonte: Software GeoGebra versão 4.4

Observe que as medidas dos lados dos triângulos retângulos  $P_1AP_2$  e  $P_2BP_3$  guardam entre si a seguinte relação

$$
\frac{P_2A}{P_3B} = \frac{(ax_2 + b) - (ax_1 + b)}{(ax_3 + b) - (ax_2 + b)} = \frac{ax_2 + b - ax_1 - b}{ax_3 + b - ax_2 - b} = \frac{a(x_2 - x_1)}{a(x_3 - x_2)} = \frac{x_2 - x_1}{x_3 - x_2} = \frac{AP_1}{BP_2}
$$

o que mostra que os triângulos  $P_1AP_2$  e  $P_2BP_3$  possuem lados proporcionais e como ambos possuem ângulos retos, eles são semelhantes. A consequência disso é que seus ângulos correspondentes são iguais ou seja  $\mathit{med}(P_2\hat{P_1}A) = \mathit{med}(P_3\hat{P_2}B)$  e isso só é possível se os pontos  $P_1, P_2$  e  $P_3$  estiverem sobre uma mesma reta, ou seja, se eles forem colineares. Conclui-se então, que o gráfico de uma função afim  $f(x) = ax + b$  é sempre uma reta.

## Imagem da função afim como progressão aritmética

Agora, pode-se observar que na função  $f(x) = ax + b$ :  $f(0) = a.0 + b \Rightarrow f(0) = b$  $f(1) = a.1 + b \Rightarrow f(1) = a + b$  $f(2) = 2 \cdot a + b \Rightarrow f(2) = a + (a + b) = a + f(1)$  $f(3) = 3 \cdot a + b \Rightarrow f(3) = a + (2a + b) = a + f(2)$ . . . . . .  $f(n + 1) = a + f(n) \Rightarrow a = f(n + 1) - f(n)$ 

Logo  $f(0); f(1); f(2); ...; f(n);$  formam uma progressão aritmética de razão a para todo  $n \in N$ .

<span id="page-40-0"></span><sup>&</sup>lt;sup>8</sup>O protocolo de construção da figura [4.8](#page-40-1) encontra-se no apêndice [B.](#page-87-0)

## Caracterização da função Afim

As funções afins têm como característica especial a variação, quando se passa de  $f(x)$ para  $f(x+h)$ , ou seja,  $f(x+h)-f(x)$  não depende de x somente de h, isto é, acréscimos iguais dados a x correspondem acréscimos iguais para  $f$ ; esta é uma forma de se identificar se uma dada aplicação segue um modelo linear de fato  $f(x) = ax + b$  e  $f(x+h) =$  $a(x+h)+b$ , então, a taxa média de variação quando x passar de x para  $x+h$  será dada por

$$
\frac{f(x+h) - f(x)}{(x+h) - x} = \frac{a(x+h) + b - (ax+b)}{h} = \frac{ax + ah + b - ax - b}{h} = \frac{ah}{h} = a
$$

Com  $h \neq 0$  o coeficiente a também é chamado de taxa de variação média.

## Interpretação do parâmetro "a" na geometria analítica

Na geometria analítica "a" recebe o nome de coeficiente angular e simbolizado pela letra m; se considerada uma função afim  $y = ax + b$  passando pelos pontos  $A(x_1, y_1)$  e  $B(x_2, y_2)$  com

<span id="page-41-0"></span>
$$
y_1 = a \cdot x_1 + b \cdot e \tag{4.4}
$$

<span id="page-41-1"></span>
$$
y_2 = a \cdot x_2 + b \tag{4.5}
$$

resolvendo o sistema formado por  $(4.4)$  e  $(4.5)$  com  $x_1 \neq x_2$  tem-se

$$
a = \frac{y_2 - y_1}{x_2 - x_1} = \frac{\Delta y}{\Delta x}
$$

<span id="page-41-3"></span>Geometricamente a mede a inclinação que a reta<sup>[9](#page-41-2)</sup> faz com o eixo das abscissas de fato  $tg\alpha =$  $\Delta y$  $\Delta x$  $=\frac{y_2-y_1}{x_2-x_1}$  $x_2 - x_1$  $= a$ 

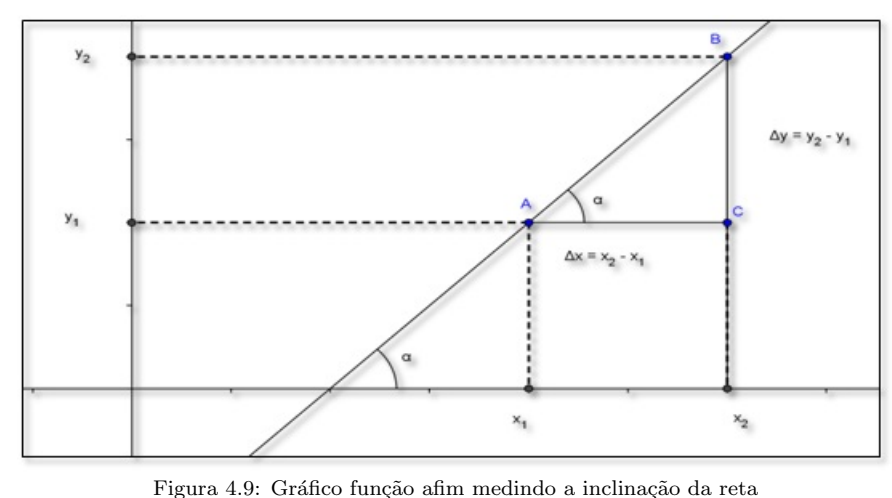

Fonte: Software GeoGebra versão 4.4

Sendo que  $\alpha$  (alfa) é ângulo que a reta forma com o eixo das abscissas.

<span id="page-41-2"></span> $9^9$ O protocolo de construção da figura [4.9](#page-41-3) encontra-se no apêndice [B.](#page-87-0)

## Equação da reta e equação reduzida da reta

Se uma reta com coeficiente angular m passar por um ponto conhecido  $P(x_0, y_0)$ , então, sua inclinação será  $m = \frac{y_2 - y_1}{x_2 - y_2}$  $x_2 - x_1$ e, portanto, sua equação da reta será dada por  $y-y_0 = m(x-x_0)$ ; se a reta passar pelo ponto  $A = (0, b)$ , sua equação se transformará em  $y-b = m(x-0)$  ou  $y = mx+b$  também chamada de equação reduzida da reta. Nesse ponto, a equação reduzida da reta  $y = mx + b$  é a própria função afim  $y = ax + b$  com  $a = m$ .

# Raiz ou zero<sup>[10](#page-42-0)</sup> da função Afim

É fácil ver que a função  $y = ax + b$  corta o eixo  $x$  em  $x = \frac{-b}{a}$ a este valor também chamado de zero da função (x é zero de  $y = f(x) \Leftrightarrow f(x) = 0$ ) [\[13\]](#page-81-0) de fato quando  $y = 0$ , então,  $ax + b = 0$  e, portanto,  $x =$  $-b$ a  $e y = a$ .  $-\dot{b}$ a  $+ b = 0$ . Logo, o ponto onde o gráfico corta o eixo das abscissas é o ponto  $R =$  $\sqrt{-b}$ a , 0  $\setminus$ e corta o eixo  $y \text{ em } A(0, b)$  pois  $f(0) = a.0 + b = b.$ 

<span id="page-42-1"></span>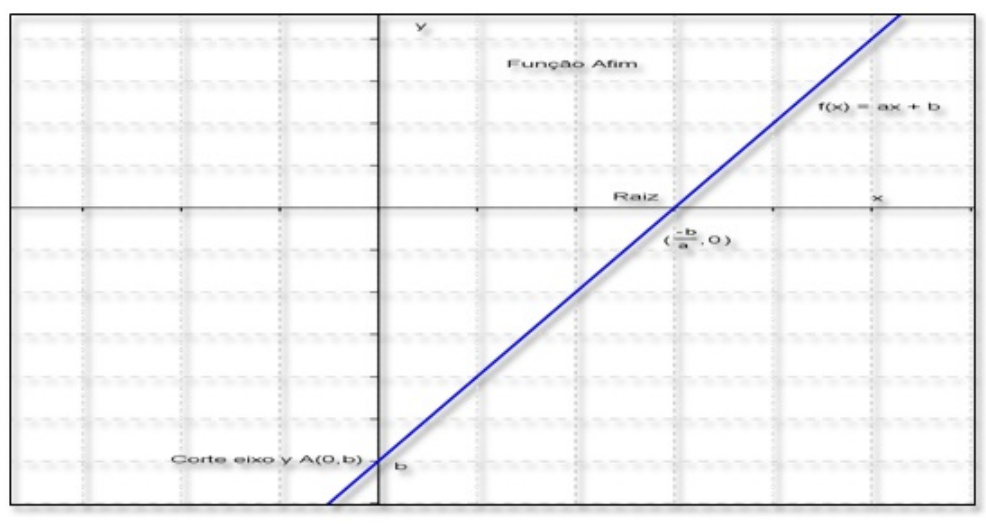

Figura 4.10: Principais elementos da função afim Fonte: Software GeoGebra versão  $4.4$ 

# Crescimento e Decrescimento da função afim pela analise do coeficiente " $a$ "

Pode-se mostrar que a função afim  $f(x) = ax + b$  é crescente sempre que  $a > 0$  e decrescente sempre que  $a < 0$  [\[19\]](#page-82-0). Para isso, serão admitidas dois números do domínio de  $f(x), x_1$ e $x_2$ com  $x_2 > x_1$ sem perda de generalidade.

<span id="page-42-0"></span> $10<sub>O</sub>$  protocolo de construção da figura [4.10](#page-42-1) encontra-se no apêndice [B.](#page-87-0)

#### Função Crescente

Quando  $a > 0$  tem-se  $f(x_2) - f(x_1) = (ax_2 + b) - (ax_1 + b) = a(x_2-x_1)$  como  $x_2 > x_1$ tem-se que  $x_2 - x_1 > 0$  e como  $a > 0$ ,  $f(x_2) - f(x_1) = (ax_2 + b) - (ax_1 + b) = a(x_2 - x_1) > 0$ e portanto  $f(x_2)-f(x_1) > 0$ ,  $f(x_2) > f(x_1)$  então  $f(x) = ax + b$  é crescente se  $a > 0$ .

#### Função Decrescente<sup>[11](#page-43-0)</sup>

Quando  $a < 0$  tem-se  $f(x_2) - f(x_1) = (ax_2 + b) - (ax_1 + b) = a(x_2-x_1)$  como  $x_2 >$  $x_1, x_2 - x_1 > 0$  e como  $a < 0, f(x_2) - f(x_1) = (ax_2 + b) - (ax_1 + b) = a(x_2-x_1) < 0$  e, portanto,  $f(x_2)-f(x_1) < 0, f(x_2) < f(x_1)$  então  $f(x) = ax + b$  é decrescente se  $a < 0$ .

<span id="page-43-1"></span>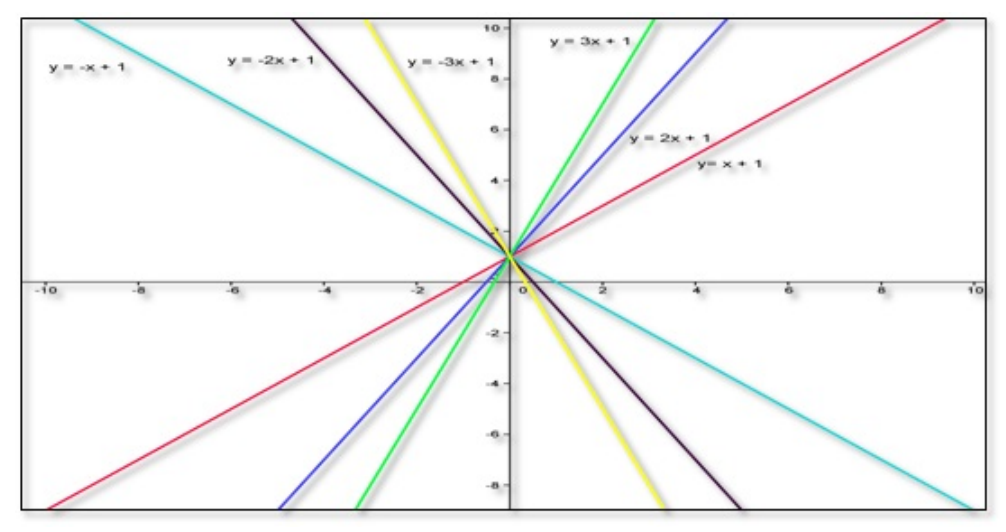

Figura 4.11: Várias funções afins crescentes  $a > 0$  e decrescentes  $a < 0$ Fonte: Software GeoGebra versão 4.4

## Função Linear

Quando coeficiente  $b = 0$ , na função afim  $f(x) = ax + b$ , obtém-se um tipo importante de função, chamado função linear  $f(x) = ax$  que é o modelo matemático para resolver problemas que envolvam proporcionalidade, e a proporção é um dos conceitos mas importantes da matemática, pois se diz com tremenda facilidade que uma coisa é proporcional à outra  $[15]$ .

<span id="page-43-0"></span> $\overline{^{11}{\rm O}}$  protocolo de construção da figura [4.11](#page-43-1) encontra-se no apêndice [B.](#page-87-0)

<span id="page-44-2"></span>O gráfico da função linear  $f(x) = ax$  é uma reta de coeficiente angular a passando pela origem<sup>[12](#page-44-0)</sup>.

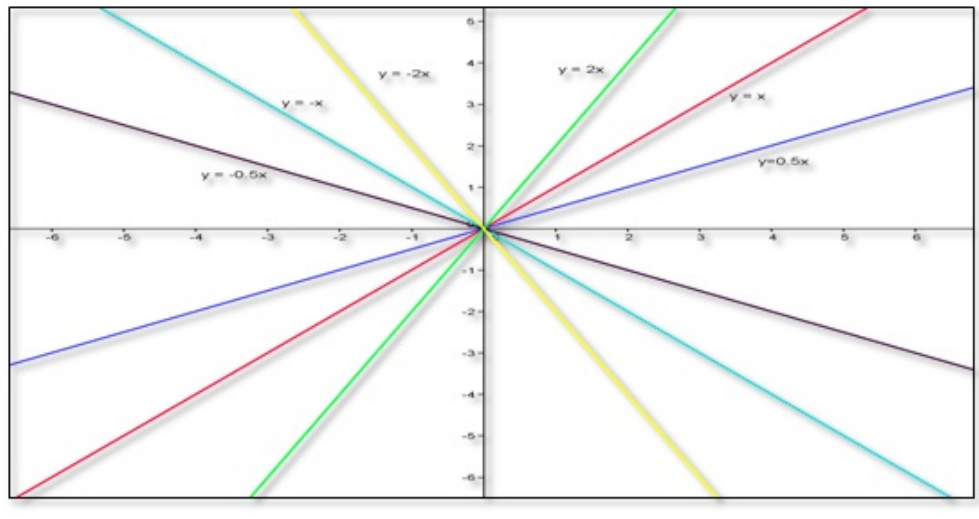

Figura 4.12: Funções lineares Fonte: Software GeoGebra versão 4.4

# Função Identidade<sup>[13](#page-44-1)</sup>

Se o coeficiente  $a = 1$  e  $b = 0$  a função linear recebe o nome de função identidade:

$$
f : \mathbb{R} \to \mathbb{R}
$$

$$
x \mapsto f(x) = x
$$

<span id="page-44-3"></span>Ou seja a função que a cada elemento  $x \in \mathbb{R}$  associa o próprio x.

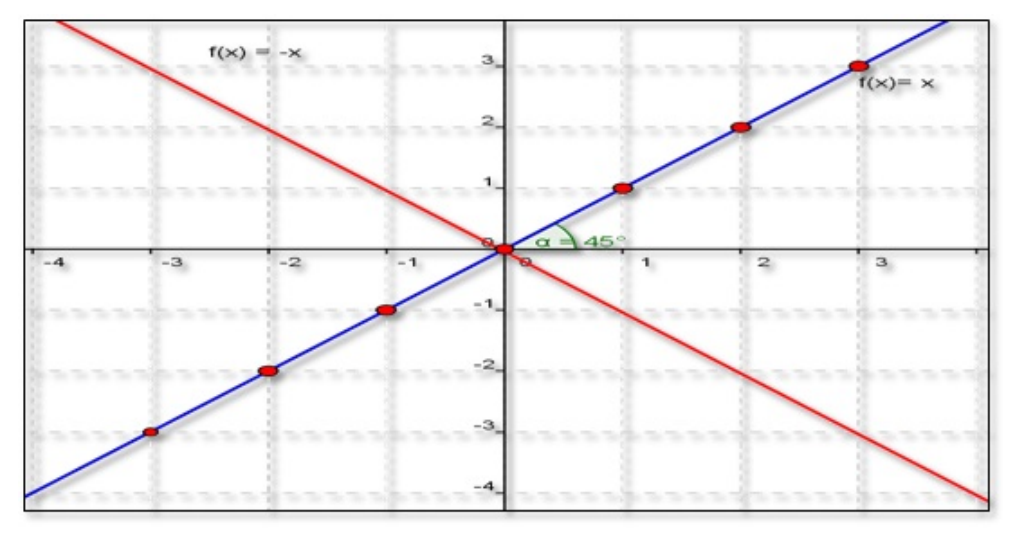

Figura 4.13: Função identidade Fonte: Software GeoGebra versão 4.4

A função identidade é bissetriz do I e III quadrantes.

<span id="page-44-0"></span> $12$ O protocolo de construção da figura [4.12](#page-44-2) encontra-se no apêndice [B.](#page-87-0)

<span id="page-44-1"></span> $13$ O protocolo de construção da figura [4.13](#page-44-3) encontra-se no apêndice [B](#page-87-0)

## Propriedade característica da função linear

Considerando os seguintes pontos obtidos pela função  $f(x) = ax$ , sendo  $A =$  $(x_1, f(x_1))$  e  $B = (x_2, f(x_2))$  logo as suas respectivas imagens serão dadas por:  $f(x_1) = ax_1 = y_1$  e  $f(x_2) = ax_2 = y_2$  segue que

$$
a = \frac{y_1}{x_1} = \frac{y_2}{x_2}
$$

Então alternando os meios, obtém-se:

$$
\frac{x_2}{x_1} = \frac{y_2}{y_1}
$$

A partir disso, é obtida a propriedade característica das grandezas diretamente proporcionais. Assim sendo, Crespo [\[9\]](#page-81-2) afirma que "dadas duas grandezas diretamente proporcionais, a raz˜ao entre dois valores de uma delas ´e igual `a raz˜ao entre os dois valores correspondentes da outra".

E importante ressaltar que, para ficar caracterizada a proporcionalidade entre duas ´ grandezas n˜ao ´e suficiente verificar se o aumento de uma delas acarreta o aumento da outra. É necessário que, ao se multiplicar uma delas por um número real a diferente de zero, a grandeza correspondente tamb´em fique multiplicada por a. Por exemplo, a aresta de um cubo e o seu volume n˜ao s˜ao grandezas proporcionais, pois multiplicando-se a aresta por 3, o seu volume fica multiplicado por 27. O Teorema-chave que garante se uma dada função é ou não linear é o Teorema Fundamental da Proporcionalidade(TFP).

## Teorema Fundamental da Proporcionalidade(TFP)

Seja  $f : \mathbb{R} \to \mathbb{R}$  uma função crescente ou decrescente. As seguintes afirmações são equivalentes:

 $(1)$   $f(nx) = nf(x)$  para todo  $n \in \mathbb{Z}$  e todo  $x \in \mathbb{R}$ .

( 2) Pondo  $a = f(1)$ , tem-se  $f(x) = ax$  para todo  $x \in \mathbb{R}$ .

( 3 )  $f(x + y) = f(x) + f(y)$  para quaisquer  $x, y \in \mathbb{R}$  (LIMA, 2006) [\[15\]](#page-82-1).

#### Função Constante

Se  $a = 0$ , a função afim  $f(x) = ax + b$  se transformará na função constante  $f(x) = b(f(x)) = b + 0.x$ , ou seja, varia x, mas a imagem será sempre constante a b. Seu gráfico é uma reta paralela ao eixo das abscissas.

Se  $b > 0$  será um reta paralela e acima do eixo das abscissas e se  $b < 0$  será uma reta paralela<sup>[14](#page-46-0)</sup>, e abaixo do eixo das abscissas e se  $b = 0$ , a reta será o próprio eixo das abscissas

<span id="page-46-1"></span>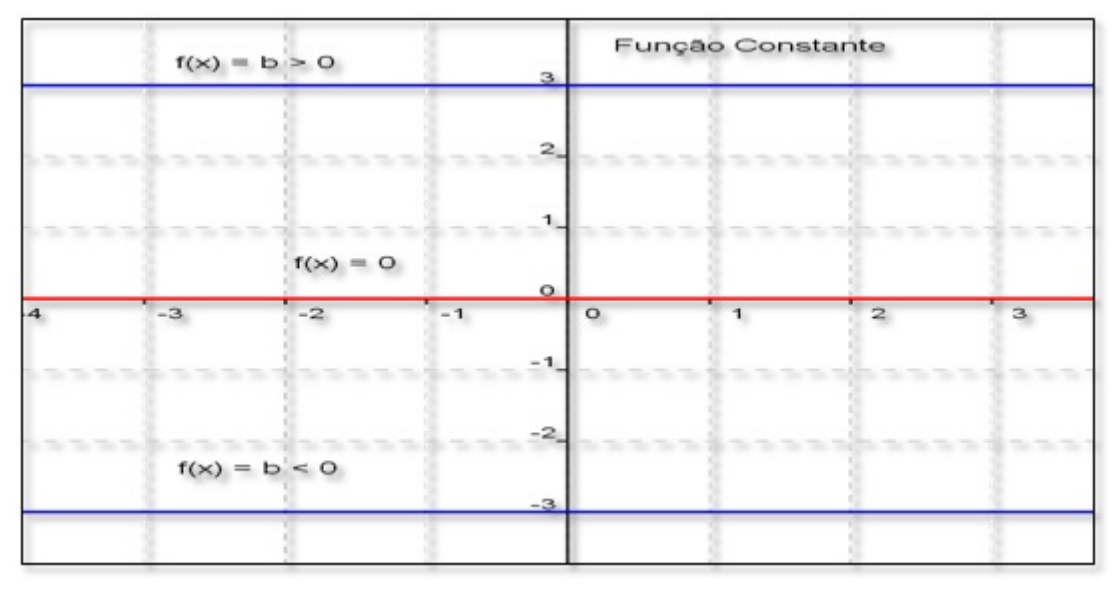

Figura 4.14: Gráfico da função constante Fonte: Software GeoGebra versão 4.4

## Resumo da Função Afim

Em resumo a função

- $f : \mathbb{R} \to \mathbb{R}$  $x \mapsto f(x) = ax + b$  com  $a \neq 0$
- 1. Se  $a \neq 0$  seu  $Dm = \mathbb{R}$  e  $Im = \mathbb{R}$  o coeficiente a é chamado de taxa de variação

$$
a = \frac{f(x_2) - f(x_1)}{x_2 - x_1}
$$

ou coeficiente angular $(g$ eometria analítica) e  $b$  é denominado de coeficiente linear, o gráfico da função corta o eixo y no ponto  $P(0, b)$  pois  $f(0) = a.0 + b = b$ .

- 2. Seu gráfico é uma reta não vertical desde que  $x_1 \neq x_2$ . Se  $a > 0$  a função será crescente e se  $a < 0$  a função será decrescente.
- 3. A função afim  $f(x) = ax + b$  corta o eixo das abscissas no ponto  $\begin{pmatrix} -b \\ -c \end{pmatrix}$ a , 0  $\Delta$ , denominado de zero ou raiz da função.

<span id="page-46-0"></span> $^{14}{\rm O}$  protocolo de construção da figura [4.14](#page-46-1) encontra-se no apêndice [B](#page-87-0)

- 4. Se  $b = 0$  a função afim é chamada de linear  $f(x) = ax$  que é o modelo matemático para problemas que envolvam proporção, seu gráfico é uma reta passando pela origem. Se  $a = 1$ , a função linear recebe o nome de função identidade  $f(x) = x$  cujo gráfico é bissetriz do I e III quadrantes.
- 5. Se  $a = 0$ , a função afim se transforma na função constante  $f(x) = b$  de domínio R e  $Im = b$ , sendo seu gráfico uma reta paralela ao eixo das abscissas.

O capitulo [5](#page-48-0) destacam-se um coment´ario sobre o software geogebra no ensino de matemática, orientações de como manusear o aplicativo, seguida das atividades realizadas com os alunos e seus respectivos objetivos e finaliza com analise dos resultados através de questionário e dados estatísticos.

## <span id="page-48-0"></span>5. USO DO GEOGEBRA NO ENSINO DE MATEMÁTICA

## 5.1. APRESENTACÃO DO SOFTWARE

Existem vários softwares disponíveis no mercado para o ensino de matemática muitos pagos como o MatLab  $MATAB$ , Cabri  $\mathcal{H}$ , Derive e outros gratuitos (freeware) como Winplot<sup>[1](#page-48-1)</sup>  $\mathbb{H}$ , Graphmatica<sup>[2](#page-48-2)</sup> e o Geogebra<sup>[3](#page-48-3)</sup>  $\Omega$ . O software utilizado nesse trabalho ´e o Geogebra a vers˜ao 4.4.

O programa foi escolhido por ser leve 135MB, multiplataforma, escrito em linguagem java<sup>[4](#page-48-4)</sup>, roda em vários sistemas operacionais como Windows  $\mathcal{H}$ , Linux  $\Delta$  e outros. Ele possui a característica de unir num software, geometria e álgebra, bem como todo objeto gráfico vira uma equação na área de álgebra e toda equação vira um objeto gráfico. É possível, também, construir o gráfico de várias funções, estudar parâmetros (máximos, mínimos, raízes), calcular, áreas e perímetros de polígonos regulares e irregulares, fazer simulações, testar hipóteses com animações, construir textos dinâmicos que mudam de valor conforme se movimentam os gráficos construídos.

O software é útil para desenvolver atividades que possam contribuir com o processo de ensino-aprendizagem dos alunos do ensino fundamental, médio ou, até mesmo, no ensino superior em estudos de geometria plana, geometria analítica e funções: afins, quadráticas, exponenciais, logarítmicas e trigonométricas. É esclarecedor o que dizem Araújo e Nóbriga [\[2\]](#page-81-3) sobre o assunto:

> Apesar do Geogebra fornecer condições que permitem a elaboração de situações que favorecem a construção de conhecimento pelo aluno, ele sozinho, não pode ensinar coisa alguma. Para que haja aprendizagem efetiva com este recurso, é necessária a elaboração de situações de uso.

Apesar de ser simples trabalhar com o software, a tarefa da descoberta de todas as suas potencialidades pode tornar-se uma tarefa árdua, graças a sua grande diversidade. A manipulação do *software* é fácil para pessoas que já tenham experiências de manipular

<span id="page-48-1"></span><sup>1</sup> <http://www.baixaki.com.br/download/winplot.htm>

<span id="page-48-2"></span><sup>2</sup><http://www.baixaki.com.br/download/graphmatica.htm>

<span id="page-48-4"></span><span id="page-48-3"></span><sup>&</sup>lt;sup>3</sup> [http://www.geogebra.org/cms/pt](http://www.geogebra.org/cms/pt_BR/download/)<sub>B</sub>R/download/

 $^{4}E$  uma linguagem de programação orientada a objeto desenvolvida na década de 90 por uma equipe de programadores chefiada por James Gosling, na empresa Sun Microsystems. [\(http://pt.wikipedia.org/wiki/Java](http://pt.wikipedia.org/wiki/Java_) )

programas desse tipo. No entanto, a utilização deste programa para alunos do ensino fundamental, médio e EJA (Educação de Jovens e Adultos), sem ajuda, parece extremamente complicada. Cabe ao professor a elaboração de fichas de trabalho que permitam orientar o aluno na realização da tarefa ou estudo pretendido. Nesse sentido, apresentam-se orientações sobre o geogebra, bem como algumas atividades iniciais sobre sistemas do 10 grau e geometria plana para conhecimento e exploração das potencialidades do software.

A Interface do *software* é constituída de uma janela gráfica que se divide em uma área de trabalho, uma janela algébrica e um campo de entrada de texto:

- A **área gráfica** ou de trabalho possui um sistema de eixos cartesianos que podem ser colocados ou tirados com o botão direito do mouse; é a área onde o usuário faz as construções geométricas.
- A janela de álgebra onde as equações e coordenadas que correspondem aos objetos desenhados na área gráfica são mostradas assim que o desenho é executado.
- A caixa de entrada de texto é usado para escrever coordenadas, equações comandos e funções diretamente e estes são mostrados na área gráfica imediatamente ap´os pressionar a tecla Enter.

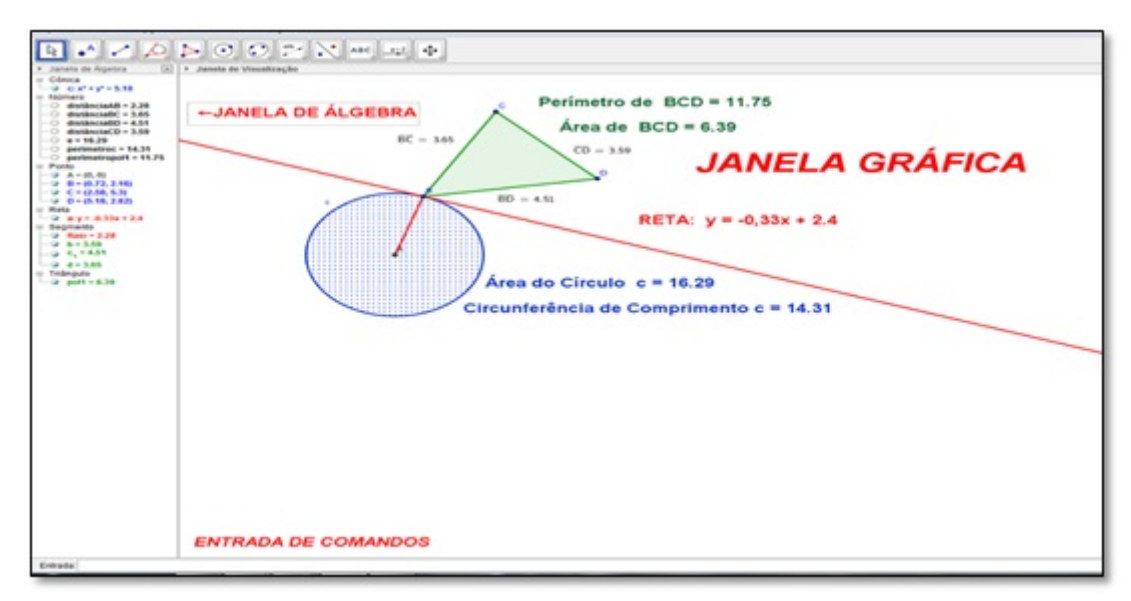

Figura 5.1: Apresentação do software geogebra Fonte - Software GeoGebra versão 4.4

## Principais Ferramentas do Geogebra

Vamos detalhar agora as funções de cada item dos comandos. A caixa de comandos é composta de 12 ferramentas.

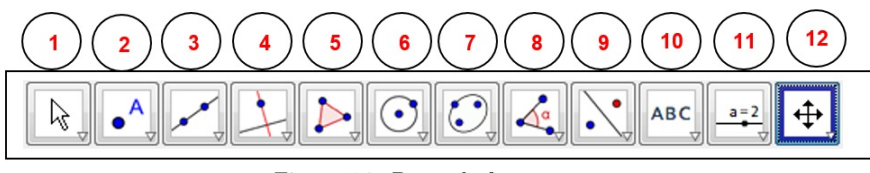

Figura 5.2: Barra de ferramentas Fonte - Software GeoGebra versão 4.4

Cada ferramenta possui outras séries de funções a saber: Ferramenta (1)

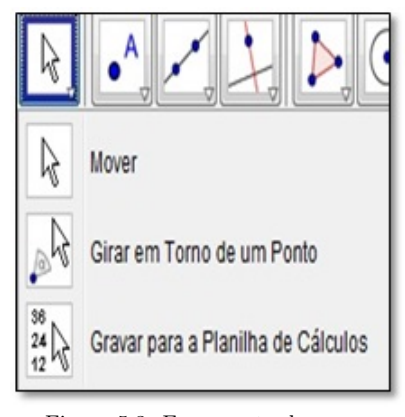

Figura 5.3: Ferramenta de mover Fonte - Software GeoGebra versão 4.4

Esta ´e a ferramenta de mover e quando acionada, serve para mover um objeto ou rotacionar um objeto em torno de um centro fixo como também permite transportar informações selecionadas da janela geométrica para a planilha de cálculo. Ferramenta (2)

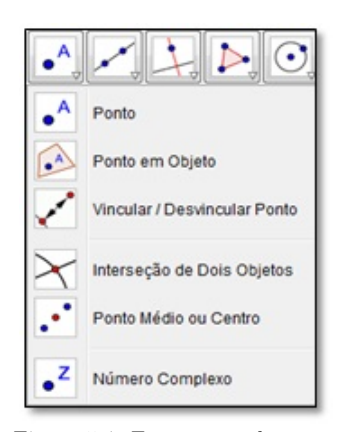

Figura 5.4: Ferramenta de ponto Fonte - Software GeoGebra versão 4.4

Esta é a ferramenta de ponto e, quando pressionada, serve para criar um ponto na ´area gr´afica ou no interior de objetos, vincular ou desvincular um ponto de um objeto, encontrar o ponto de intersecção entre dois objetos ou encontrar um ponto médio entre dois pontos dados ou um segmento ou o ponto central de uma cônica e ainda criar números complexos.

#### Ferramenta (3)

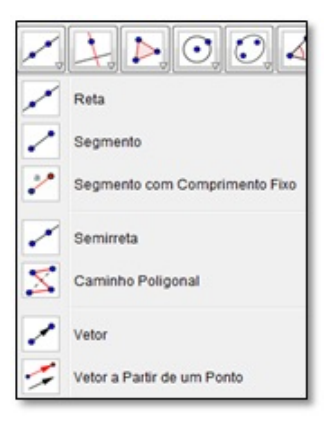

Figura 5.5: Ferramenta de reta Fonte - Software GeoGebra versão  $4.4$ 

Esta é a ferramenta de reta e segmento de retas e, quando pressionada, serve para criar uma reta definida por dois pontos, segmento de reta definido por dois pontos, segmento de reta com comprimento fixo, um caminho poligonal, semirretas definidas por dois pontos, vetor definido por dois pontos e vetor definido a partir de um ponto.

Ferramenta (4)

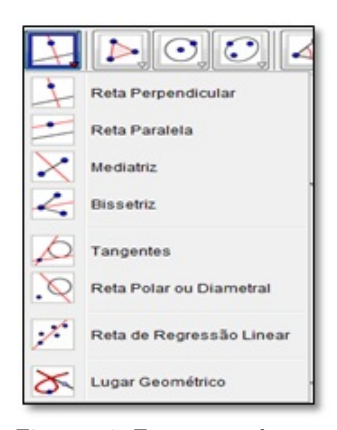

Figura 5.6: Ferramenta de retas Fonte - Software GeoGebra versão 4.4

Esta também é uma ferramenta de retas e quando pressionada, serve para traçar uma reta perpendicular ou paralela a uma reta dada, passando por um ponto dado, traçar uma reta mediatriz a um segmento dado, traçar uma reta bissetriz a um ângulo dado, traçar uma reta tangente a um circulo, criar uma reta de regressão linear e encontrar um lugar geométrico.

#### Ferramenta (5)

Esta é a ferramenta de polígonos e, quando pressionada, serve para criar polígonos regulares e irregulares, cópia rígida de um polígono e polígonos semideformável.

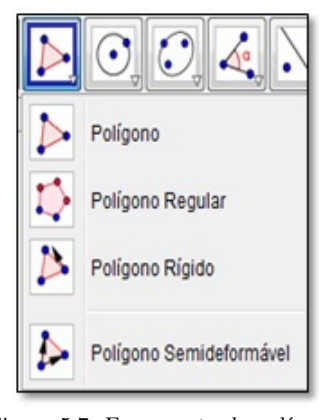

Figura 5.7: Ferramenta de polígonos Fonte - Software GeoGebra versão 4.4

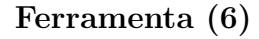

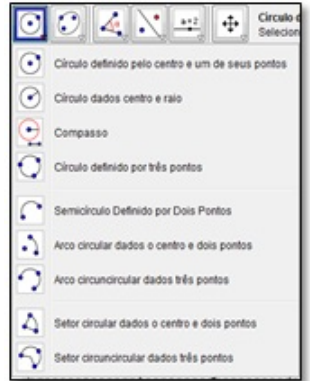

Figura 5.8: Ferramenta de círculos Fonte - Software GeoGebra versão 4.4

Esta é a ferramenta de círculos e, quando pressionada, serve para criar um círculo dado o seu centro e um de seus pontos, criar um círculo com centro dado e raio fixo, criar um compasso, criar um círculo passando por três pontos dados, um semicírculo por dois pontos dados, arco circular dado o centro e dois pontos, arco circular dado três pontos, cria um setor circular dado o centro e dois pontos e um setor circular dado três pontos. Ferramenta (7)

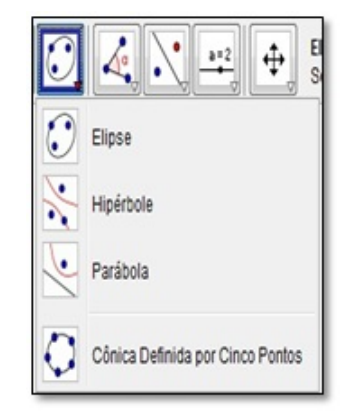

Figura 5.9: Ferramenta de cônicas Fonte - Software GeoGebra versão 4.4

Esta é a ferramenta de cônicas; ela permite criar elipse dados os focos e um ponto da elipse, hip´erbole dado os focos e um ponto da hip´erbole, par´abola dando um foco e a diretriz e uma cônica passando por cinco pontos.

#### Ferramenta (8)

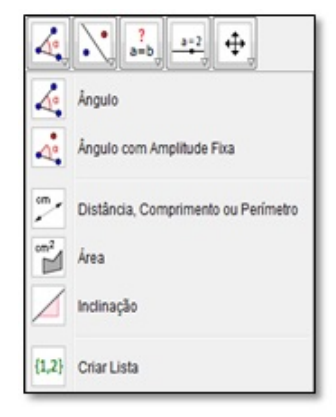

Figura 5.10: Ferramenta de ângulos Fonte - Software GeoGebra versão 4.4

Esta é a ferramenta de ângulos; ela permite criar ângulos dados três pontos ou duas retas, criar ângulo com amplitude fixa dado um ponto um vértice e uma amplitude, calcular o comprimento de um segmento dado dois pontos, calcular área e perímetro de polígonos, círculos ou uma elipse, como também a inclinação de uma reta bastando selecionar uma reta ou segmento de reta.

Ferramenta (9)

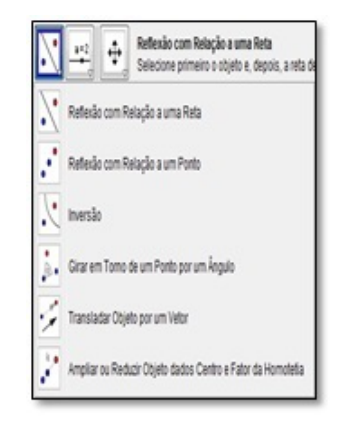

Figura 5.11: Ferramenta de Imagem Fonte - Software GeoGebra versão 4.4

Esta é a ferramenta de imagem que permite fazer a reflexão de um ponto com relação a uma reta, reflexão com relação a um ponto, inversão, girar um objeto em torno de um ponto por um ˆangulo fixo, transladar um objeto por um vetor, ampliar ou reduzir um objeto dado o centro e o fator da homotetia (ampliação ou a redução de distâncias e áreas a partir de um ponto fixo) selecionando o objeto, o centro e o fator de homotetia para ampliação: use um número  $r > 1$  e para redução use um número  $0 < r < 1$ .

#### Ferramenta (10)

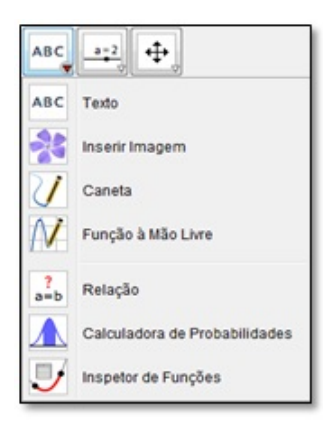

Figura 5.12: Ferramenta de Texto Fonte - Software GeoGebra versão 4.4

Esta é a ferramenta de texto. E ela permite criar um texto dinâmico (texto que muda o valor das variáveis conforme se faz alteração no gráfico) e estático (texto que não sofre alteração quando se movimenta o gráfico), inserir imagem, opção caneta a mão livre, permite fazer um desenho a mão livre, permite fazer a relação matemática entre dois objetos, basta selecionar esta op¸c˜ao e clicar nos objetos, calcula a probabilidade sob a curva normal e inspetor de funções que permite quando selecionado obter os pontos de máximo e mínimo da função, raiz, integral e outros.

Ferramenta (11)

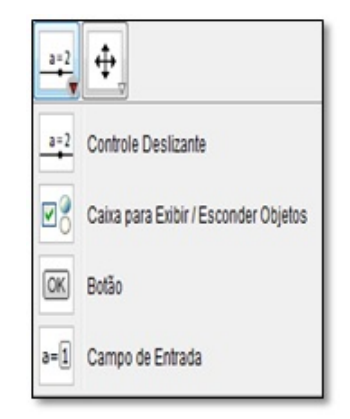

Figura 5.13: Ferramenta de movimentação Fonte - Software GeoGebra versão 4.4

Esta é a ferramenta de movimentação, que se permite colocar um seletor para dar movimento a um objeto com variação [min, máx] de um número ou um ângulo, por exemplo, se for dado um clique com o botão esquerdo do mouse no seletor, e, em seguida, na área gráfica, aparecerá um seletor a; logo após na caixa de entrada digite y =  $a^*x$ aparecerá a função afim, com gráfico passando pela origem; agora, na área algébrica, clique com o botão direito do mouse, clique em cima de a e escolha a opção animar, a função y  $=$  ax começará a se movimentar variando o parâmetro a. Como também permite exibir e esconder objetos criados como pontos, retas, círculos etc..

#### Ferramenta (12)

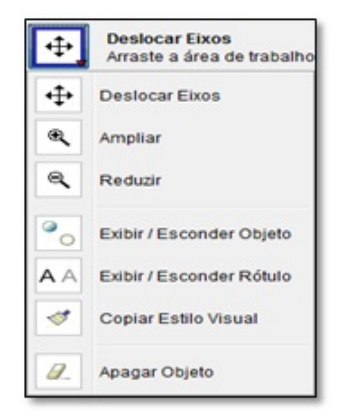

Figura 5.14: Ferramenta de arraste Fonte - Software GeoGebra versão 4.4

Esta é a ferramenta de arraste, que permite deslocar os eixos coordenados, ampliar ou reduzir os objetos da área gráfica, exibir ou esconder objetos, exibir ou esconder rótulo, copiar estilo visual e a função borracha que apaga objetos feitos na área de trabalho.

#### Funções do botão direito do mouse

Quando clicado na área gráfica

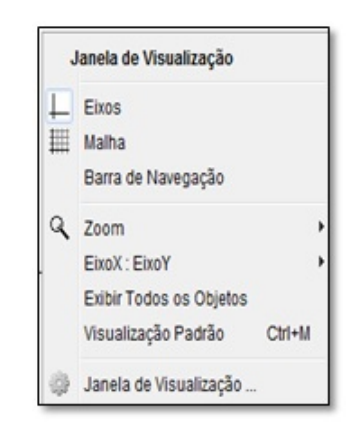

Figura 5.15: Funções do botão direito do mouse Fonte - Software GeoGebra versão  $4.4$ 

A opção "eixos" quando pressionada, esconde ou visualiza os eixos coordenados, opção malha para esconder ou visualizar uma malha retangular, barra de navegação que permite criar slads da construção, *zoom* para aumentar ou diminui o objeto, opções de escala para os eixos  $x \in y$ , opção de visualizar todos os objetos que estão escondidos na opção exibir objetos, retornar a visualização padrão e a janela de visualização com uma série preferências como: cor de fundo, cor dos eixos, marcadores etc.

Funções do botão direito do mouse quando clicado em cima de um objeto na área gráfica ou na área de álgebra.

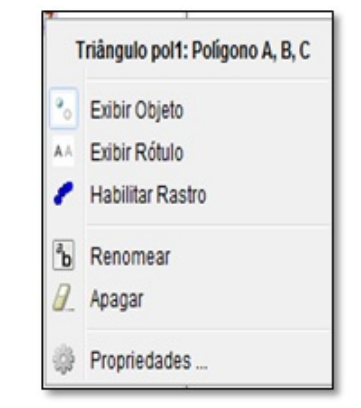

Figura 5.16: Opções do botão direito do mouse sobre o objeto Fonte - Software GeoGebra versão  $4.4$ 

Esta opção permite exibir ou esconder um objeto em exibir objeto, exibir ou esconder o rótulo em exibir rótulo, habilitar rastro, renomear um objeto, apagar um objeto e a op¸c˜ao propriedades onde se pode mudar a cor, a espessura do objeto etc.

#### Tabela de operadores

Para introduzir números, equações, funções e pontos na caixa de entrada, podem-se utilizar expressões aritméticas com parêntesis. Serão listados agora as principais operações que podem ser usadas na caixa de entrada.

| Operação              | Formato |
|-----------------------|---------|
| Soma                  |         |
| Subtração             |         |
| Multiplicação         | $\ast$  |
| Divisão               |         |
| Potenciação           |         |
| Fatorial              |         |
| Parêntesis            |         |
| Módulo                | abs(    |
| Raiz Quadrada         | sqrt    |
| Função Exponencial    | exp(    |
| Logaritmo Natural(ln) | log(    |
| Seno                  | sin     |
| Cosseno               | cos(    |
| Tangente              | tan     |

Tabela 5.1: Lista dos principais operadores do geogebra. Fonte:  $(ARAÚJO, 2010, p. 15)$ 

## 5.2. GRUPO DE ATIVIDADES REALIZADAS COM OS ALUNOS

Antes de se entrar no mérito da questão da realização das atividades, é importante evidenciar que, no dia  $19/05$  (2h), em seu primeiro contato, foi feita a socialização do projeto junto aos alunos e que, na ocasião, a professora da disciplina Matemática – Adjane da Silva Aragão e a coordenadora do Laboratório de Informática, a professora Luzineide de Almeida Carvalho, estiveram presentes em todos os momentos da execução das atividades.

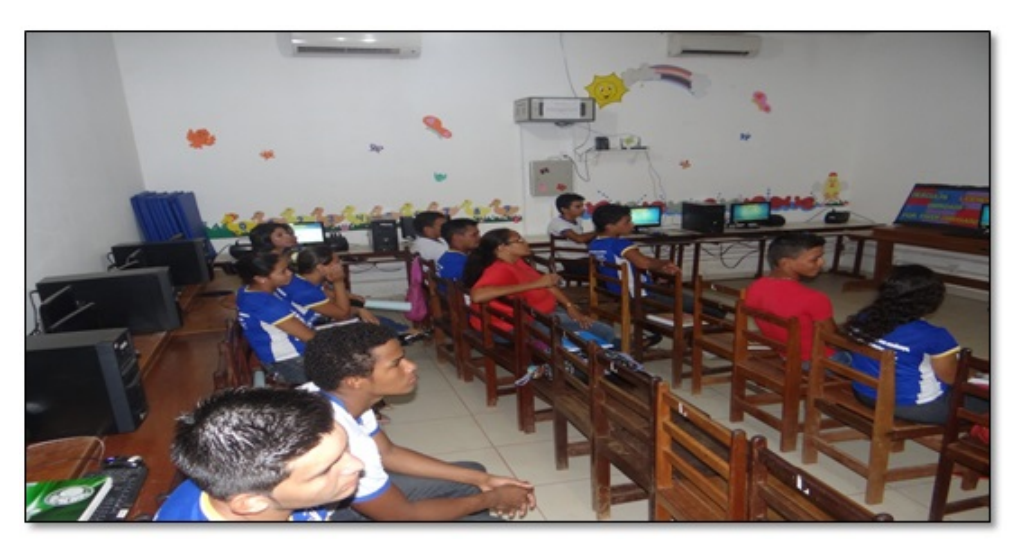

Figura 5.17: Professora e alunos recebendo orientações sobre o projeto

O Laborat´orio de Inform´atica da Escola "Eilah Gentil" possui 18 computadores, mas somente dez máquinas funcionavam com o sistema operacional Linux, e como não estava instalado o software Geogebra, houve então uma pequena dificuldade de instalação desse programa, pois a versão tida era o *Windows*. Então, foi preciso se retornar à escola no dia  $22/05$  para instalar a versão para Linux. Mas, por não haver familiarização com o Linux, foram necessárias algumas horas para se efetivar a instalação em todas as máquinas, nos dias:  $26/05$  (3h),  $30/05$  (2h) e  $02/06/2014$  (2h), onde foram desenvolvidas efetivamente as respectivas atividades.

No dia 26 de maio, com duração de 3h/a houve a explanação de como funciona e quais as principais ferramentas do software Geogebra; em segundo lugar, realizou-se uma atividade para que os alunos se familiarizassem com o programa e, nessa ocasião, todos construíram o Teorema de Tales, de forma bem dinâmica e interessante.

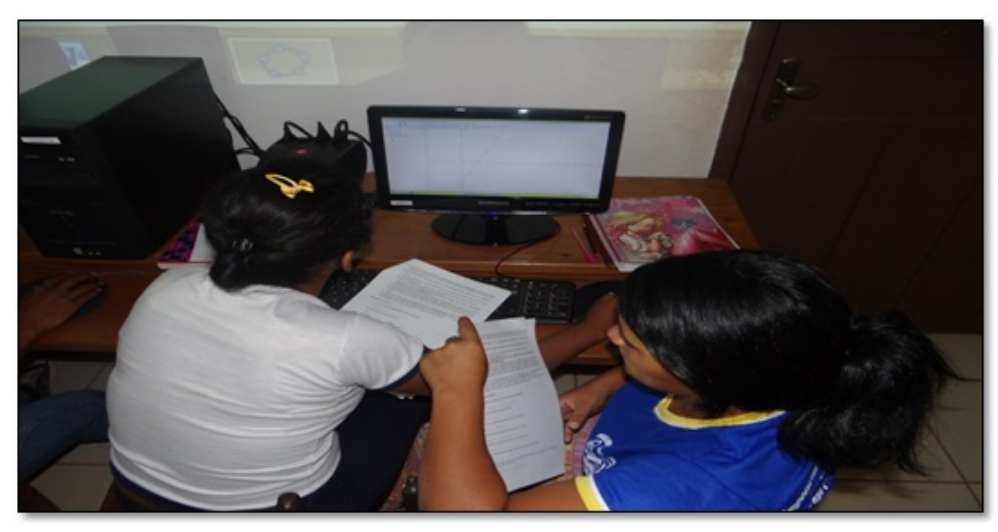

Figura 5.18: Alunos desenvolvendo as atividades

No dia 30 de maio, com duração de  $2h/a$ , foram desenvolvidas duas atividades, sendo uma sobre sistemas lineares e, outra, sobre a função afim para reconhecimento das raízes, coeficiente angular, linear, função crescente, decrescente e constante.

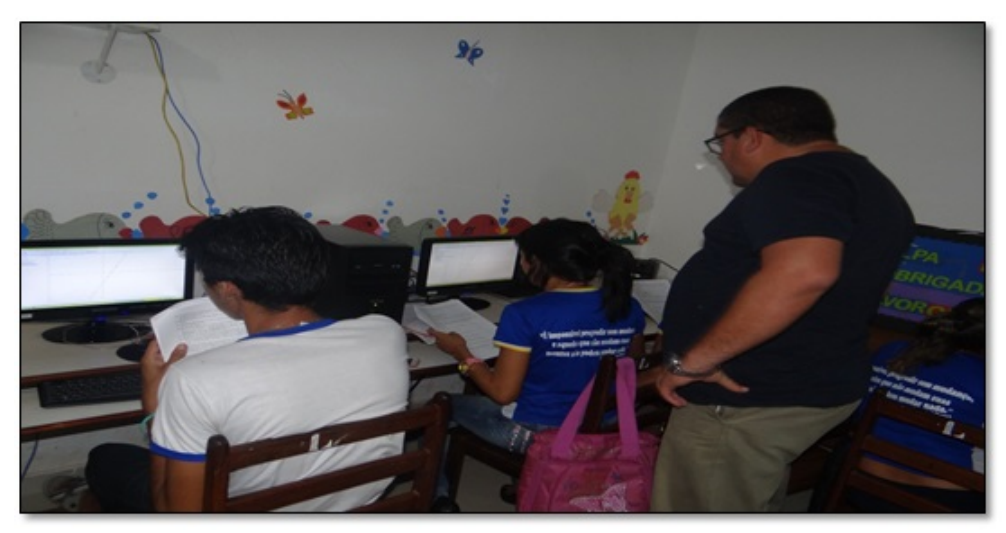

Figura 5.19: Mestrando Sérgio Silva de Sousa orientando as atividades

Exatamente no dia 02/06/2014, foram encerradas as atividades e aplicado um questionário para a avaliação da proposta, conforme ANEXO [A.](#page-85-0)

Nesse projeto, optou-se por começar com uma atividade de geometria plana, por ser um assunto do conteúdo do  $9^{\circ}$  ano que, segundo Lima [\[15\]](#page-82-1) descreve:

> Procure, sempre que possível, ilustrar seus conceitos com exemplos de conjuntos dentro da matemática. Além de contribuir para implantar a linguagem de conjuntos, este procedimento pode também ajudar a relembrar, ou até mesmo, fatos interessantes sobre Geometria, Aritmética etc.

Nesse sentido, foi importante para os alunos porque puderam manipular o software e descobrir as suas potencialidades. Com isso, as atividades serviram como est´ımulo para a revisão e aprendizagem de geometria e função afim.

## Geometria: Teorema de Tales

Atividade 1 – Geometria: Teorema de Tales

Objetivo Geral: Apresentar o de Teorema de Tales de forma dinˆamica com o uso do software geogebra.

Objetivos Específicos:

✎ Aprender a manusear o software geogebra.

✎ Despertar o interesse pela matem´atica com o uso de um software para o ensino de matemática.

✎ Entender na pr´atica como funciona o Teorema de Tales.

✎ Verificar que existem v´arios pares de raz˜oes proporcionais, quando um feixe de retas paralelas é cortado por duas transversais.

<sup>i</sup> <sup>€</sup> "Se um feixe de retas paralelas é cortado por duas retas transversais, os segmentos de retas determinados sobre uma são proporcionais aos segmentos correspondentes determinados sobre outra"[\[10\]](#page-81-4).

Esse fato será mostrado, agora, com o uso do software geogebra.

#### Roteiro de construção:

- 1. Abrindo o software geogebra  $\mathbb{C}$ : Dê um duplo clique com o botão esquerdo do mouse no *icone* para abrir o software.
- 2. Apagando os eixos coordenados: Com o botão direito do mouse clique na área gráfica e escolha a opção eixos  $\left| \rule{0.3cm}{0.4cm} \right|$ .
- 3. Traçando uma reta por dois pontos: Escolha a ferramenta (3)  $\geq$ e a opção reta definida por dois pontos, com o bot˜ao esquerdo do mouse marque dois pontos na área gráfica A e B.
- 4. **Traçando Paralelas**: Escolha a ferramenta  $(2)$   $\overrightarrow{A}$  e a opção ponto, com o botão esquerdo do mouse marque dois pontos não coincidentes e não pertencentes à reta  $\overleftrightarrow{AB}$ . Escolha a ferramenta (4)  $\overleftrightarrow{A}$  e a opção reta paralela, com o botão esquerdo do mouse marque primeiro no ponto C e depois na reta passando por  $\overleftrightarrow{AB}$ , repita o mesmo procedimento para o ponto D.
- 5. Traçando Transversais: Repita o mesmo procedimento em (3) e trace duas retas transversais as paralelas dadas.
- 6. Encontrando pontos de Interseção: Escolha a ferramenta (2) e a opção interseção de dois objetos  $\mathbb{N}$ , com o botão esquerdo do mouse clique na transversal "d" e na reta "a" para obter o ponto I; faça o mesmo procedimento reta "d" e reta "b" ponto J, reta "d" e reta "c" ponto K, de modo análogo com a transversal "e" vamos encontrar os pontos  $L, M \in N$ .
- 7. Renomeando objetos: A agora renomeie os ponto  $I, J, K, L, M$  e N para  $A, B, C, D, E$  e F respectivamente. Para isso, clique com o botão direito do mouse em cima do ponto I e escolha a opção renomear e digite  $A$  e pressione ok. Repita o mesmo procedimento para os outros pontos.
- 8. **Definindo os segmentos**: Escolha a ferramenta (3) e a opção segmento com o botão esquerdo do mouse clique no ponto A e no ponto B, ponto B e ponto C, ponto  $D e E e e m E e F$ .
- 9. Determinando a medida dos segmentos: Escolha a ferramenta  $(8)$   $\stackrel{\triangle}{\longrightarrow}$ e a opção distância, comprimento ou perímetro. Com o botão esquerdo do mouse clique em A e em B, faça o mesmo procedimento para  $\overleftrightarrow{BC}$ ,  $\overleftrightarrow{DE}$  e  $\overleftrightarrow{EF}$ .
- 10. Realçando os segmentos: Na janela de álgebra clique com o botão direito do mouse na opção segmento f: segmento  $A, B$ , escolha a opção propriedades, cor vermelho, estilo mova a seta para 5. Faça o mesmo procedimento para o segmento q: segmento $[B, C]$ , h:segmento $[D, E]$  e i:segmento $[E, F]$ .
- 11. Inserindo um texto: O texto no geogebra pode ser:

i. Texto estático: é o texto que não sofre alteração quando os objetos matemáticos da área gráfica são manipulados.

ii. Texto dinâmico: Um texto dinâmico é um texto que contém os valores dos objetos e a medida que o objeto for manipulado na ´area gr´afica as suas medidas irão sofrer alteração.

12. Criando um texto estático: Clique com o botão esquerdo do mouse na ferramenta  $(10)$  **ABC** e escolha a opção texto clique na área gráfica com o botão esquerdo do mouse ir´a aparecer uma caixa de texto digite "TEOREMA DE TALES" e pressione ok. Faça o mesmo procedimento e digite "Se um feixe de retas paralelas é cortado por duas retas transversais, os segmentos de reta determinados sobre uma s˜ao proporcionais aos segmentos determinados sobre outra" [\[10\]](#page-81-4).

- 13. Criando um texto dinâmico: Na caixa de entrada digite  $R_1 = f/g$  (que corresponde ao a razão do segmento  $\overline{AB} = f$  pelo segmento  $\overline{BC} = g$ ) e pressione enter, novamente na caixa de entrada, digite  $R_2 = h/i$  (que corresponde à razão do segmento  $\overline{DE} = h$  pelo segmento  $\overline{EF} = i$ ) e pressione enter. Clique novamente na ferramenta (10) e na área gráfica com o botão esquerdo do mouse, marque a opção fórmula látex, escolha a opção raízes e frações irá aparecer  $\frac{a}{b}$  sendo a o numerador e b o denominador da fração. Apague o valor "a" e dê um clique com o botão direito do mouse em cima do valor do segmento  $\overline{AB}$  na área gráfica, apague o valor "b" e repita o mesmo procedimento para o segmento  $\overline{BC}$ , no final da expressão digite  $( = )$  e na área algébrica com o botão direito do mouse de um clique em cima do valor  $R_{-1}(O)$  valor da razão entre os segmentos). Faça o mesmo procedimento para os segmentos  $\overline{DE}$  e  $\overline{EF}$  e na área algébrica com o botão direito do mouse de clique em cima do valor  $R_2$ .
- 14. Realçando os textos: Na área gráfica clique com o botão esquerdo do mouse em  $cima de cada um dos textos(um de cada vez) e escolha a opção propriedades, texto,$ escolha médio,  $N$  (negrito), opção cor, escolha vermelho.
- 15. Escondendo objetos: Pode-se esconder objetos que não fazem parte da construção principal; para o mesmo ficar com uma melhor estética, na área gráfica escolha um ponto ou uma reta que você não quer que apareça e clique com o botão direito do mouse em cima desse objeto e escolha a opção exibir objeto.

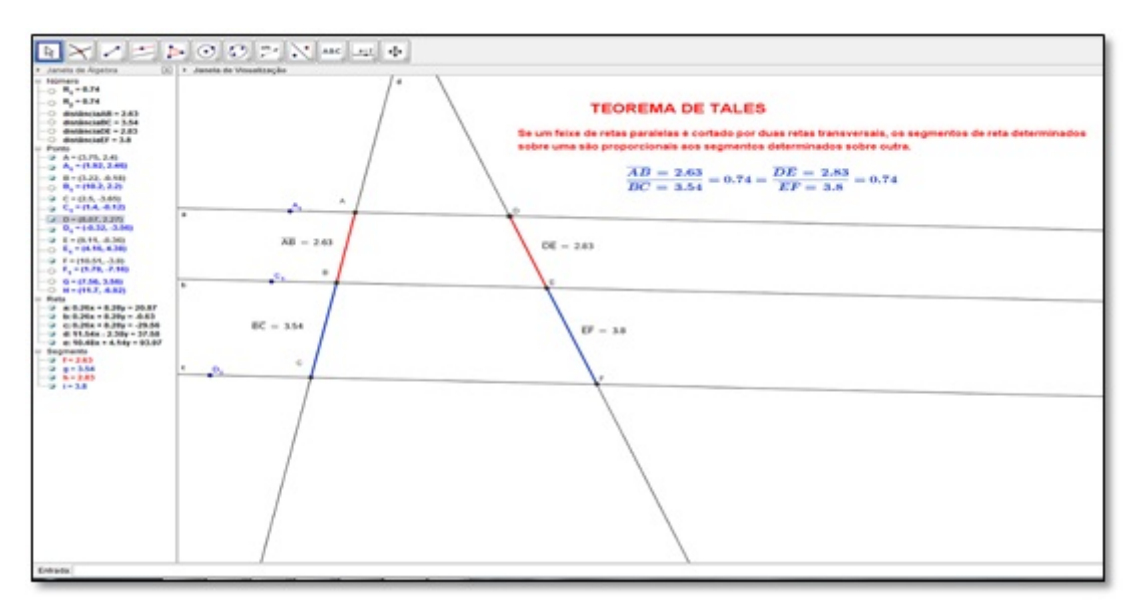

Figura 5.20: Teorema de Tales Fonte: Software GeoGebra versão 4.4

Explorando Conceitos: A figura que representa o Teorema de Tales está pronta; agora clique com o botão esquerdo do mouse em cima do ponto  $A_1, C_1$  ou  $D_1$  segure e arraste.

a) O que acontece com a razão  $AB/BC$  e  $DE/EF$ ?

 $R = \_$ 

b) Tente identificar outras razões com mesmo valor, por exemplo; verifique com uma máquina de calcular se as razões  $BC/EF$  e  $AB/DE$  representam o mesmo valor. Você consegue descobrir outras?

 $R = \_\_$ 

#### Por que funciona?

 $\dot{E}$  importante além de manipular o software, verificar por que realmente as propriedades acima são sempre válidas e, para isso, tem-se que fazer uso de uma ferramenta poderosa na matemática que é a demonstração.

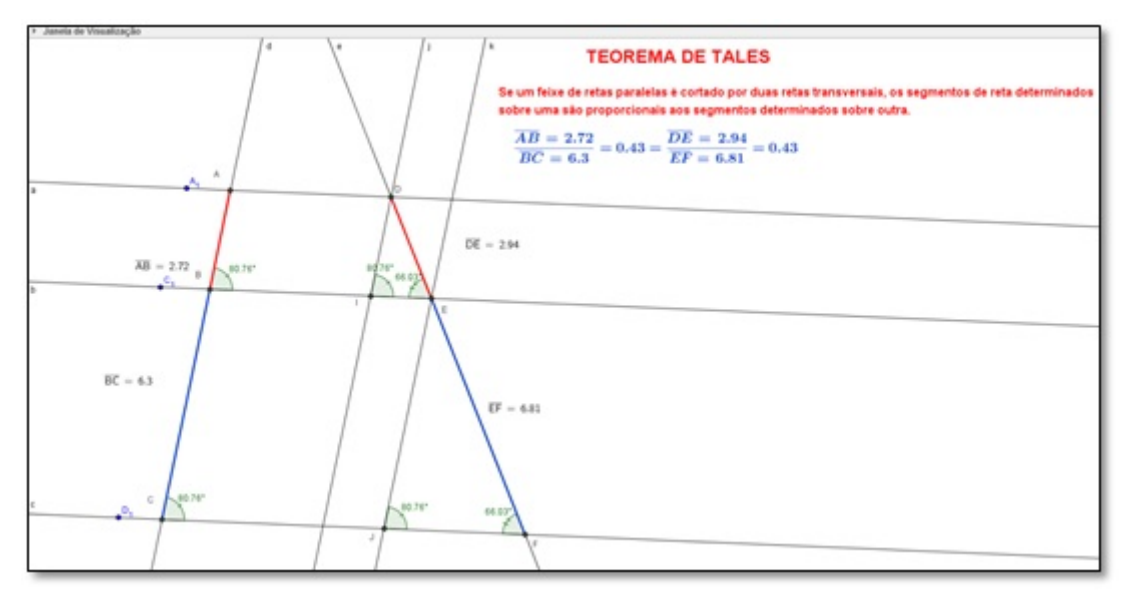

Figura 5.21: Teorema de Tales Fonte: Software GeoGebra versão  $4.4$ 

Sejam as paralelas  $a//b//c$  e as transversais d, e os segmentos  $\overline{AB}$ ,  $\overline{BC}$ ,  $\overline{DE}$  e  $\overline{EF}$ são proporcionais isto é  $\frac{AB}{\overline{BC}}$ BC = DE EF . De fato, trace pelo ponto  $D$  e pelo ponto  $E$  duas paralelas  $j \in k$  a reta d onde irão encontrar as retas  $b \in c$  nos pontos  $I \in J$  respectivamente, os ângulos  $\hat{ABI} \equiv \hat{BCJ} \equiv \hat{DIE} \equiv \hat{EF}$  (correspondentes) e os ângulos  $\hat{DEI} \equiv \hat{EF}J$ (correspondentes), portanto, o "Se dois triângulos possuem dois ângulos ordenadamente congruentes, então eles são semelhantes [\[13\]](#page-81-0)." e, portanto, seus lados correspondentes são proporcionais ou seja DI EJ = DE EF  $(1)$ , mas, por outro lado, o quadrilátero  $ABID$  é um paralelogramo "Em todo paralelogramo, dois lados opostos quaisquer são congruentes" [\[13\]](#page-81-0), então  $\overline{DI} \equiv \overline{AB}$  e pelo mesmo motivo  $\overline{EJ} \equiv \overline{BC}$ , substituindo em (1) temos

$$
\frac{\overline{AB}}{\overline{BC}} = \frac{\overline{DE}}{\overline{EF}} \sqsubset
$$

.

#### Relato de Experiência:

Nessa atividade deu-se ênfase para o Teorema de Tales, como uma importante ferramenta na determinação de medidas utilizando a proporcionalidade. Além disso, foi possível evidenciar para os alunos que o Teorema de Tales é determinado pela intersecção entre retas paralelas e transversais, que formam segmentos proporcionais.

Vale destacar que no início da atividade houve um certo medo e insegurança por parte dos discentes, pois está era a primeira vez que eles estavam manipulando um software (geogebra) especifico para o ensino de matem´atica. Contudo, os alunos manifestaram interesse e dedicação na execução da atividade.

Durante a explicação, houve alguns questionamentos por parte de alguns alunos, tais como:

Aluna A: Professor, o que é realmente o Teorema de Tales?

Aluno B: Para que serve o Teorema de Tales na vida prática?

Aluno C: Professor, dê um exemplo na prática desse tipo de teorema pra nós.

Na medida do possível, todas as questões foram devidamente respondidas para que todos os alunos ficassem a par da utilidade e importância do conteúdo em explicação. Por isso, é importante que os alunos perguntem e tirem as suas dúvidas, pois o professor aprende muito com os seus alunos quando há esse tipo de interação.

# Explorando os coeficientes a e b da função afim  $y = ax + b$  e resolução de sistemas lineares formados por duas retas.

Atividade(2) - Explorando os coeficientes a e b da função afim  $y = ax + b$  e resolução de sistemas lineares formados por duas retas.

Objetivo Geral:

Resolver graficamente um sistema linear com o uso software geogebra e interpretar a sua solução bem como entender os efeitos dos coeficientes a e b no gráfico da função  $afim y = ax + b$ 

Objetivos Específicos:

**■ Reconhecer o ponto de intersecção de duas funções como a solução de um sistema** linear formado pelas duas funções.

 $\mathcal{L}$  Identificar as raízes de uma função através de seu gráfico e qual é o seu efeito na função.

 $\&$  Reconhecer que o ponto onde o gráfico corta o eixo y é o coeficiente linear (b).

<sup>®</sup> Identificar o coeficiente angular da reta e reconhecê-lo como uma taxa de variação. **■** Saber identificar se a função é crescente ou decrescente apenas pela análise do

sinal do parâmetro a da função.

Atividade  $(2)$  – construa com a ajuda do software geogebra as funções abaixo no mesmo plano cartesiano:

- a)  $y = 2x + 4$
- b)  $y = -2x + 8$

#### Roteiro de construção:

- 1. Com o software geogebra aberto digite na janela de entrada as seguintes funções afins  $y = ax + b$  e pressione enter.
	- a)  $y = 2x + 4$
	- b)  $y = -2x + 8$
- 2. Escolha a ferramenta  $(8)$   $\stackrel{\triangle}{\longrightarrow}$ e a opção inclinação  $\Box$  de um clique com o botão esquerdo do mouse nos gráficos das funções  $(a)$  e  $(b)$ .
- 3. Escolha a ferramenta (2)  $\bullet^A$  e a opção interseção de dois objetos  $\mathbb{R}$ , clique com o botão esquerdo do mouse no gráfico da função  $(a)$  e no gráfico da função  $(b)$ . Encontrando raízes (Graficamente a raiz de uma função é o ponto onde gráfico intercepta o eixo das abscissas eixo x)
- 4. Escolha a ferramenta (2) e a opção interseção de dois objetos, clique com o botão esquerdo do mouse no gráfico da função (a) e no eixo x, novamente no gráfico (a) e no eixo y, repita o procedimento para a função  $(b)$ .
- 5. Digite no campo de entrada  $x = -1$  e pressione enter faça o mesmo para  $x = 3$ .
- 6. Escolha a ferramenta (2) e a opção interseção de dois objetos, clique com o botão esquerdo do mouse na reta que representa  $x = -1$  no gráfico da função (a) e da função (b) respectivamente. Faça o mesmo para a reta  $x = 3$ .
- 7. Realçando os gráficos: clique com o botão direito do mouse no gráfico da função  $(a)$  e escolha, propriedades, cor vermelha, estilo 5. Faça o mesmo para a função  $(b)$ escolhendo a cor azul.

#### Explorando conceitos:

a) Qual o valor do ponto (par ordenado  $(x, y)$ ) de encontro (interseção) da função (a) e da função  $(b)$ ?

 $R = \Box$ 

b) Substitua a abscissa desse ponto (valor de x) na função  $(a)y = 2x + 4$  e na função  $(b)y = -2x + 8$ . Qual foi o valor encontrado para y?

 $R = \underline{\qquad}$ 

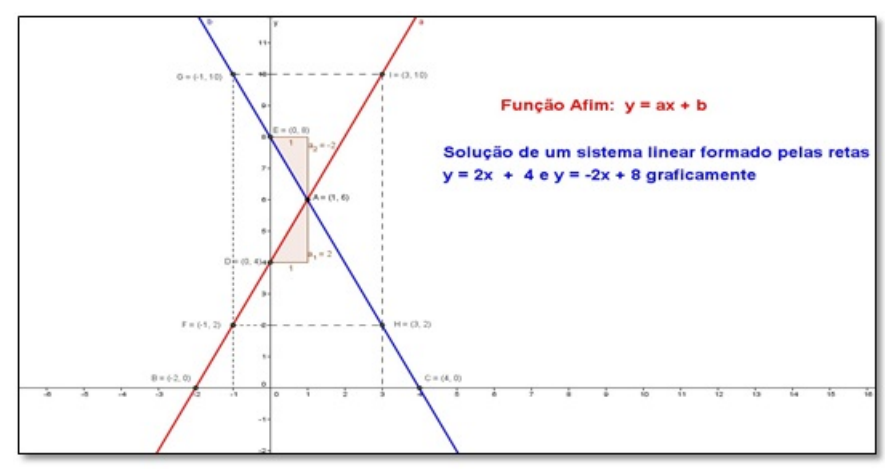

Figura 5.22: Solução de um sistema linear formado por duas retas Fonte: Software GeoGebra versão 4.4

c) Qual é o ponto onde o gráfico da função (a) intercepta o eixo  $y$ ?  $R = \_$ 

d) Qual é a relação da ordenada (valor de  $y$ ) desse ponto com o coeficiente  $b$  da função  $(a)$  $y = 2x + 4$ ?

 $R = \underline{\hspace{2cm}}$ 

e) Qual é o ponto onde o gráfico da função (a) corta o eixo  $x$  (eixo das abscissas)?  $R = \_$ 

f) Substitua a abscissa desse ponto (o valor de x encontrado no item e) na função  $(a)$ . O quê você observa?

 $R = \_$ 

g) Qual é o ponto onde o gráfico da função (b) corta o eixo  $x$  (eixo das abscissas)?  $R = \_$ 

h) Substitua a abscissa desse ponto (o valor de x encontrado no item g na função  $(b)$ . O quê você observa?

 $R = \_$ 

**Obs**: O valor de x que zera a função  $(y = 0)$  é chamado de raiz da função

i) Quando  $x_1 = -1$  na função (a) qual é o valor correspondente de  $y_1 =$ (ponto  $F(-1, 2)$ ) e quando  $x_2 = 3$  ainda na função (a) qual é o valor de  $y_2 =$  $($ ponto  $I(3, 10)$  $)?$ 

j) Quanto foi que x aumentou (variação de x  $\Delta x = x_2 - x_1$ ) quando este passou de  $x_1 = -1$  para $x_2 = 3$ na função $(a)$  ?  $R = \_\_$ 

l) E quanto y aumentou ou diminuiu nesse mesmo intervalo (variação de y  $\Delta y =$  $y_2 - y_1$ ) na função  $(a)$ ?  $R=\_\_$ 

**Obs**: O símbolo  $\Delta$  é uma letra grega e se chama delta.

m) Qual é a razão entre o aumento em y sobre o aumento em  $x$ ?  $\Delta y$  $\Delta x$  $=\frac{y_2-y_1}{x_2-x_1}$  $x_2 - x_1$ = = n) Qual a relação dessa razão com o coeficiente  $a$  da função  $y = 2x + 4$ .

Obs: Esse valor é chamado de taxa de variação da função ou coeficiente angular da reta, quer dizer que para o aumento de uma unidade no eixo  $x$ , o eixo  $y$  sofrerá um aumento de 2 unidades, e mais, se esse valor for positivo  $a > 0$  esta função será chamada de função crescente, ou seja, a medida que o valor de x aumentar o valor de y também aumentará.

o) Quando  $x_1 = -1$  na função (b) qual é o valor correspondente de  $y_1 =$ (ponto G) e quando  $x_2 = 3$  ainda na função (b), qual é o valor de  $y_2 =$  \_\_\_\_\_\_\_\_(ponto  $H$ ?

p) Quanto foi que x aumentou (variação de  $x \Delta x = x_2 - x_1$ ) quando este passou de  $x_1 = -1$  para  $x_2 = 3$ ?

$$
R =
$$

 $R=$ 

q) E quanto y aumentou ou diminui nesse mesmo intervalo (variação de  $y \Delta y = y_2 - y_1$ ) na função  $(b)$ ?

 $R=\underline{\hspace{2cm}}$ 

r) Qual é a razão entre o aumento em y sobre o aumento em  $x$ 

$$
\frac{\Delta y}{\Delta x} = \frac{y_2 - y_1}{x_2 - x_1} = \underline{\hspace{2cm}} = \underline{\hspace{2cm}}
$$

s) Qual a relação dessa razão com o coeficiente a da função  $y = -2x + 8$ .  $R=\_\_$ 

Obs: Esse valor é chamado de taxa de variação da função, quer dizer que para o aumento de uma unidade no eixo x, o eixo y sofrerá uma diminuição de 2 unidades, e como esse valor é negativo  $a < 0$ , esta função é chamada de função decrescente, ou seja,  $\dot{a}$  medida que o valor de x aumentar o valor de y diminuirá.

#### Relato de Experiência:

Uma vez que os alunos perderam o medo inicial e já estavam mais familiarizados com o software então passaram a entender mais claramente a respeito da taxa de variação da função, em relação à unidade no eixo x e no eixo y, levando em consideração a sua ocorrência como crescente ou decrescente.

Nesse aspecto, a experiência foi muito válida porque os alunos se envolveram ainda mais nas atividades propostas, e em um processo de interação coletiva, cada um foi ajustando a dúvida do outro diretamente nos exercícios propostos com a ajuda e orientação do acadˆemico, durante o tempo previsto para essas atividades.

# Análise dos parâmetros a e b da função afim  $y = ax + b$

Atividade  $3$  – Analise do parâmetro a e b da função afim  $y = ax + b$  por meio de animação através do software geogebra.

Objetivo Geral: Construção da função afim e interpretação de seus parâmetros a e b.

Objetivos Específicos:

<sup>®</sup> Identificar o parâmetro b como fator de translação vertical da função afim para um parâmetro  $a$  fixo e  $b$  variável.

✎ Reconhecer o parˆametro a como indicador de crescimento ou decrescimento da função através da análise do gráfico.

Se Identificar o parâmetro a como inclinação da reta e concluir que se a inclinação for positiva a função será crescente e se for negativa a função será decrescente.

 $\Diamond$  Identificar o parâmetro b sendo uma função constante se  $a = 0$ .

### Roteiro de construção:

- 1. Abra o software geogebra dando um clique no ícone  $\Omega$ .
- 2. Digite na caixa de entrada  $a = 5$  pressione enter, faça o mesmo para  $b = 5$  e para  $y = ax + b$ .
- 3. Três com o botão esquerdo do mouse dê um clique na área algébrica no valor  $a = 5$ e faça o mesmo para  $b = 5$ ; irão surgir botões seletores na área gráfica.
- 4. Escolha a ferramenta (8)  $\leq$ , e a opção inclinação  $\Box$ , com o botão esquerdo do mouse, dê um clique no gráfico da função.
- 5. Escolha a ferramenta (10)  $\overline{ABC}$  e a opção texto, dê um clique na área gráfica na caixa de texto digite "Função Afim:  $y = ax + b$ "
- 6. Escolha novamente a ferramenta (10) e a opção texto, dê um clique na área gráfica na caixa de texto digite " $a =$ ". Agora dê um clique na área algébrica com o botão esquerdo do mouse em cima do valor de  $a = 5$  e digite agora na caixa de texto "> 0 e Função Crescente". Feche a caixa de texto, dê um clique com o botão direito do mouse em cima da última caixa de texto e escolha a opção propriedades, avançado em exibir objeto digite " $a > 0$ ".
- 7. Siga o mesmo procedimento anterior e digite " $a = 0$  Função Constante". Feche a caixa de texto, dê um clique com o botão direito do mouse em cima da última caixa de texto e escolha a opção propriedades, avançado em exibir objeto digite " $a = 0$ ".
- 8. Repita o procedimento escolha novamente a ferramenta (10) e a opção texto, dê um clique na área gráfica na caixa de texto digite " $a =$ ". Agora dê um clique na área algébrica em cima do valor de  $a = 5$  e digite "< 0 Função decrescente". Feche a caixa de texto, dê um clique com o botão direito do mouse em cima da última caixa de texto e escolha a opção propriedades, avançado em exibir objeto digite " $a < 0$ ".
- 9. Para real¸car os textos, clique em cima dos textos com o bot˜ao direito do mouse e escolha a opção propriedades Texto e Cor.
- 10. A função afim  $y = ax + b$  está pronta de forma dinâmica. Agora dê um clique com o bot˜ao esquerdo do mouse em cima do seletor a segure e arraste devagar.
- 11. Agora fação mesmo para o seletor b.
- 12. Produzindo animação, dê um clique com o botão direito do mouse na área algébrica em cima do valor de a e escolha a opção animar; o gráfico começará a se movimentar para cessar o movimento. Faça o mesmo procedimento e desmarque animar.
- 13. Faça o mesmo procedimento para b.

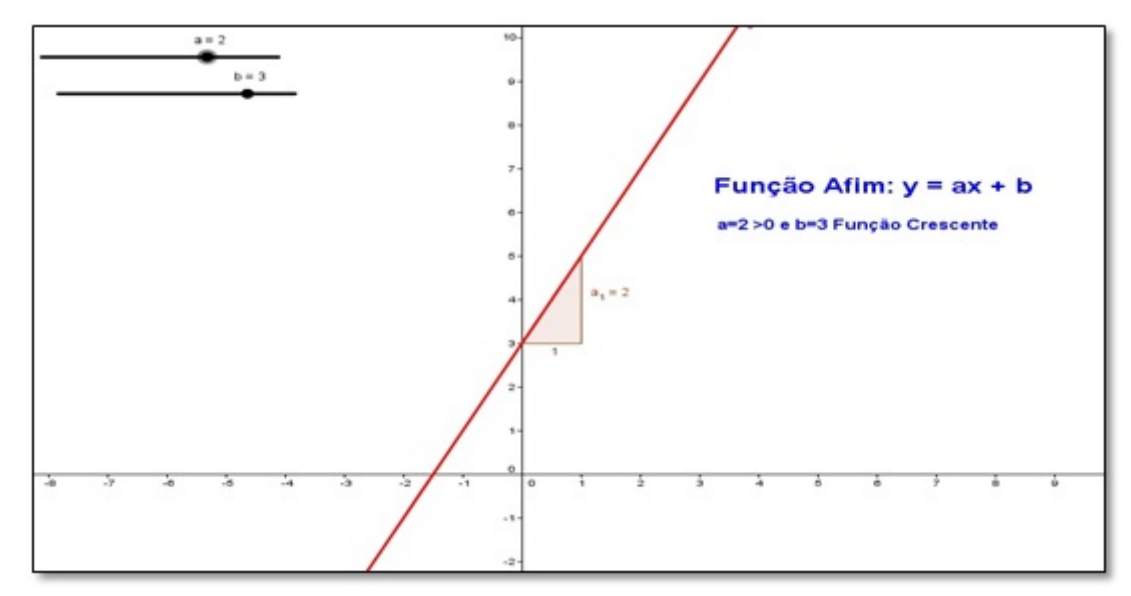

Figura 5.23: Função Crescente Fonte: Software GeoGebra versão 4.4

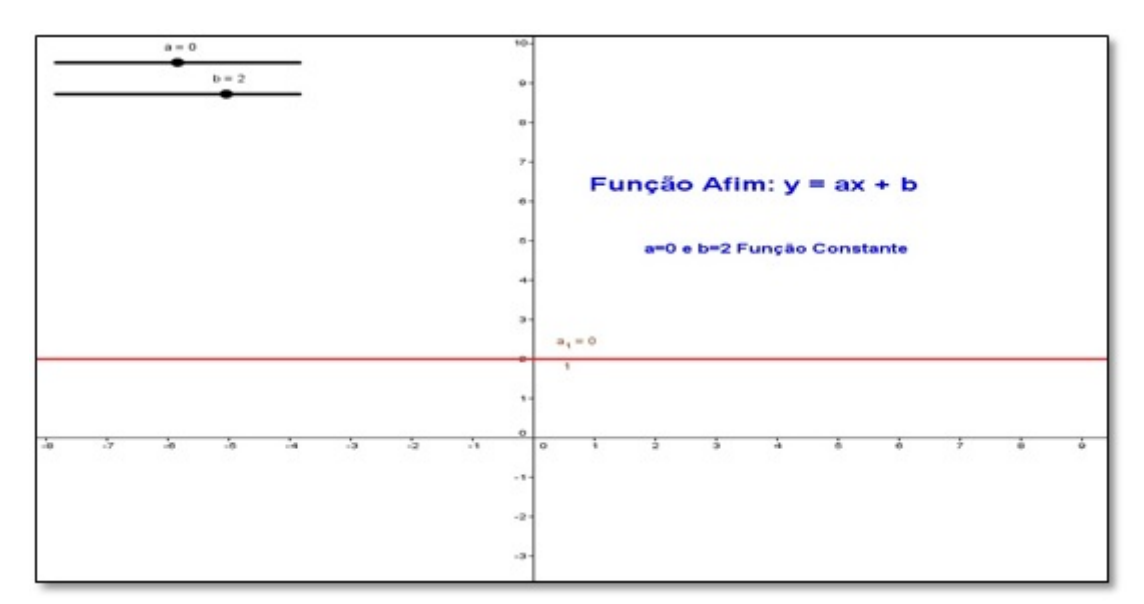

Figura 5.24: Função Constante Fonte: Software GeoGebra versão 4.4

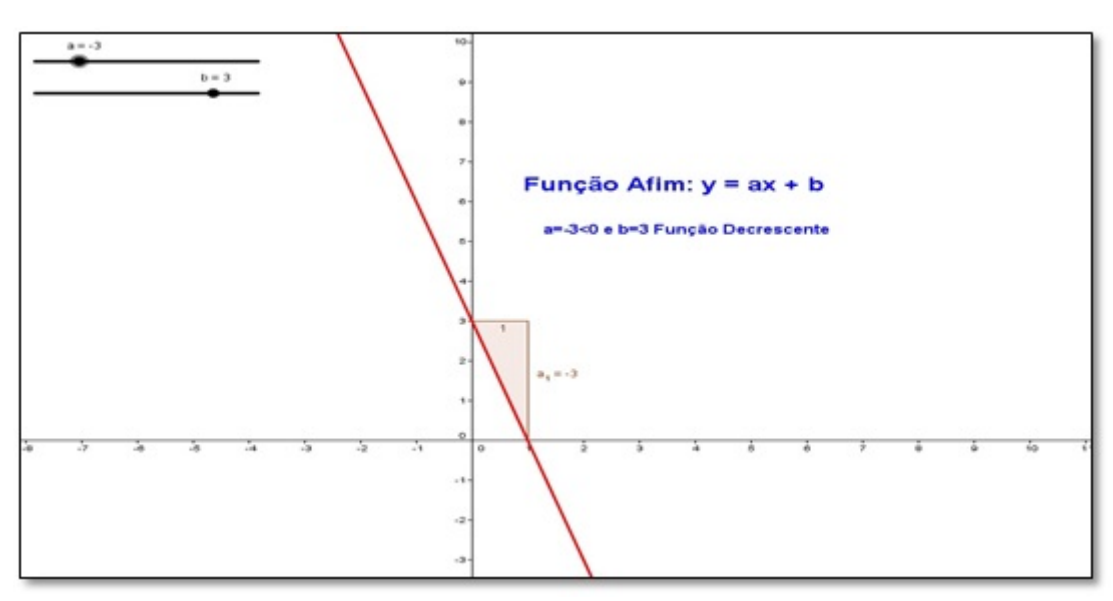

Figura 5.25: Função Decrescente Fonte: Software GeoGebra versão  $4.4$ 

### Explorando conceitos:

a) Coloque o parâmetro b na posição 2 e mova o parâmetro a fazendo assumir valores positivos. Qual a mensagem de texto que aparece na tela?

R=

b) Coloque o parâmetro b na posição 2 e mova o parâmetro a fazendo assumir valores negativos. Qual a mensagem de texto que aparece na tela?

 $R=$ 

c) Tanto no item a como no item b variou o valor do parâmetro b? Por quê?  $R=$ 

Coloque o parâmetro a na posição 0 e mova o parâmetro b fazendo-o assumir valores negativos e positivos.

d) Qual é o formato do gráfico dessa função?

 $R=\_\_\_\_\_\_\_\_$ 

e) Qual é a sua posição em relação ao eixo dos  $x$ ?

 $R=$ 

f) Qual a mensagem de texto que aparece na tela?

 $R = \frac{1}{\sqrt{1 - \frac{1}{\sqrt{1 - \frac{1}{\sqrt{$ 

g) Qual é o valor da inclinação da reta do item  $d$ ?

R=

h) Coloque o parâmetro a na posição 2 e mova o parâmetro b fazendo-o assumir valores  $\{-2, -1, 0, 1, 2\}$ . Cada vez que você variar o parâmetro b anote a função que aparece na área algébrica.

Por Exemplo:

Para  $b = -2 e a = 2$  tem-se  $y = 2x - 2$ . Para b =  $\_\_\_\_\_\_\$  e  $a = 2$  tem-se  $y = \_\_\_\_\_\_\_\_\_\_\_\$ Para b =  $\_\_\_\_\_\_\$  e  $a = 2$  tem-se  $y = \_\_\_\_\_\_\_\_\_\_\_\_\_\_\_\_\_\_\_\_\_\_\_\_\_\_\_\_\_$ Para b = e a = 2 tem-se y = Para b = e a = 2 tem-se y =

Agora construa todos esses gráficos ao mesmo tempo no geogebra

i) O que todos esses gráficos possuem em comum?

R=

j) O que acontece com o gráfico da função  $y = ax + b$ , quando se faz o parâmetro b variar e deixando o coeficiente a fixo?

 $R=\_\_\_\_\_\$ 

#### Relato de Experiência:

Em relação a essas atividades, os alunos passaram a conhecer ainda mais sobre o uso do software geogebra como ferramenta de ensino e aprendizagem de matem´atica. As questões propostas aguçaram a curiosidade de cada um por ser para eles um programa novo, inédito, mas que com a utilização dessa ferramenta, o ensino de matemática torna-se mais interessante e prazeroso, tanto para professores quanto para alunos. Isso se torna gratificante, principalmente quando se percebe na fisionomia de cada aluno um ar de satisfação e de dever comprido.

Considerando as atividades realizadas nos dias 26 e 30 de maio e 02 junho de 2014, acredita-se ter vivenciado uma grande experiência por ter havido uma interação entre o acadˆemico e os alunos em que o ensino e a aprendizagem se tornaram parceiras no processo.

Mesmo com a participação e interesse dos alunos diante das atividades, ainda encontraram-se dificuldades que precisariam ser superadas. Tais como: dúvidas em relação ao conteúdo matemático, dificuldade em manusear o computador, logo o software e, além disso, o uso do laboratório de informática era limitado. Mas apesar dos problemas a realização e cumprimento das tarefas tiveram resultados positivos. A resposta da turma mostra que com orientação, oportunidade e prática é possível superar qualquer problema.

O questionário (APENDICE [A\)](#page-85-0) foi proposto como forma de inquirir o posicionamento dos alunos diante do uso do software geogebra como ferramenta de ensino e aprendizagem de matemática e o protocolo de construção das figuras cartesianas (APENDICE [B\)](#page-87-0), bem como os anexos A e B são apresentados como forma de contribuição para alunos e professores do ensino fundamental de matemática para estudo ou treinamento. Já o anexo C apresenta uma pequena amostragem das respostas das atividades por três alunos.

Question´ario sobre o posicionamento dos alunos diante do uso do software geogebra como ferramenta de ensino.

#### 5.3. RESULTADOS APRESENTADOS

Apresenta-se, aqui, a análise e discussão dos resultados da pesquisa sobre o "Software" Geogebra como ferramenta de apoio para o ensino e aprendizagem de função afim no 90 ano do ensino fundamental", no município de Santarém-Pará, precisamente na escola Municipal de Ensino Fundamental "Professora Eilah Gentil", com vinte alunos dessa instituição, no período de 19 de maio a 02 de junho de 2014.

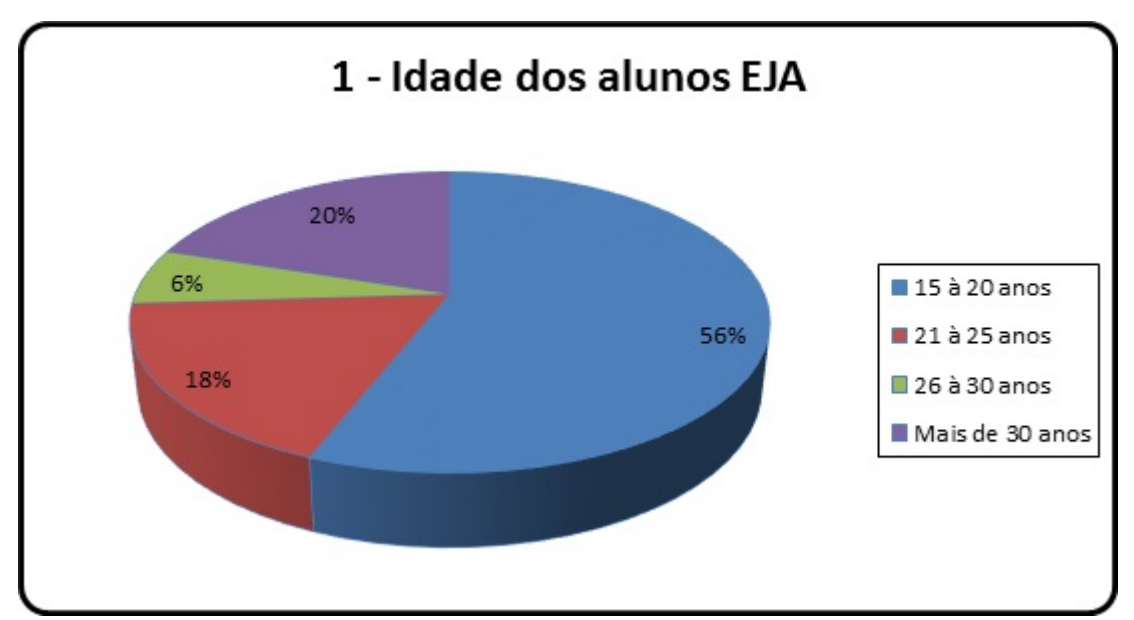

Gráfico 1: Idade dos alunos EJA
Aqui se constata a idade média dos alunos da turma. A maioria dos alunos é jovem, na faixa etária entre 15 e 20 anos (56%), mas há, também, muitas pessoas com mais de 26 anos na turma  $(26\%).$ 

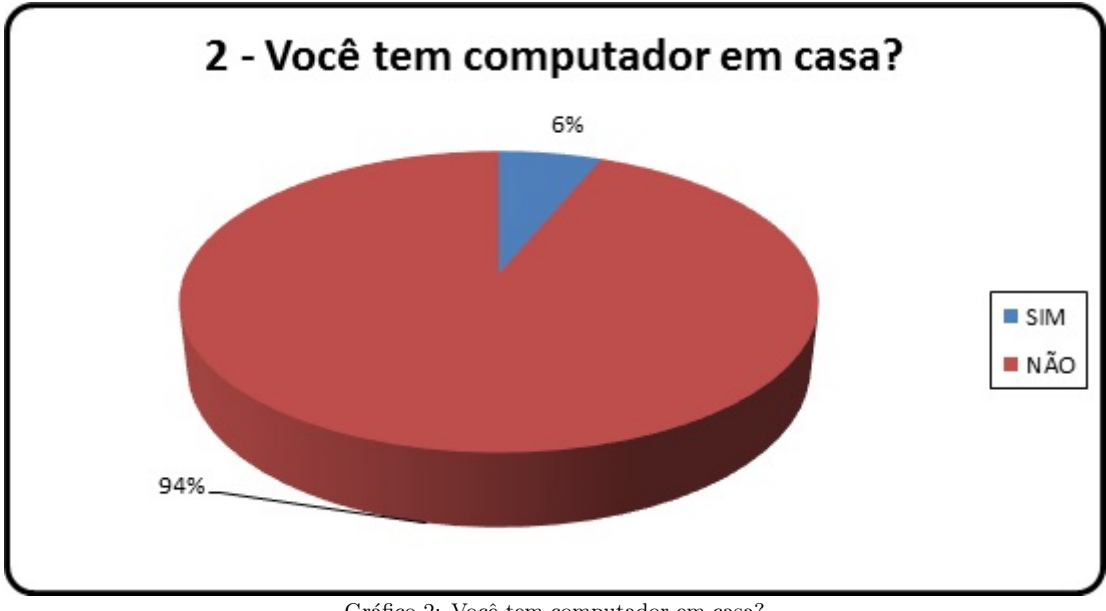

Gráfico 2: Você tem computador em casa?

Constatou-se o nível socioeconômico das famílias dos alunos, em se tratando de uma clientela-alvo que faz parte da rede municipal de ensino de Santarém, na periferia da cidade em uma turma de EJA. A maioria n˜ao possui computador em casa, ou seja, esse  $\acute{e}$  ainda um artigo de luxo para uma parcela significativa dessa amostra  $(94\%)$ .

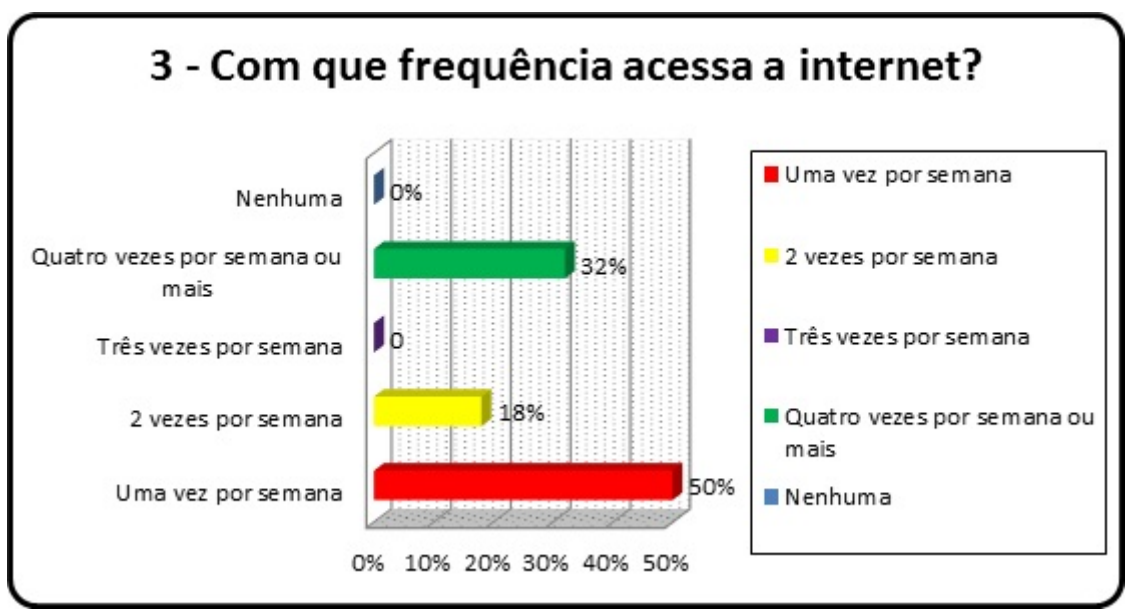

Gráfico 3: Com que frequência acessa a internet?

Mostrou, aqui, a frequência e a intensidade de acesso à internet praticada pelos alunos, no sentido de certificar-se do real interesse ou por simples curiosidade por informações mais precisas. Outro fato, apesar de a maioria dos alunos n˜ao possuir computador em casa, a totalidade 100% da amostra acessa a internet pelo menos uma vez por semana. Em geral, esse acesso se dá na escola visto que a mesma possui um laboratório de informática com acesso à internet.

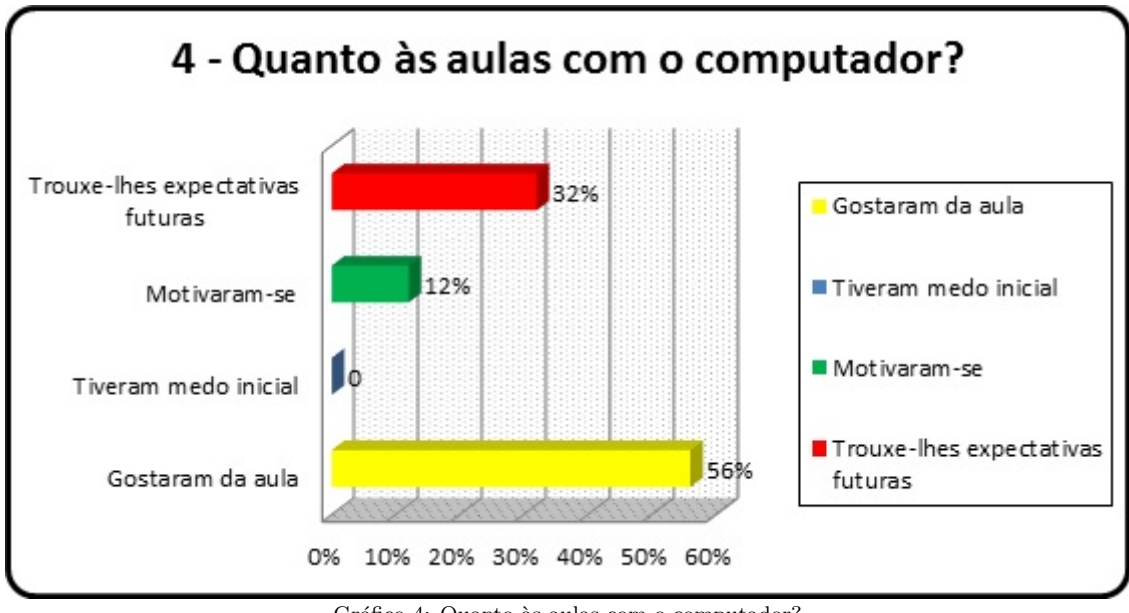

Gráfico 4: Quanto às aulas com o computador?

Aqui se revelou a importância do computador como ferramenta de ensino aprendizagem na esfera da matemática. O computador é uma ferramenta motivadora no processo ensino-aprendizagem, uma vez que os alunos confirmaram a sua importância e eficiência no ensino da matemática, perfazendo um total de 68%.

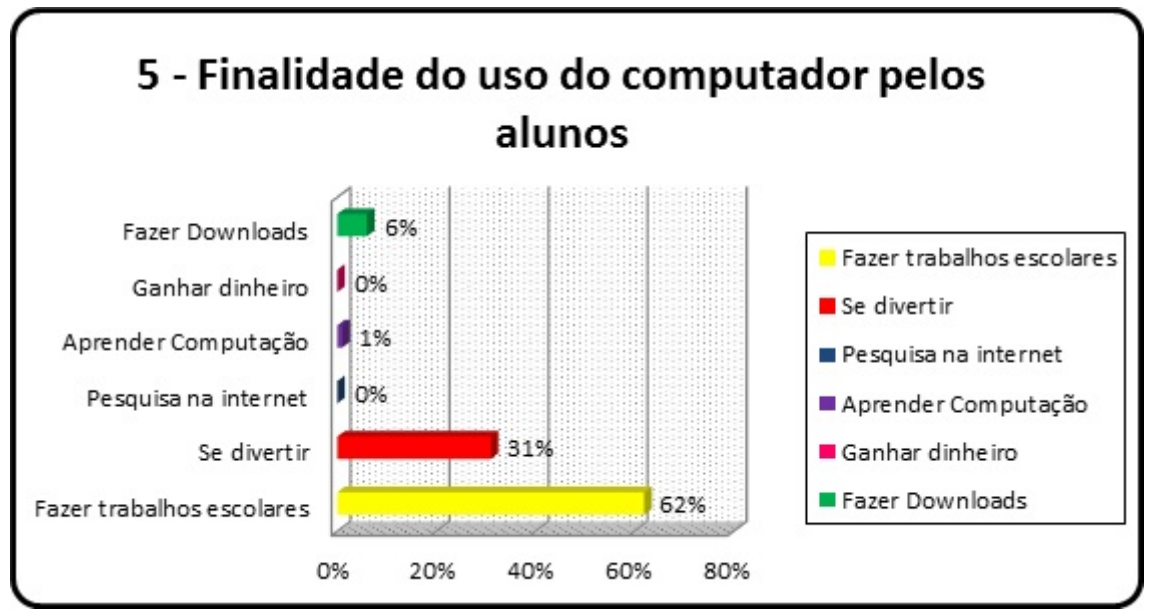

Gráfico 5: Finalidade do uso do computador pelos alunos

A pergunta mostra como os alunos estão utilizando o computador e as inúmeras utilidades trazidas pelo uso da inform´atica para o contexto educacional. Apesar da maioria dos alunos não possuírem computador em casa, eles aproveitam o laboratório

de inform´atica da escola geralmente para fazer trabalhos escolares e se divertirem nas redes sociais, o que apresentou um total de 93%.

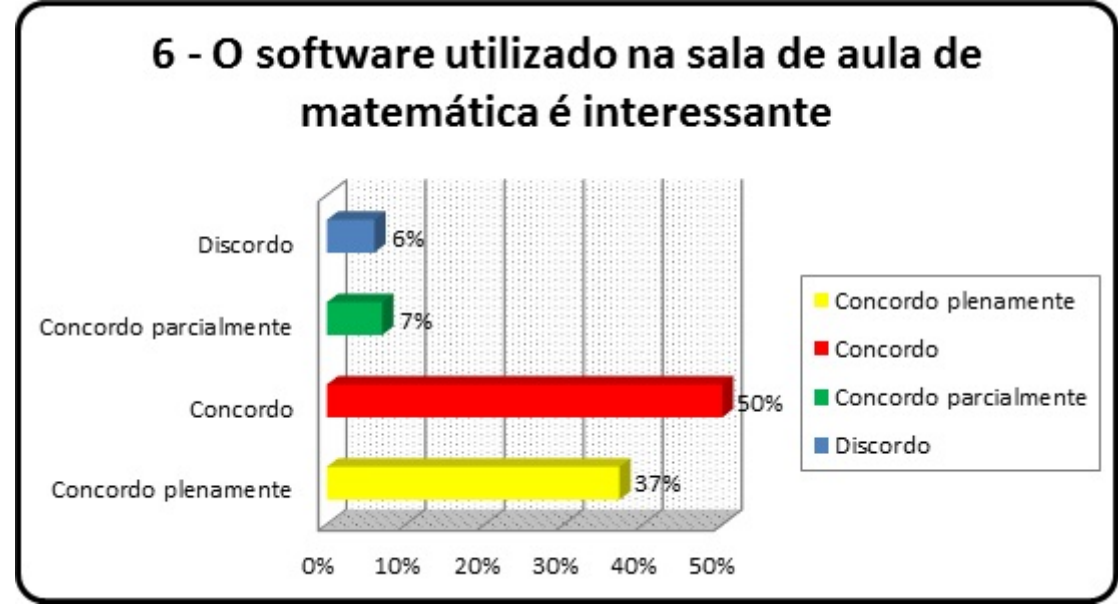

Gráfico 6: O software utilizado na sala de aula de matemática é interessante?

Revelou-se a importância e utilidade do software como ferramenta de aprendizagem matemática, no contexto de sala de aula. Os alunos perceberam a importância e utilidade de trabalhar o software geogebra como instrumento de aprendizagem na disciplina de matemática  $(87\%)$ .

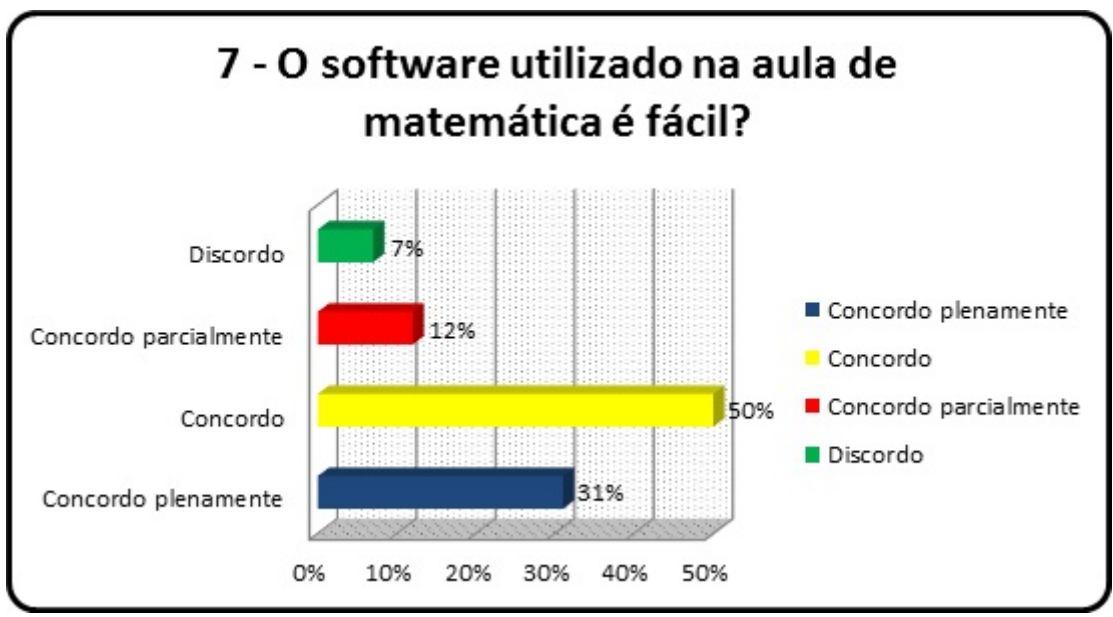

Gráfico 7: O software utilizado na aula de matemática é fácil?

Mostrou-se aos alunos que o software geogebra ´e uma ferramenta computacional de fácil manuseio, enquanto objeto de aprendizagem. Do grupo de alunos,  $81\%$  não sentiram dificuldades em trabalhar com o software, enquanto que o restante (número reduzido) 19% tiveram dificuldades no manuseio do programa.

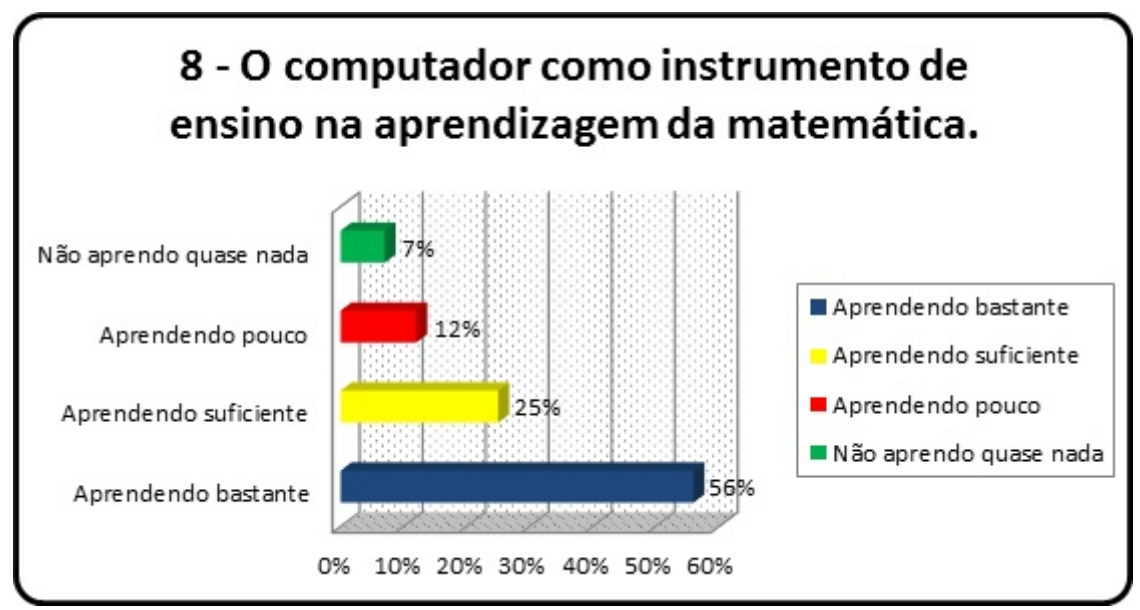

Gráfico 8: O computador como instrumento de ensino na aprendizagem da matemática.

Evidenciou-se a importância do computador como uma ferramenta que auxilia e facilita a aprendizagem dos alunos nas aulas de matemática, além de colaborar com o professor para tornar mais eficiente o processo de transmissão de conhecimento [\[23\]](#page-82-0).

O auxílio do computador, nas aulas de matemática, facilita a aprendizagem dos alunos, embora ainda haja uma porcentagem de 19% que sente dificuldades ao utilizá-lo.

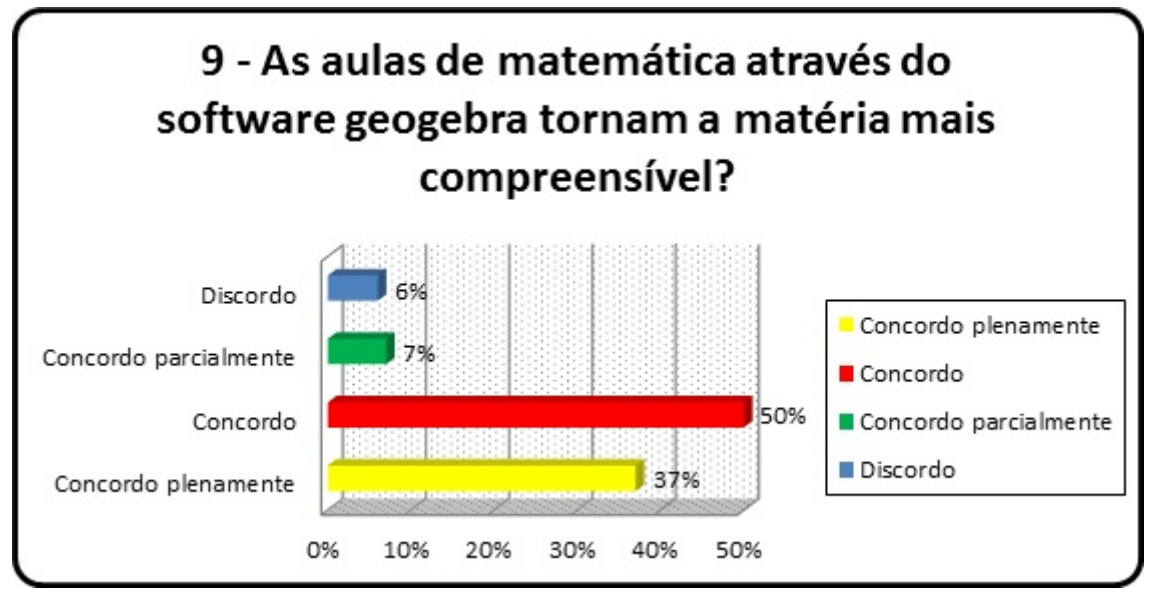

Gráfico 9: As aulas de matemática através do software geogebra tornam a matéria mais compreensível?

Mostrou-se aos alunos que as aulas de matemática se tornam mais compreensíveis com a utilização do software, principalmente por permitir reconhecer e explorar relações funcionais entre objetos geométricos [\[12\]](#page-81-0).

O uso do software contribui para o entendimento de certos conteúdos da disciplina matem´atica (87% da amostra), mesmo que, para alguns, n˜ao seja eficiente (13%).

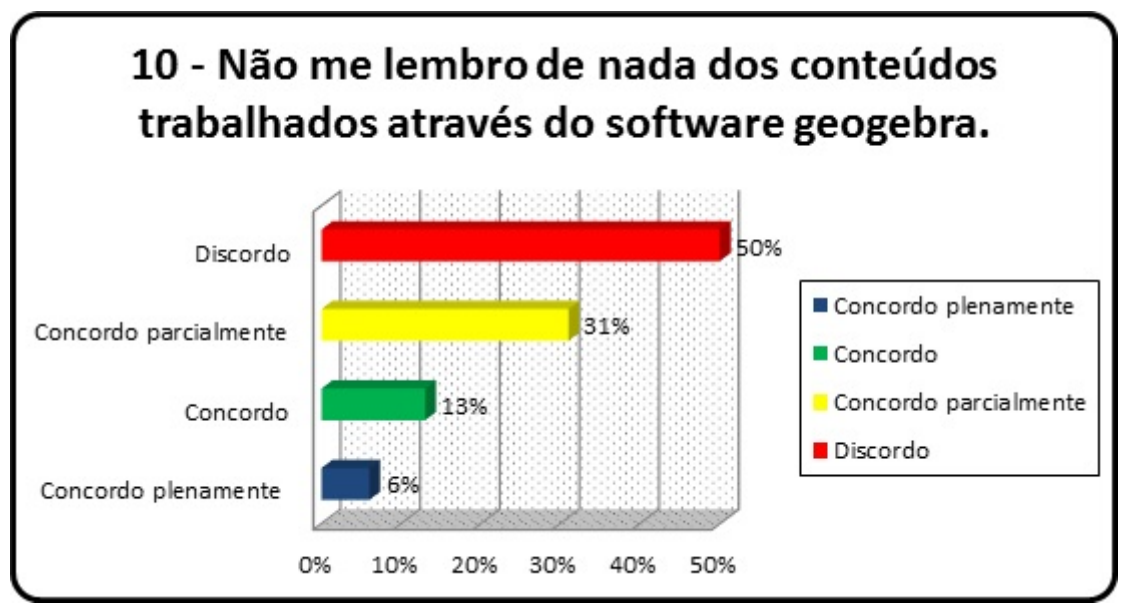

Gráfico 10: Não me lembro de nada dos conteúdos trabalhados através do software geogebra.

Mostrou-se aos alunos a importância do software geogebra para assimilação dos conteúdos, assim como sua utilidade e eficiência do programa nas aulas de matemática.

Verifica-se que houve assimilação dos conteúdos a partir do uso do software  $(81\%)$ , o que confirmou a utilidade e eficiência do programa nas aulas de matemática.

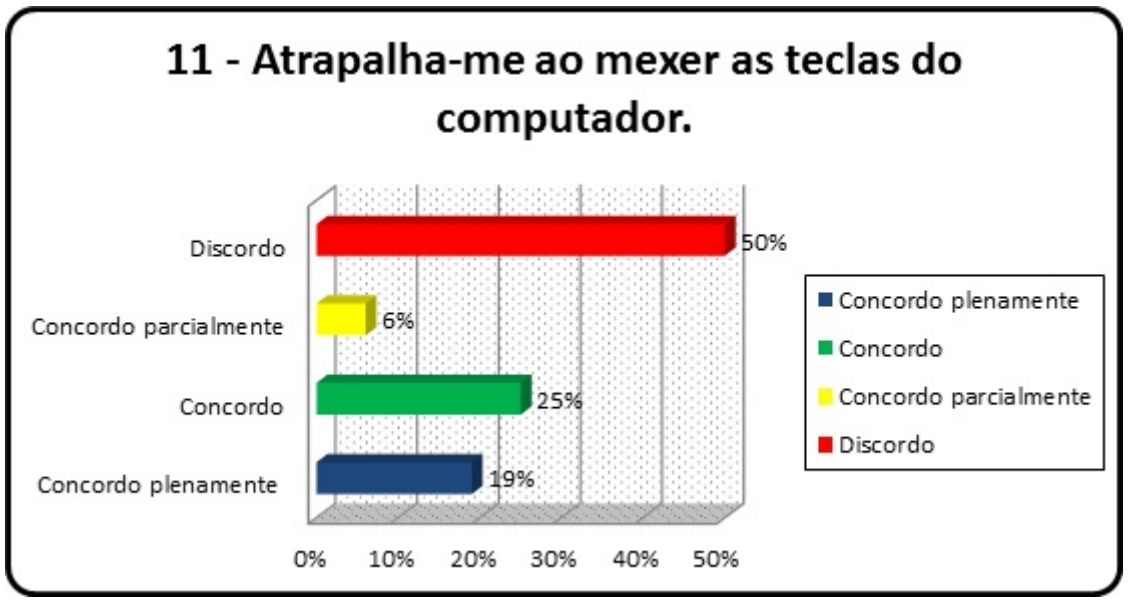

Gráfico 11: Atrapalha-me ao mexer as teclas do computador.

Aqui se fez com que os alunos percebessem que as teclas do computador não são difíceis de serem manuseadas para a compreensão do software.

A falta de prática, ao usar o computador, pode ser um fator que dificulte a compreensão do software, pois como a maioria dos alunos n˜ao possui computador em casa, eles sentiram um pouco de dificuldade no início com o manuseio do programa  $(50\%)$  mas a outra metade n˜ao teve dificuldades.

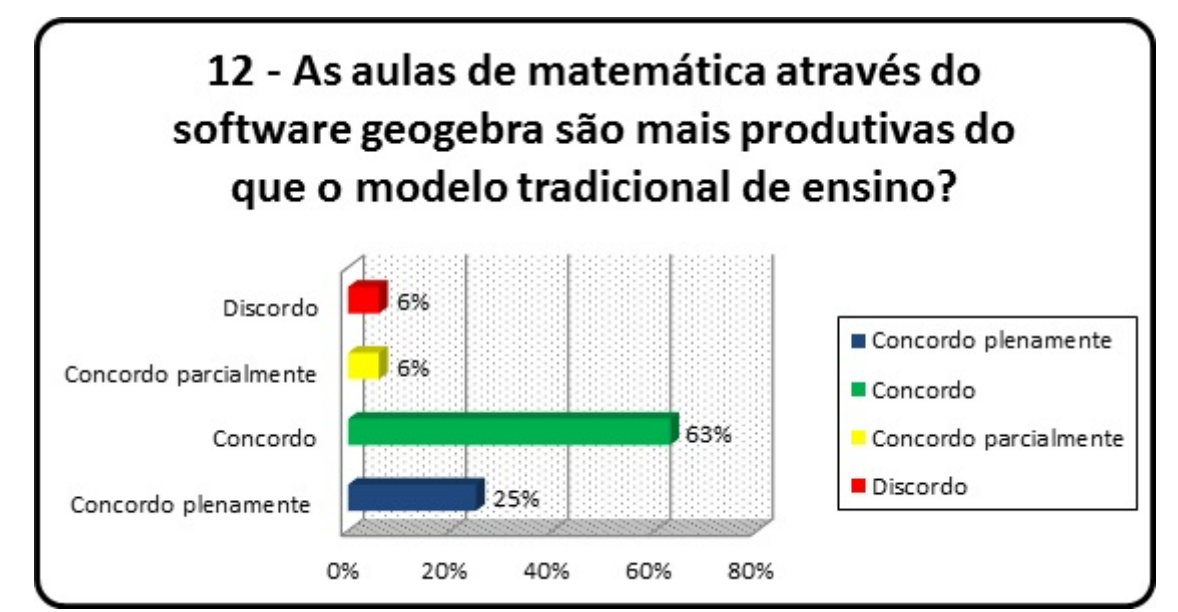

Gráfico 12: As aulas de matemática através do software geogebra são mais produtivas do que o modelo tradicional de ensino?

Mostrou-se aos alunos que o software é uma ferramenta de ensino matemático que pode tornar a aula mais produtiva do que o modelo tradicional de ensino, principalmente por facilitar a compreensão e aprendizagem dos conteúdos programáticos [\[3\]](#page-81-1).

 $\acute{E}$  percebido que, apesar do software ser um instrumento de ensino moderno, ainda há entre os alunos (12%) a adoção do tradicionalismo. Mesmo assim,  $88\%$  dos alunos buscam um ensino diferenciado.

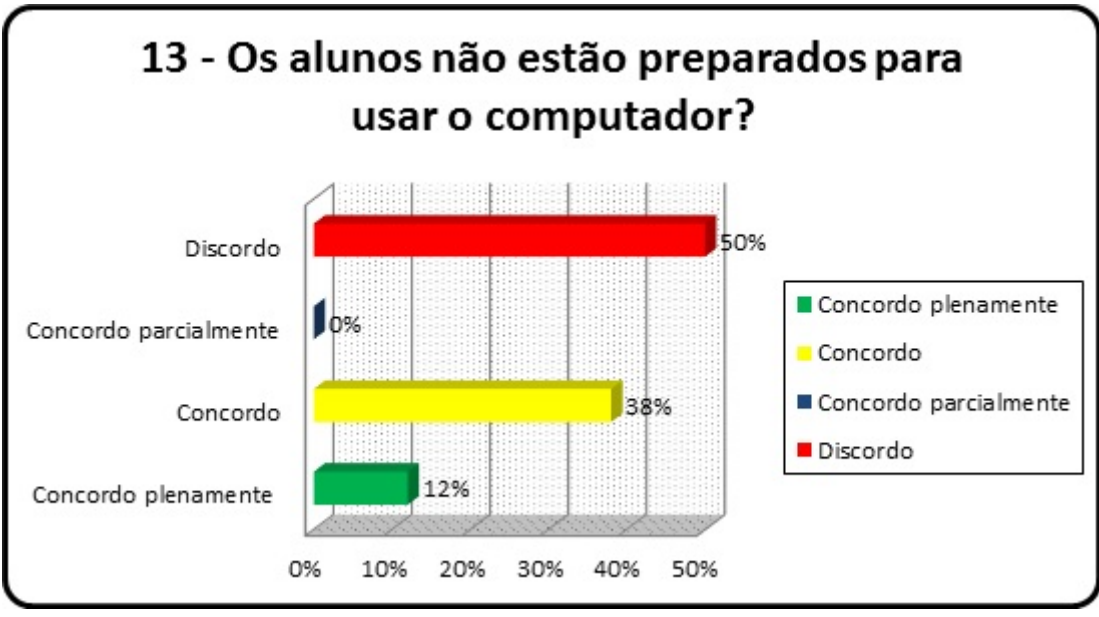

Gráfico 13: Os alunos não estão preparados para usar o computador?

Mostrou-se, finalmente, aos alunos que o uso do computador faz parte de um ensino moderno e que todos devem estar preparados para manuseá-lo.

 $\acute{E}$  preciso, ainda, que os alunos estejam mais preparados para manusear o computador  $(50\% )$ . Isso decorreu em parte do fato de que  $94\%$  (gráfico [??](#page-71-0)) dos alunos não possuem computador em casa. Contudo, 50% n˜ao tiveram dificuldades no manuseio, pois os alunos na medida do possível utilizam o laboratório de informática da escola.

 $\hat{E}$  importante salientar que através do questionário realizado entre os alunos, chegase à um parecer de que o uso do software geogebra no ensino de matemática pode ser um facilitador de aprendizagem e que, apesar dos alunos sentirem uma dificuldade inicial no seu manuseio, com treinamento essa dificuldade poderá ser sanada. O software geogebra pode ser uma ferramenta interessante e motivadora do ensino de matemática, principalmente de geometria e funções, pois cada vez mais o jovem está manuseando o computador. Isso faz com que a aula tradicionalista seja incrementada com a utilização da m´aquina e dos programas computacionais. As ferramentas de trabalho docente, antes quadro e giz, passam a ser o computador e os softwares.

Portanto, a contribuição da tecnologia é a de favorecer a assimilação de conteúdos que, antes eram complexos e difíceis, passam a ser mais fáceis e compreensíveis. A dificuldade e a insegurança diante da ferramenta computacional está sendo superada, gradativamente, mediante a prática docente eficiente. Assim, busca-se um ensino diferenciado com qualidade que refletirá no próprio comportamento discente, para que se tenham sujeitos mais participativos, dinâmicos, críticos e transformadores da sociedade.

#### 6. CONSIDERAÇÕES FINAIS

A introdução da informática e de seu personagem principal "o computador" na educação, exigi do cidadão um conhecimento seguro e adequado desses elementos. As diferentes modalidades de uso da inform´atica e a quantidade de programas educacionais existentes mostram que esta tecnologia pode ser bastante útil no processo de ensinoaprendizagem.

Para a implantação da informática na educação, são necessários basicamente quatro componentes: o computador, o software educativo, o professor capacitado para usar o computador como meio educacional e o aluno. Todos eles têm igual importância.

O computador, junto com o professor, tem a fun¸c˜ao de ensinar o aluno, ou seja, ao invés de fazer uso do papel ou do livro, é usado o computador como instrumento de ensino. Claro que os computadores, por si só não servem para nada. Para este fim, é necessário que se adquiram softwares com fins educativos e para o ensino de funções e geometria plana. O aplicativo geogebra por ser um software livre e o mesmo oferecer v´arias possibilidades de testar conjecturas e aferir resultados pode contribuir nesse sentido.

Importante destacar que não se trata de uma substituição das aulas tradicionais, e, sim, de mais uma ferramenta de apoio para ajudar aos professores, pois hoje se vive num mundo dominado pela tecnologia e por processos que ocorrem de maneira muito rápida. Nessa perspectiva, o estudo revelou que o computador ´e uma ferramenta motivadora no processo de ensino-aprendizagem, uma vez confirmada pelos alunos a sua importância e eficiência no ensino de matem´atica. Com isso, a maioria dos alunos demonstrou n˜ao sentir tantas dificuldades em trabalhar com o software, haja vista que este facilita a aprendizagem, contribui para o entendimento de certos conteúdos da disciplina, evidenciando um ensino diferenciado, com o auxílio de uma ferramenta tecnológica avançada.

O estudo revelou, porém, que uma minoria de alunos ainda adota traços da educação tradicional, o que provoca insegurança ao utilizar o computador e dificuldade de manuseio do programa, comprometendo com isso o ensino e a aprendizagem. Mesmo com as vantagens e/ou desvantagens comprovadas na pesquisa, fica registrada a importância do computador e a utilização eficaz do software geogebra na aprendizagem dos alunos. Não esquecendo, contudo, que para um bom rendimento da aula baseada no software é de

fundamental importância que professor domine o conteúdo e prepare a aula testando no software os resultados que pretende alcançar.

Em suma, na educação não se deve ter medo do novo e, sempre que possível, há de se fazer algo diferente para melhorar o ensino, apesar das dificuldades encontradas, tais como: pessoal qualificado para assumir os espaços pedagógicos, cursos de capacitação para esses profissionais e políticas públicas efetivadas pelo governo.

Dessa forma, acredita-se que o estudo da função afim, atrelado ao software geogebra como ferramenta de apoio para um ensino-aprendizagem diferenciado e de qualidade, favorece a verdadeira aprendizagem dos conceitos que realmente importam nesse processo, e que o uso das novas tecnologias em sala de aula só traz benefícios valiosos e relevantes para a práxis educativa dos professores de matemática.

## **REFERÊNCIAS**

- [1] ALLEVATO, Norma Suely Gomes. Associando o computador à resolução de problemas fechados: análise de uma experiência. Rio Claro: UNESP, 2005.
- [2] ARAÚJO, Luís Cláudio; NÓBRIGA, Jorge. Aprendendo Matemática com o Geogebra. São Paulo: Atual, 2010.
- <span id="page-81-1"></span>[3] AVILA, Geraldo Severo de Sousa. Análise Matemática para licenciatura, 3. ed. rev. e ampl. S˜ao Paulo: Blucher, 2006.
- [4] ARP, Robert; CAPLAN, Arthur. 1001 Ideas That Changed the Way We Think. Nova Iorque: Simon and Schuster, 2013. pp. 374. Disponivel em  $\langle \text{http://pt.wikipedia.org/wiki/Fun%C3%AT%C3%A3o-%28matem%C3%Atica%29>$ Acesso em: 19 de junho de 2014.
- [5] BECKER, Juçara. Metodologia da Pesquisa. Manual do Curso de Telemarketing e Vendas-CEDAEM – Centro de Desenvolvimento Acadêmico e Empresarial, 2003.
- [6] BOGDAN, Robert BIKLEN, Sari. Investigação qualitativa em educação. Porto: Porto Editora, 1994.
- [7] BRASIL, Secretaria de Educação Fundamental. Parâmetros Curriculares Nacionais: matemática. Brasília: MEC/SEF, 1998.
- [8] BRASIL. Secretaria da Educação Básica. Orientações Curriculares para o Ensino Médio: Ciências da Natureza, Matemática e suas Tecnologias. Brasília: MEC, 2006.
- [9] CRESPO, Antônio Arnot. Matemática Comercial e Financeira, 13. ed. São Paulo: Saraiva, 1999.
- <span id="page-81-2"></span>[10] DANTE, Luiz Roberto. **Tudo é Matemática**. Ensino Fundamental – 5. à 8. Séries, 4 Volumes. São Paulo: Ática, 2005.
- [11] DOLCE, Osvaldo POMPEO, José Nicolau. Fundamentos de Matemática Elementar 9: geometria plana. 8. ed. São Paulo: Atual, 2005.
- <span id="page-81-0"></span> $[12]$  GIRALDO, Victor et al. Recursos Computacionais no Ensino de Matemática. Rio de Janeiro: SMB, 2012.
- <span id="page-81-3"></span>[13] IEZZI, Gelson MURAKAMI, Carlos. Fundamentos de Matemática Elementar 1: conjuntos, funções. 8.ed. São Paulo: Atual, 2004.
- [14] LEOPARDI, Maria Tereza. Metodologia: pesquisa de campo. 2. ed. rev. e atual. Florianópolis: UFSC, 2002.
- [15] LIMA, Elon Lages et al. A Matemática do Ensino Médio. 9.ed. Vol. 1. Rio de janeiro: Sociedade brasileira de Matemática, 2006. Coleção do professor de Matemática.
- [16] MACHADO, Nilson José. Coleção Questões de Nossa Época. 6. ed. V. 43, São Paulo: Cortez, 2012.
- [17] MARCONI, Marina de Andrade LAKATOS, Eva Maria. **Técnicas de pesquisa**: planejamento e execução de pesquisas, amostragens e técnicas de pesquisas, elaboração, análise e interpretação de dados. 6. ed. Reimpr. São Paulo: Atlas, 2007.
- [18] MEDEIROS FILHO, Fernando e COSTA, Rodrigo A. Uma proposta de Método para a avaliação de Softwares educacionais através de uma visão psicopedagógica. Revista Tecnológica na Educação. Ano 4, número 7, Rio de Janeiro, dezembro de 2012.
- $[19]$  NETO, Antônio Caminha Munhoz. Tópicos de Matemática Elementar: introdução à análise. 1. ed. Vol. 3, Rio de Janeiro: SBM, 2012.
- [20] OLIVEIRA, Maria Marly de. Como fazer pesquisa quantitativa e descritiva. 5. ed. S˜ao Paulo, 2008.
- [21] OLIVEIRA, Marta Kohl. Vygotsky: Aprendizado e desenvolvimento Um processo Sócio histórico (Pensamento e Ação no Magistério). São Paulo: Scpione, 2004.
- [22] PAIVA, Manoel. **Matemática** Volume Único. 1. ed. São Paulo: Moderna, 2005.
- <span id="page-82-0"></span>[23] PENTEADO, Miriam Godoy. Informática constituindo cenários de investigação matemática para a sala de aula. Rio Claro: UNESP, 2003.
- [24] PONTE, J. P. O conceito de função no currículo de Matemática. Revista Educação e Matemática, APM, Portugal, n. 15, p. 3-9, 1990.
- $[25]$  REGO, Rogéria Gaudêncio. **Um estudo sobre a construção do conceito de** função. Tese (Doutorado em Educação) – Faculdade de Educação, Universidade Federal do Rio Grande do Norte: UFRN, 2000.
- [26] TEIXEIRA, Elizabeth. As três metodologias: acadêmica, da ciência e da pesquisa. 6. ed. Belém-Pará, 2003.
- $[27]$  VALENTE, J. A. O Uso inteligente do Computador na Educação. Pátio Revista Pedagógica. Ano 1, N. 1, Rio de Janeiro: Artes Médicas, 1997.
- [28] Função(Matemática) Didponível em <[http://pt.wikipedia.org/wiki/Fun%C3%A7%](http://pt.wikipedia.org/wiki/Fun%C3%A7%C3%A3o_%28matem%C3%A1tica%29) C3%A3o [%28matem%C3%A1t ica%29](http://pt.wikipedia.org/wiki/Fun%C3%A7%C3%A3o_%28matem%C3%A1tica%29)> Acesso em: 19 de junho de 2014.
- [29] Portal GeoGebra. Disponível em <[http://www.geogebra.org/cms/pt](http://www.geogebra.org/cms/pt_br)\_br>: Acesso em: 20 de junho de 2014.
- [30] Máquina de Funções. Disponível em <[http://www.joaonarciso.com/aplicacoes/ma](http://www.joaonarciso.com/aplicacoes/maq_funcoes.html) q [funcoes.html](http://www.joaonarciso.com/aplicacoes/maq_funcoes.html)>: Acesso em: 25 de junho de 2014.
- [31] Winplot *Download*. Disponível em <[http://www.baixaki.com.br/download/win](http://www.baixaki.com.br/download/winplot.htm) [plot.htm](http://www.baixaki.com.br/download/winplot.htm)> Acesso em: 10 de julho de 2014.
- [32] Graphmatica Download. Disponível em <[http://www.baixaki.com.br/download/grap](http://www.baixaki.com.br/download/graphmatica.htm) [hmatica.htm](http://www.baixaki.com.br/download/graphmatica.htm)>: Acesso em: 15 de julho de 2014.
- [33] GeoGebra *Download*. Disponível em <[http://www.geogebra.org/cms/pt](http://www.geogebra.org/cms/pt_BR/download/)\_BR/down [load/](http://www.geogebra.org/cms/pt_BR/download/)>: Acesso em: 20 de julho de 2014.
- [34] Java O que é?. Disponível em <[http://pt.wikipedia.org/wiki/Java](http://pt.wikipedia.org/wiki/Java_) >: Acesso em: 25 de julho de 2014.

# **APÊNDICES**

## Apêndice A

#### USO DO SOFTWARE GEOGEBRA

## QUESTIONARIO SOBRE O POSICIONAMENTO DOS ALUNOS DIANTE ´ DO USO DO SOFTWARE GEOGEBRA COMO FERRAMENTA DE ENSINO DE MATEMÁTICA.

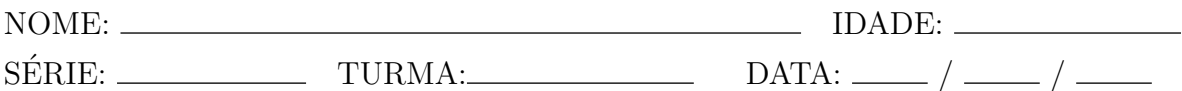

- $1. -$  Estatísticas das idades.
- 2. Você tem computador em casa?
	- $( ) sin ( ) não$
- 3. Com que frequência você acessa a Internet?
	- $( )$  Uma vez por semana  $( )$  2 vezes por semana  $( )$  três vezes por semana
	- ( ) quatro vezes por semana ( ) Mais de quatro vezes por semana

#### 4. - Quanto `as aulas com o computador

- ( ) gostaram da aula
- ( ) tiveram medo inicial
- ( ) motivaram-se
- ( ) trouxe-lhes expectativas futuras
- 5. Finalidade do uso do computador pelos alunos
	- ( ) Fazer Downloads
	- ( ) Ganhar dinheiro
	- () Aprender Computação
	- ( ) Pesquisa na internet
	- ( ) Se divertir
	- ( ) Fazer Trabalhos Escolares
- $6. O$  software utilizado na sala de aula de matemática é interessante?
	- ( ) concordo plenamente ( ) concordo
	- ( ) concordo parcialmente ( ) discordo
- 7. O software utilizado na aula de matemática é fácil?
	- ( ) concordo plenamente ( ) concordo
	- ( ) concordo parcialmente ( ) discordo
- $8. O$  computador como instrumento de ensino na aprendizagem da matemática.
	- ( ) aprendo bastante ( ) aprendo suficiente
	- ( ) aprendo pouco ( ) n˜ao aprendo quase nada
- 9. As aulas de matemática através do software geogebra tornam a matéria mais compreensível?
	- ( ) concordo plenamente ( ) concordo
	- ( ) concordo parcialmente ( ) discordo
- 10. Não me lembro de nada dos conteúdos trabalhados através do software geogebra.
	- ( ) concordo plenamente ( ) concordo
	- ( ) concordo parcialmente ( ) discordo
- 11. Atrapalha-me ao mexer as teclas do computador.
	- ( ) concordo plenamente ( ) concordo
	- ( ) concordo parcialmente ( ) discordo
- 12. As aulas de matemática através do software Geogebra são mais produtivas do que o modelo tradicional de ensino?
	- ( ) concordo plenamente ( ) concordo
	- ( ) concordo parcialmente ( ) discordo
- 13. Os alunos n˜ao est˜ao preparados para usar o computador?
	- ( ) concordo plenamente ( ) concordo
	- ( ) concordo parcialmente ( ) discordo

## Apêndice B

#### PROTOCOLO DE CONSTRUÇÃO DAS FIGURAS CARTESIANAS

Este apêndice é dedicado aos professores e alunos que tiverem interesse em saber como foram feitas as figuras cartesianas contidas nesse trabalho.

#### B.1 Roteiro de Construção Figura [4.1.](#page-28-0)

- 1. Clique no ícone do geogebra  $\mathcal{O}$ :
- 2. No campo de entrada  $\boxed{\text{Entrada}}$ , digite  $A = (0, 0)$  e pressione enter;
- 3. Faça o mesmo para B= $(1,2)$ , C= $(2,4)$  e D= $(3,6)$ ;
- 4. Clique com o botão direito do mouse em cima do ponto  $A$  e escolha a opção propriedades, cor Azul, estilo, mova o ponteiro com o botão esquerdo do mouse para a posição 5, fará com que aumente o tamanho do ponto.
- 5. Repita o procedimento 4 para os pontos B, C e D com as cores vermelho, verde e amarelo, respectivamente.
- 6. Clique com o botão direito do mouse na área gráfica e escolha a opção malha.
- 7. Clique novamente com o botão direito do mouse na área gráfica e escolha a opção "Janela"  $de Visualização", Eixo x, Rótulo x, e em seguida, Eixo y, Rótulo y.$

### B.2 Roteiro de Construção Figura [4.2.](#page-31-0)

Segue o mesmo procedimento da figura [4.3.](#page-34-0)

### B.3 Roteiro de Construção Figura [4.3.](#page-34-0)

- 1. Clique no ícone do geogebra  $\Omega$ ;
- 2. No campo de entrada  $\boxed{\text{first data}}$  digite  $f(x) = x + 1$  e pressione enter;
- 3. No campo de entrada digite  $A = (1, 2)$  e pressione enter;
- 4. No campo de entrada digite  $B = (2, 3)$  e pressione enter;
- 5. Realçando o objeto clique no ponto  $A = (1, 2)$  e siga o procedimento 4 do roteiro de construção da figura 2 e use a cor vermelha, faça o mesmo procedimento para o ponto  $B = (2, 3)$ , use a cor verde;
- 6. Clique na reta que representa a função  $f(x) = x + 1$ , na área gráfica, e com o botão direito do mouse, e escolha a opção cor, azul, estilo desloque o ponteiro para 5.
- 7. Inserindo texto na figura escolha a ferramenta  $10^{148}$ com o botão direito do mouse e a opção texto em seguida digite em editar  $f(x) = x + 1$  e pressione ok.
- 8. Podemos realçar o texto  $f(x) = x + 1$ , mudando a cor e o tamanho, clique com o botão direito do mouse sobre a expressão  $f(x) = x + 1$  e escolha a opção; Propriedades, Texto, Opção; grande, Cor Vermelho e em fechar x.
- 9. Podemos também escolher em que posição no gráfico irá ficar o texto  $f(x) = x + 1$ , basta para isso clicar com o bot˜ao direito do mouse sobre o texto segurar e arrastar para a posição desejada.

**Observações**: Podemos salvar a imagem do gráfico da função  $f(x) = x + 1$  para poder usar para possíveis trabalhos ou atividades com os alunos.

(1) Com o bot˜ao esquerdo do mouse, selecione, na ´area gr´afica, a parte do gr´afico que vocˆe deseja salvar como imagem;

(2) Escolha a opção arquivo em cima da barra de ferramentas, exportar, Janela de visualização como imagem  $(PNG, EPS)$ ... ou simplesmente usar a combinação de teclas  $Ctrl + Shift + P$ , gravar. Escolha a pasta destino e dê um nome para o arquivo e pressione gravar. Pronto o arquivo será gravado como uma imagem PNG que poderá ser usado em trabalhos e atividades futuras.

#### B.4 Roteiro de Construção Figura [4.4.](#page-34-1)

Segue o mesmo procedimento da figura [4.3,](#page-34-0) mudando a apenas a função para

$$
f(x) = -x + 4
$$

## B.5 Roteiro de Construção Figura [4.6.](#page-37-0)

- 1. No campo de entrada  $\boxed{\text{fmtradal}}$  digite  $A = (5, 9)$  e pressione enter;
- 2. No campo de entrada  $\boxed{\text{fmtradal}}$  digite  $B = (2, 5)$  e pressione enter;
- 3. Escolha a ferramenta 3 e a opção Segmento irá surgir na área de álgebra a = 5, dê um clique com o botão direito do mouse sobre esse valor e escolha, propriedades, básico, exibir rótulo, nome  $\mathcal{C}$ valor, fechar x. Para realçar o objeto, siga o roteiro de construção da figura [4.3,](#page-34-0) item 6.

#### B.6 Roteiro de Construção Figura [4.7.](#page-38-0)

- 1. No campo de entrada  $\frac{F_{\text{intada}}}{F_{\text{intada}}}$ , digite  $f(x) = x + 2$  e pressione enter;
- 2. Na caixa de entrada digite  $A = (1, 3)$  pressione enter, faça o mesmo para  $B = (3, 5)$ . Escolha a ferramenta  $3 \leq e$  a opção Segmento, com o botão direito do mouse marque em A e no eixo x, depois em A e eixo y, faça o mesmo para o ponto B. Logo após clique com o botão direito do mouse em  $A$  e escolha a opção exibir rótulo, faça o mesmo para o ponto B.
- 3. Com o botão direito do mouse, clique nos seguimentos que surgirão, clique propriedades, básico, desmarque exibir rótulo, estilo, escolha tracejado.
- 4. Inserindo texto, na figura escolha a ferramenta 10  $\text{ABC}$  com o botão direito do mouse e a opção texto em seguida digite  $f(x) = ax + b$  e pressione ok.
- 5. Novamente ferramenta 10, opção texto, digite  $P_3$  e ok.
- 6. Faça o mesmo para:  $x_1 = 0, x_2, x_3, P_2, P_1, b, ax_1 + b = y_2$  e  $ax_3 + b = y_3$ .

7. Siga o procedimento 9, do roteiro de construção da figura 4 para arrastar e soltar convenientemente os textos:  $x=1 = 0, x=2, x=3, P=3, P=2, P=1, b, ax=2 + b = y=2$  e  $ax 3 + b = y 3$  e  $f(x) = ax + b$  que estão na área gráfica.

#### B.7 Roteiro de Construção Figura [4.8,](#page-40-0) [4.9](#page-41-0) e [4.10.](#page-42-0)

Segue o mesmo procedimento da figura [4.7.](#page-38-0)

#### B.8 Roteiro de Construção Figura [4.11.](#page-43-0)

- 1. No campo de entrada  $\frac{F_{\text{intrada}}}{F_{\text{intrada}}}\right]$ , digite:  $y = x + 1, y = 2x + 1, y = 3x + 1, y = 3$  $-3x + 1$ ,  $y = -2x + 1, y = -x + 1$  e pressione enter;
- 2. Para realçar os gráficos siga o procedimento 6, do roteiro de construção da figura [4.3.](#page-34-0)
- 3. Para inserir texto na área gráfica siga o procedimento 7, do roteiro de construção da figura [4.3.](#page-34-0)

#### B.9 Roteiro de Construção Figura [4.12.](#page-44-0)

Mesmo procedimento da figura 12 digitando na caixa de entrada as funções

$$
y = 0.5x, y = x, y = 2x, y = -2x, y = -x e y = -0.5x.
$$

## B.10 Roteiro de Construção Figura [4.13.](#page-44-1)

- 1. Mesmo procedimento da figura 12 digitando na caixa de entrada as funções  $f(x) = x$ e  $q(x) = -x$ .
- 2. Para criar um ângulo, escolha a ferramenta  $2 \cdot \frac{1}{2}$ , com o botão esquerdo do mouse, e marque um ponto A, no primeiro quadrante no gráfico da função  $f(x) = x$ , em seguida marque um ponto B na origem do sistema cartesiano e um ponto C no

sentido positivo do eixo x. Em seguida, escolha a ferramenta 8  $\triangle^{\bullet}$ , ângulos e dê um clique com o botão esquerdo do mouse em  $C, B$  e  $A$  (sentido horário).

- 3. Para realçar o objeto e inserir texto no gráfico siga os procedimentos 6 e 7 do roteiro de construção da figura [4.3.](#page-34-0)
- 4. Para esconder o ponto A, clique com o botão direito do mouse em A e escolha a opção exibir objeto, faça o mesmo procedimento para os pontos  $B \in \mathbb{C}$ .

### B.11 Roteiro de Construção Figura [4.14.](#page-46-0)

- 1. Mesmo procedimento da figura [4.11](#page-43-0) digitando na caixa de entrada as funções  $f(x) = 3, g(x) = 0 \cdot h(x) = -3.$
- 2. Para realçar o objeto e inserir texto no gráfico siga os procedimentos 6 e 7 do roteiro de construção da figura [4.3.](#page-34-0)

## ANEXOS

## ANEXO A

## GUIA DE REFERENCIA PARA TREINAMENTO COM PROFESSORES ˆ USANDO O SOFTWARE GEOGEBRA

### Atividade<sup>[1](#page-93-0)</sup> – Geometria: Teorema de Pitágoras

Em qualquer triângulo retângulo o quadrado da medida da hipotenusa é igual à soma dos quadrados das medidas dos catetos [\[10\]](#page-81-2).

Nessa atividade, vamos demonstrar, de forma dinâmica, um dos Teoremas mais importante da Geometria Plana, o famoso Teorema de Pitágoras que, numa linguagem moderna, diz que "O quadrado da hipotenusa é igual a soma dos quadrados dos catetos ou seja  $a^2 = b^2 + c^{2}$ .

- 1. Construindo um triângulo retângulo: primeiro clique com o botão direito do mouse na janela gráfica e escolha a opção eixos para sumir com os eixos, clique com o botão esquerdo do mouse na ferramenta (3) e escolha a opção reta definida por dois pontos marque dois pontos na área gráfica, escolha a ferramenta  $(4)$  e a opção reta perpendicular, clique com o botão esquerdo do mouse na área gráfica num ponto não pertencente à reta passando por  $\overline{AB}$ , agora clique na reta, irá construir a perpendicular b, vamos agora encontrar a interseção da reta b com a reta passando por  $\overline{AB}$  reta a, escolha a ferramenta (2) e a opção interseção de dois objetos clique com o botão direito do mouse na reta (a) e na reta (b) irá surgir o ponto  $D$ , na ferramenta (3) escolha a opção segmento clique nessa ordem em  $A, C, D, e, A$ .
- 2. Realçando o triângulo: Vamos colocar o ângulo de  $90^{\circ}$  para isso escolha a ferramenta  $(8)$  e a opção ângulo, dê um clique com o lado direito do mouse em C, D e A (sentido horário) irá para aparecer o ângulo de 90<sup>o</sup>. Vamos agora renomear os segmentos e destacá-los, clique com o botão direito do mouse em cima do segmento  $c$  e na opção

<span id="page-93-0"></span> $1ARAÚJO$ , Luís Cláudio; NÓBRIGA, Jorge. Aprendendo Matemática com o Geogebra. São Paulo: Atual, 2010.

renomear e digite  $a$ , no segmento d faça o mesmo e digite  $b$ , idem para o segmento e digite c. Ainda com o botão direito do mouse clique na área algébrica em cima de a; escolha a opção propriedades, básico em exibir rótulo escolha a opção nome valor, repita o procedimento para b e c.

- 3. Inserindo quadrados: Nos lados do triângulo: escolha a ferramenta (5) e a opção polígono regular com o botão esquerdo do mouse, clique em dois vértices consecutivos do triângulo por exemplo, em  $A$  e em  $C$ . Na caixa de diálogo, digite 4 e pressione ok, faça o mesmo nos segmentos  $\overline{CD}$  e  $\overline{DA}$ . Vamos agora esconder alguns objetos para que não fazem parte da construção principal, por exemplo, as retas que passam por  $\overline{AD}$  e  $\overline{CD}$ , clique com o botão direito do mouse em cima dessas retas e escolha a opção exibir objeto.
- 4. Realçando os polígonos: Vamos mudar as cores e a espessura dos lados dos polígonos, clique com o bot˜ao direito do mouse no centro de cada um dos quadrados e escolha a opção propriedades, cor (mude a cor) e a opção estilo mude para 5.
- 5. Calculando a área dos polígonos: Escolha a ferramenta (8) e a opção área e clique com o bot˜ao esquerdo do mouse no centro de cada um dos quadrados.
- 6. Inserindo um texto dinâmico: No campo de entrada digite  $Hipotenus = b^2 + c^2$ e pressione enter; escolha a ferramenta  $(10)$  e a opção texto; clique na área de gráfica com o botão direito do mouse irá aparecer uma caixa de texto com a opção látex, marque essa opção e em editar digite  $a^2 = c$  clique com o botão direito do mouse na janela de álgebra em cima de  $a$  e digite  $\hat{c}$  = clique novamente com o botão direito do mouse na janela de álgebra em cima de *Hipotenusa* e pressione **ok**. Vamos inserir outra caixa de texto dinˆamico; agora, para a soma dos quadrados dos catetos, repita o mesmo procedimento anterior e em editar digite  $a^2 = b^2 + c^2 = c$ lique com o bot˜ao direito do mouse na janela de ´algebra em cima do segmento "b"(cateto) digite "ˆ2+" clique novamente com o bot˜ao direito do mouse na janela de ´algebra em cima do segmento "c"(cateto) digite "^2 ="; clique agora na janela de álgebra com o botão direito do mouse em cima de Hipotenusa e pressione ok.
- 7. Explorando Conceitos: A figura que representa o Teorema de Pitágoras está pronta. Agora clique com o botão esquerdo do mouse em cima do ponto  $A, B$  ou  $C$  segure e arraste.

(a) Verifique o que ocorre com o valor de " $a^{2n}$  e que esse valor representa na figura?  $R = \_$ 

#### ANEXO A. GUIA DE REFERÊNCIA PARA TREINAMENTO COM PROFESSORES USANDO O SOFTWARE GEOGEBRA iii

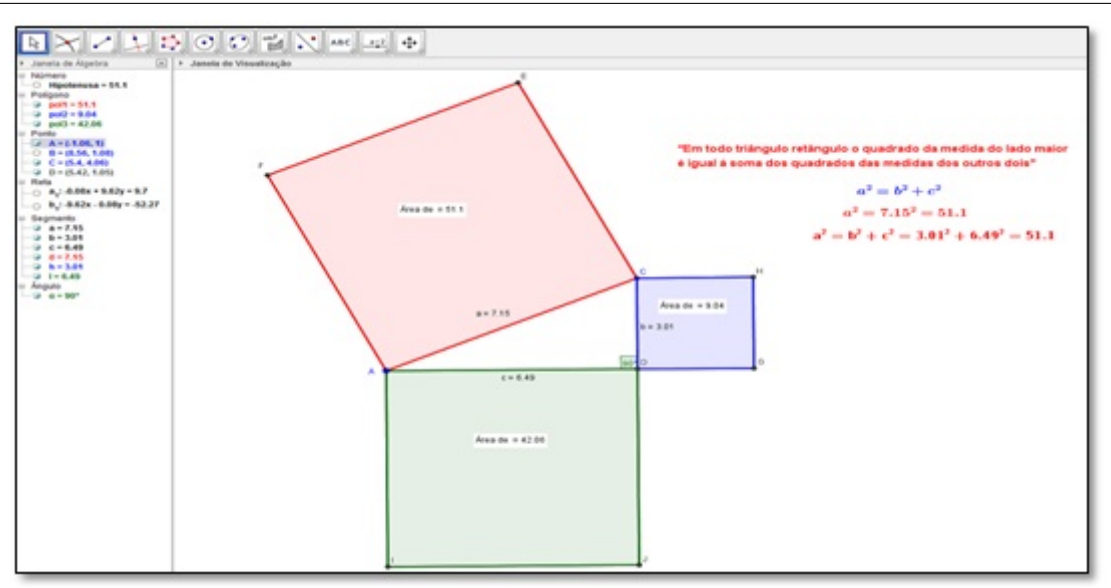

Figura A.1: Teorema de Pitágoras Fonte: Software GeoGebra versão 4.4

(b) Verifique o que ocorre com o valor de " $b^2 + c^{2}$ " e o que essa soma representa na figura?

 $R = \_$ (c) Qual a relação entre  $a^2 e b^2 + c^2$ ?  $R = \_$ 

8. Por que funciona?

#### Demonstração:

Vamos fazer uma construção simples para demonstrar a validade do Teorema de Pitágoras. Há várias formas de demonstrar esse teorema. Na verdade, mais de 300. Vamos fazer uma delas.

(1) Construindo um triângulo retângulo: Abra o geogebra, clique com o botão direito do mouse na área gráfica e escolha a opção eixos para sumir com os eixos, agora escolha a ferramenta (3) e a opção reta definida por dois pontos, marque dois pontos na área gráfica, selecione a ferramenta  $(4)$  e a opção reta perpendicular, marque um ponto fora da reta "a" e depois em cima da reta a; escolha agora a ferramenta (2) e a opção interseção de objetos clique na reta "b" e na reta "a"; irá surgir o ponto  $D$ , agora escolha a ferramenta (5) e a opção polígono e marque nessa ordem em  $C, D, B$  e  $C$ .

 $(2)$  Transportando segmento: escolha a ferramenta  $(6)$  e a opção compasso clique em D, C e em B, o segmento  $\overline{CD}$  será transportado para a reta "a"; escolha agora a segunda ferramenta e a opção interseção de objetos, marque com o botão direito do mouse a circunferência e a reta "a"; irá surgir o ponto  $F$ , com o botão

esquerdo do mouse escolha a ferramenta  $(3)$  e a opção segmento ; marque ainda com o botão esquerdo no ponto B e depois no ponto F, observe que  $\overline{BF} = \overline{CD}$  por construção.

(3) Escondendo Objetos: Clique com o bot˜ao direito do mouse em cima da circunferência "e", escolha a opção exibir objeto. Faça o mesmo para reta "a" e para reta "b" e ponto  $E$ .

 $(4)$  Construindo quadrados: Escolha a ferramenta  $(5)$  e a opção polígono regular, com o botão esquerdo do mouse clique no ponto  $D$  e em seguida no ponto  $F$ ; na caixa de diálogo digite 4 e pressione ok. Faça o mesmo procedimento para  $C e D$ .

(5) Renomeando segmentos: Clique com o bot˜ao direito do mouse no segmento  $\overline{BC}$  e escolha a opção renomear, na caixa de diálogo digite  $\degree$ ' $b$ ". Faça o mesmo procedimento para o segmento  $\overline{BF}$  e digite "a" idem para o segmento  $\overline{BC}$  e digite b.

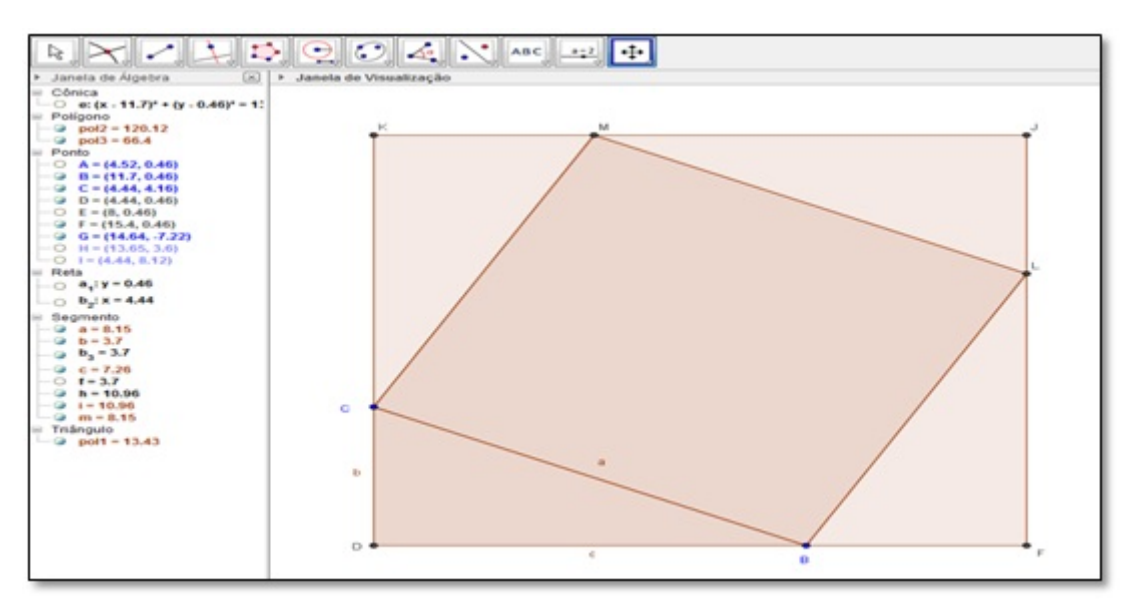

Figura A.2: Suporte para demonstrar o Teorema de Pitágoras Fonte: Software GeoGebra versão 4.4

Por construção  $\overline{CD} = \overline{BF} = b$  o triângulo  $BFL$  é congruente ao triângulo  $BCD$  pelo caso especial de congruência de triângulos retângulos "Se dois triângulos retângulos têm ordenadamente congruentes um cateto e a hipotenusa, então esses triângulos são congruentes" [\[13\]](#page-81-3). No nosso caso  $\overline{BC} = \overline{BL} = a$  lado do quadrado  $BLMC$  e, portanto,  $\overline{FL} = \overline{BD} = c$ .

De forma análoga, mostramos que os 4 triângulos retângulos  $\Delta DBC$ ,  $\Delta LJM$  e  $\Delta MKC$  são todos congruentes e, portanto, possuem a mesma área e, por outro lado,

$$
Aquad_{DFJK} = Aquad_{BLMC} + 4 A train_{CDB} \text{ mas } Aquad_{DFJK} = (b+c)^2 \text{ e}
$$

$$
Aquad_{BLMC} = a^2 e \text{ A} triangle \frac{base \cdot altua}{2} = \frac{\overline{DB} \cdot \overline{DC}}{2} = \frac{c \cdot b}{2}
$$

$$
\log o \ (b + c)^2 = a^2 + 4 \cdot \frac{c \cdot b}{2}
$$

desenvolvendo temos  $b^2 + 2 \cdot b \cdot c + c^2 = a^2 + 2 \cdot b \cdot c$  simplificando temos

$$
a^2 = b^2 + c^2 \Box
$$

## ANEXO B

Respostas das atividades I, II e III pelos Alunos A, B e C

## B.1 Atividade I Aluno A

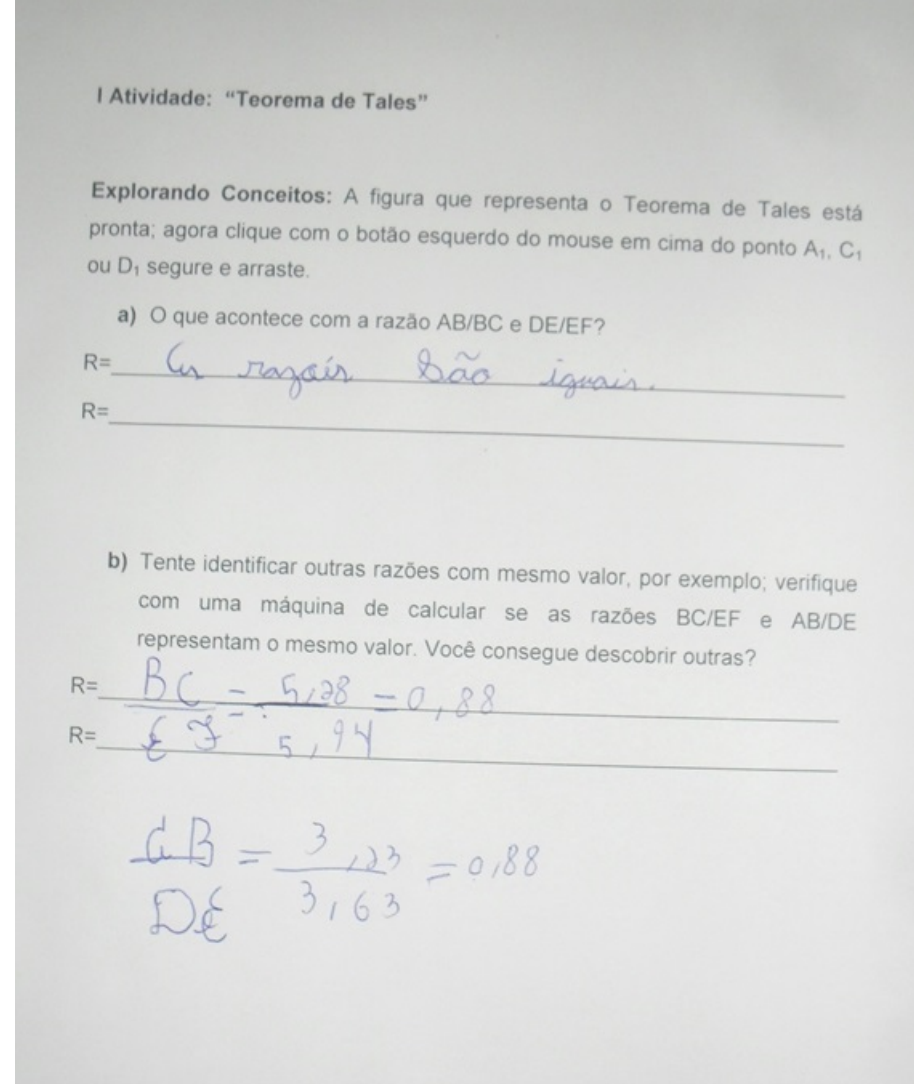

### B.2 Atividade II Aluno B

Il Atividade "Sistemas e Função Afim"

Explorando conceitos: Uma vez construído o sistema de equações

 $\begin{cases} y = 2x+4 \\ y = -2x+8 \end{cases}$ , com o geogebra. Responda as questões abaixo:

a) Qual o valor do ponto (par ordenado (x;y)) de encontro (interseção) da função (a) e da função (b)?

 $R = A = C1.6$ 

b) Substitua a abscissa desse ponto (valor de x) na função (a)  $y = 2x + 4$  e na

função (b) y = -2x + 8. Qual foi o valor encontrado para y?<br>
R= 0 y + - 2 x + 8. Qual foi o valor encontrado para y?<br>
R= 0 y + - 2 x + + 8<br>
c) Qual é o popto onde o gráfico da função (a) intercepta o eixo y?

c) Qual é o ponto onde o gráfico da função (a) intercepta o eixo y?

 $R = \sqrt{2\pi\omega}$   $Q = \sqrt{2\pi\omega}$ 

d) Qual é a relação da ordenada (valor de y) desse ponto com o coeficiente b da função (a)  $y = 2x + 47$ 

e numero é o mermo que o colbicante 8  $R = \sqrt{2}$ e) Qual é o ponto onde o gráfico da função (a) corta o eixo x (eixo das

abscissas)?

Of - Katapoper en isto)  $R = 200$ 

f) Substitua a abscissa desse ponto (o valor de x encontrado no item e) na função (a). O quê você observa?

SE X = - 2 anton use De 14 Vai liver y  $R =$ 

g) Qual é o ponto onde o gráfico da função (b) corta o eixo x (eixo das abscissas)?

 $R = \nabla Q \nabla Q$ 

## B.3 Atividade III Aluna C

III ATIVIDADE "Análise dos parâmetros a e b da função afim y =  $ax + b$ " Explorando conceitos: Coloque o parâmetro b na posição 2 e mova o parâmetro a fazendo assumir valores<br>os. Qual a mensagem de texto que aparece na tela?  $a)$ positivos. Qual a mensagem de texto que aparece na tela?<br>R=  $R =$ Jungao crescento Coloque o parâmetro b na posição 2 e mova o parâmetro a fazendo assumir valores b) negativos. Qual a mensagem de texto que aparece na tela?  $R =$  Eune a Mensagem de texto que aparece na tela?  $^{\prime}$   $\alpha$ função decrescente  $0226=2$ Tanto no item a como no item b variou o valor do parâmetro b? Por quê?  $c)$ Não Ple Taxão parametro b  $R =$ Coloque o parâmetro a na posição 0 e mova o parâmetro b fazendo-o assumir valores negativos Qual é o formato do gráfico dessa função?<br>E unico neta horizontal  $d)$  $R =$ Qual é a sua posição em relação ao eixo dos x?  $e)$  $R =$ Cla é parale  $QQ$ Qual a mensagem de texto que aparece na tela?  $f$  $R =$  $a = 0$  e le = 2 Puncão Constante Qual é o valor da inclinação da reta do item d?  $g)$  $R =$  $0$  real  $\overline{p}$   $\overline{z}$ h) Coloque o parâmetro a na posição 2 e mova o parâmetro b fazendo-o assumir valores<br>{-2, -1, 0, 1, 2}. Cada vez que você variar o parâmetro b anote a função {-2, -1, 0, 1, 2}. Cada vez que você variar o parâmetro b fazendo-o assumir valores<br>algébrica.<br>Por Exemplo: Dere também de la constitución de la função que aparece na área Para b = -2 e a = 2 tem-se y = 2x - 2.<br>
Para b =  $-1$  e a = 2 tem-se y =  $2x - 2$ .<br>
Para b =  $-1$  e a = 2 tem-se y =  $2x - 1$ <br>
Para b =  $-2$  e a = 2 tem-se y =  $2x + 0 = 2x$ <br>
Para b =  $-2$  e a = 2 tem-se y =  $2x + 1$ Por Exemplo: Agora construa todos esses gráficos ao mesmo tempo no geogebra O que todos esses gráficos ao mesmo tempo no  $R =$ Todos são pavalelos  $j)$ O que acontece com o gráfico da função y =  $ax + b$ , quando se faz  $\epsilon$  parâmetro b variar e deixando o coeficiente a fixo?  $R =$ Garafico sole en deza conformo ammento dinitmi 0 valor